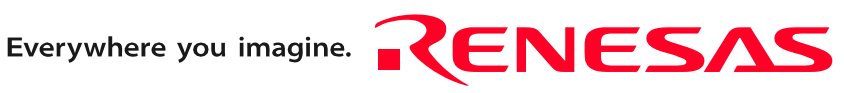

# M3062PT3-CPE

User's Manual

Compact Emulator for M16C/62P, M16C/30P Groups

Ξ

Rev.3.00 Jun. 16, 2006

**RenesasTechnology** www.renesas.com Keep safety first in your circuit designs!

1. Renesas Technology Corp. puts the maximum effort into making semiconductor products better and more reliable, but there is always the possibility that trouble may occur with them. Trouble with semiconductors may lead to personal injury, fire or property damage. Remember to give due consideration to safety when making your circuit designs, with appropriate measures such as (i) placement of substitutive, auxiliary circuits, (ii) use of nonflammable material or (iii) prevention against any malfunction or mishap.

#### Notes regarding these materials

- 1. These materials are intended as a reference to assist our customers in the selection of the Renesas Technology Corp. product best suited to the customer's application; they do not convey any license under any intellectual property rights, or any other rights, belonging to Renesas Technology Corp. or a third party.
- 2. Renesas Technology Corp. assumes no responsibility for any damage, or infringement of any third-party's rights, originating in the use of any product data, diagrams, charts, programs, algorithms, or circuit application examples contained in these materials.

3. All information contained in these materials, including product data, diagrams, charts, programs and algorithms represents information on products at the time of publication of these materials, and are subject to change by Renesas Technology Corp. without notice due to product improvements or other reasons. It is therefore recommended that customers contact Renesas Technology Corp. or an authorized Renesas Technology Corp. product distributor for the latest product information before purchasing a product listed herein.

The information described here may contain technical inaccuracies or typographical errors. Renesas Technology Corp. assumes no responsibility for any damage, liability, or other loss rising from these inaccuracies or errors.

Please also pay attention to information published by Renesas Technology Corp. by various means, including the Renesas Technology Corp. Semiconductor home page (http:// www.renesas.com).

- 4. When using any or all of the information contained in these materials, including product data, diagrams, charts, programs, and algorithms, please be sure to evaluate all information as a total system before making a final decision on the applicability of the information and products. Renesas Technology Corp. assumes no responsibility for any damage, liability or other loss resulting from the information contained herein.
- 5. Renesas Technology Corp. semiconductors are not designed or manufactured for use in a device or system that is used under circumstances in which human life is potentially at stake. Please contact Renesas Technology Corp. or an authorized Renesas Technology Corp. product distributor when considering the use of a product contained herein for any specific purposes, such as apparatus or systems for transportation, vehicular, medical, aerospace, nuclear, or undersea repeater use.
- 6. The prior written approval of Renesas Technology Corp. is necessary to reprint or reproduce in whole or in part these materials.
- 7. If these products or technologies are subject to the Japanese export control restrictions, they must be exported under a license from the Japanese government and cannot be imported into a country other than the approved destination. Any diversion or reexport contrary to the export control laws and regulations of Japan and/ or the country of destination is prohibited.
- 8. Please contact Renesas Technology Corp. for further details on these materials or the products contained therein.

### <span id="page-2-0"></span>Preface

The M3062PT3-CPE is a compact emulator for the M16C Family M16C/60 Series M16C/62P Group and M16C/30 Series M16C/30P Group MCUs with the real-time trace function.

This user's manual mainly describes specifications of the M3062PT3-CPE compact emulator and how to setup it. For details on the emulator debugger, C compiler M3T-NC30WA (evaluation version) and integrated development environment Highperformance Embedded Workshop which are included with the M3062PT3-CPE, refer to each product's online manual.

All the components of this product are shown in "1.1 Package Components" (page 13). If there is any question or doubt about this product, contact your local distributor.

The related manuals for using this product are listed below. You can download the latest manuals from the Renesas Tools homepage (http://www.renesas.com/en/tools).

Related manuals

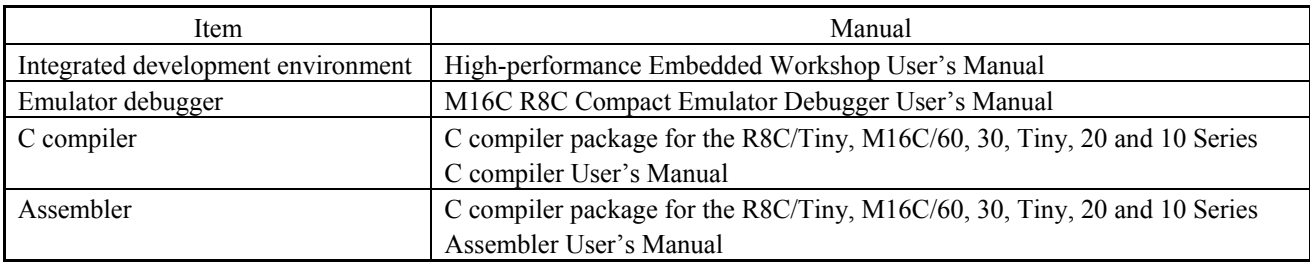

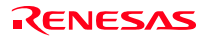

### <span id="page-3-0"></span>Important

Before using this product, be sure to read the user's manual carefully. Keep this user's manual, and refer to this when you have questions about this product.

### Emulator:

The emulator in this document refers to the following products that are manufactured by Renesas Technology Corp.:

- (1) Compact emulator main unit
- (2) Package converter board for connecting the user system

The emulator herein does not include the customer's user system and host machine.

### Purpose of use of the emulator:

This emulator is a device to support the development of a system that uses the M16C Family M16C/60 Series M16C/62P Group and M16C/30 Series M16C/30P Group of Renesas 16-bit single-chip MCUs. It provides support for system development in both software and hardware.

Be sure to use this emulator correctly according to said purpose of use. Please avoid using this emulator for other than its intended purpose of use.

### For those who use this emulator:

This emulator can only be used by those who have carefully read the user's manual and know how to use it. Use of this emulator requires the basic knowledge of electric circuits, logical circuits, and MCUs.

When using the emulator:

- (1) This product is a development supporting unit for use in your program development and evaluation stages. In massproducing your program you have finished developing, be sure to make a judgment on your own risk that it can be put to practical use by performing integration test, evaluation, or some experiment else.
- (2) In no event shall Renesas Solutions Corp. be liable for any consequence arising from the use of this product.
- (3) Renesas Solutions Corp. strives to renovate or provide a workaround for product malfunction at some charge or without charge. However, this does not necessarily mean that Renesas Solutions Corp. guarantees the renovation or the provision under any circumstances.
- (4) This product has been developed by assuming its use for program development and evaluation in laboratories. Therefore, it does not fall under the application of Electrical Appliance and Material Safety Law and protection against electromagnetic interference when used in Japan.
- (5) Renesas Solutions Corp. cannot predict all possible situations or possible cases of misuse where a potential danger exists. Therefore, the warnings written in this user's manual and the warning labels attached to this emulator do not necessarily cover all of such possible situations or cases. Please be sure to use this emulator correctly and safely on your own responsibility.
- (6) This product is not qualified under UL or other safety standards and IEC or other industry standards. This fact must be taken into account when taking this product from Japan to some other country.

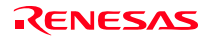

### Usage restrictions:

This emulator has been developed as a means of supporting system development by users. Therefore, do not use it as a device used for equipment-embedded applications. Also, do not use it for developing the systems or equipment used for the following purposes either:

- (1) Transportation and vehicular
- (2) Medical (equipment where human life is concerned)
- (3) Aerospace
- (4) Nuclear power control
- (5) Undersea repeater

If you are considering the use of this emulator for one of the above purposes, please be sure to consult your local distributor.

### About product changes:

We are constantly making efforts to improve the design and performance of this emulator. Therefore, the specification or design of this emulator or its user's manual may be changed without prior notice.

### About the rights:

- (1) We assume no responsibility for any damage or infringement on patent rights or any other rights arising from the use of any information, products or circuits presented in this user's manual.
- (2) The information or data in this user's manual does not implicitly or otherwise grant a license for patent rights or any other rights belonging to us or third parties.
- (3) This user's manual and this emulator are copyrighted, with all rights reserved by us. This user's manual may not be copied, duplicated or reproduced, in whole or part, without prior written consent of us.

### About diagrams:

The diagrams in this user's manual may not all represent exactly the actual object.

### <span id="page-5-0"></span>Precautions for Safety

### Definitions of Signal Words

In both the user's manual and on the product itself, several icons are used to insure proper handling of this product and also to prevent injuries to you or other persons, or damage to your properties.

This chapter describes the precautions which should be taken in order to use this product safely and properly. Be sure to read this chapter before using this product.

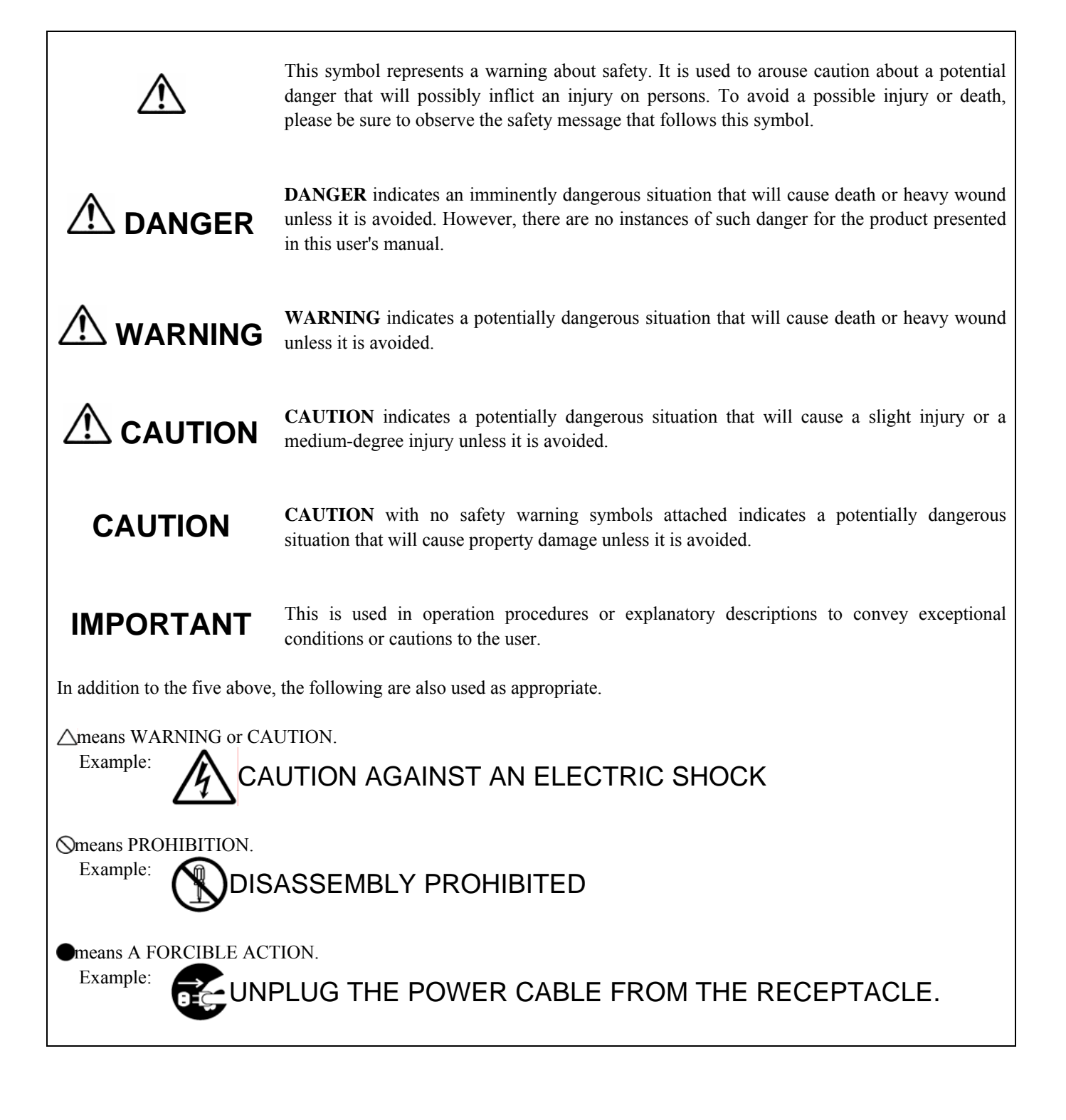

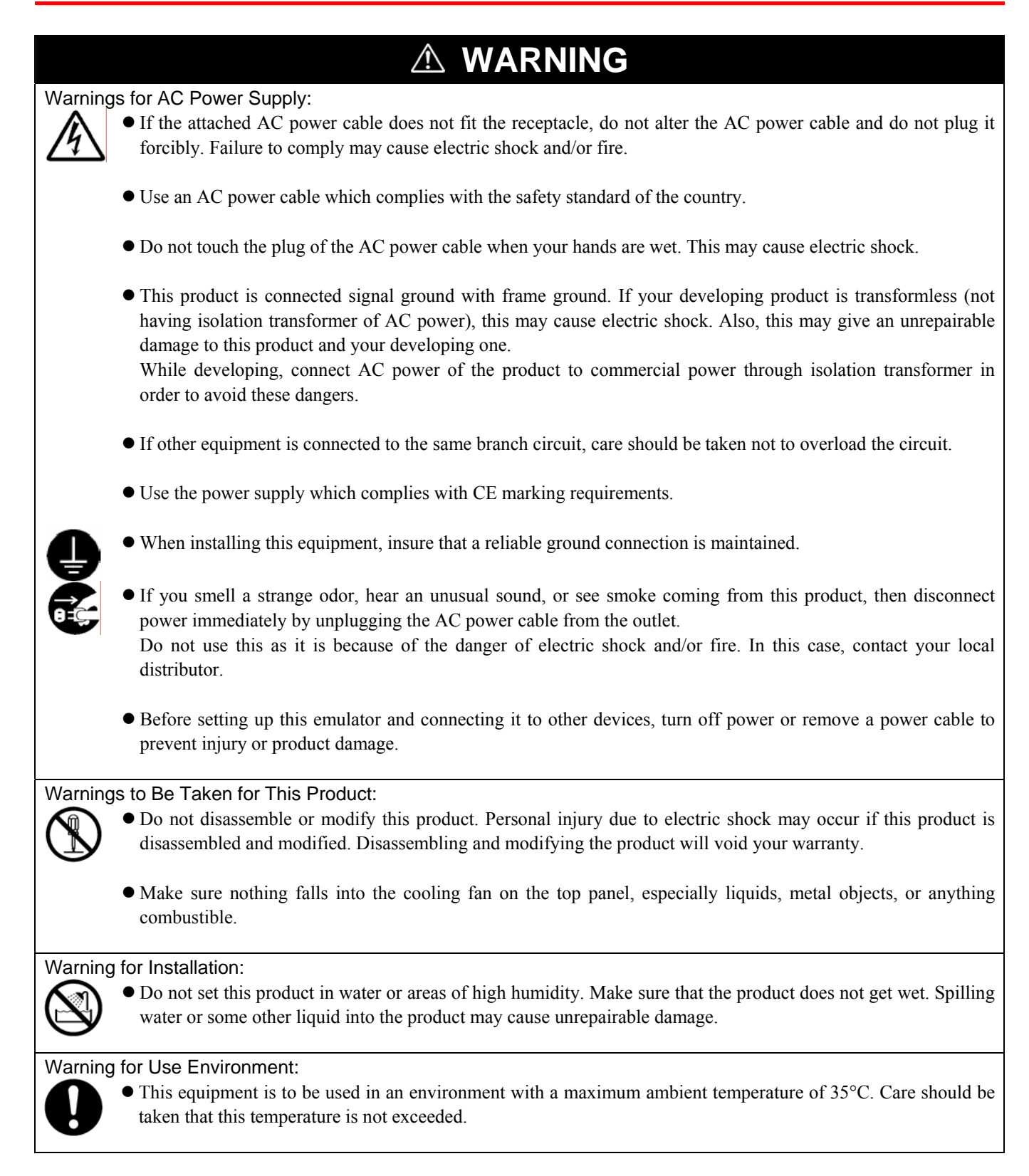

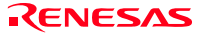

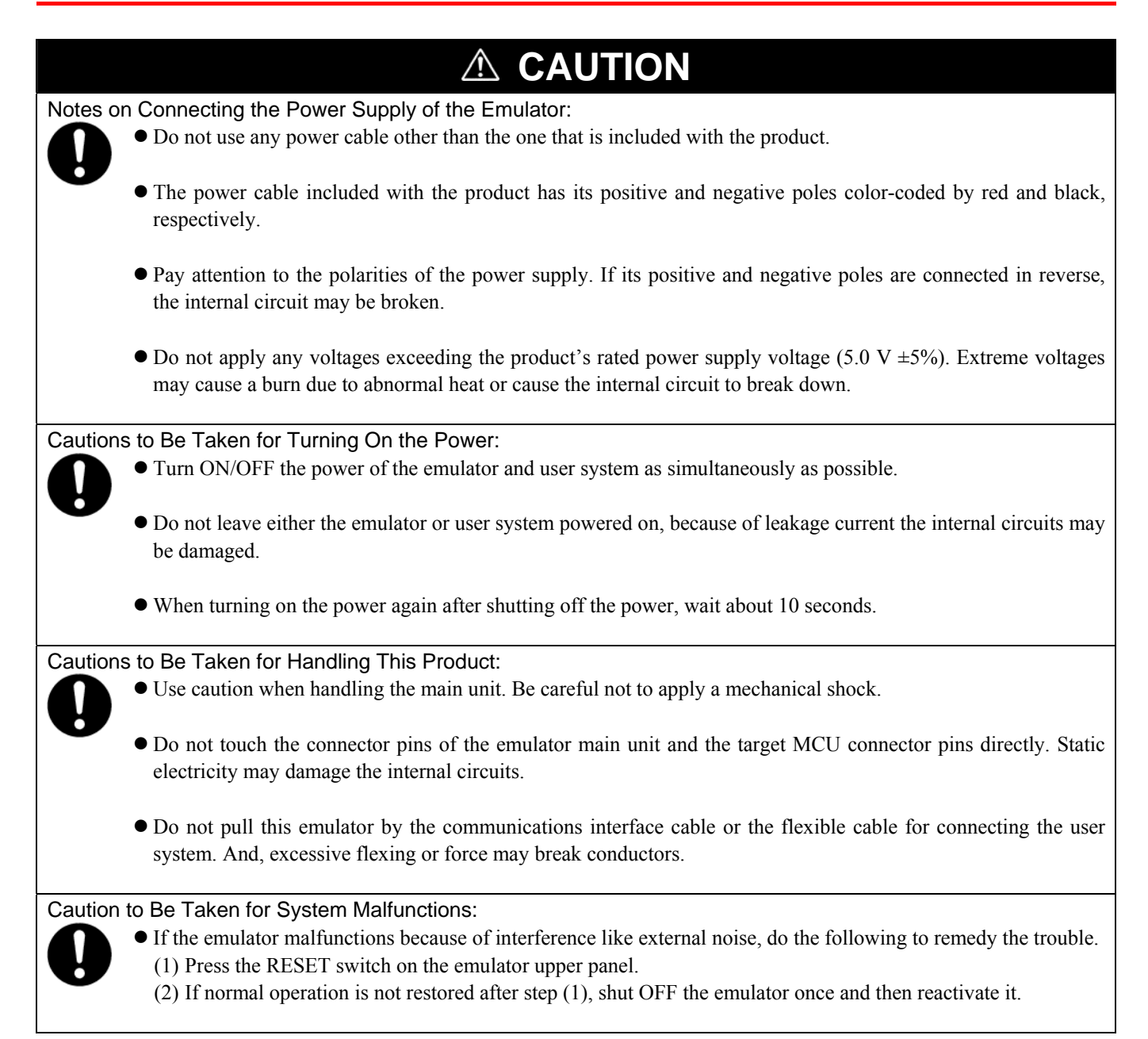

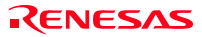

### <span id="page-8-0"></span>Contents

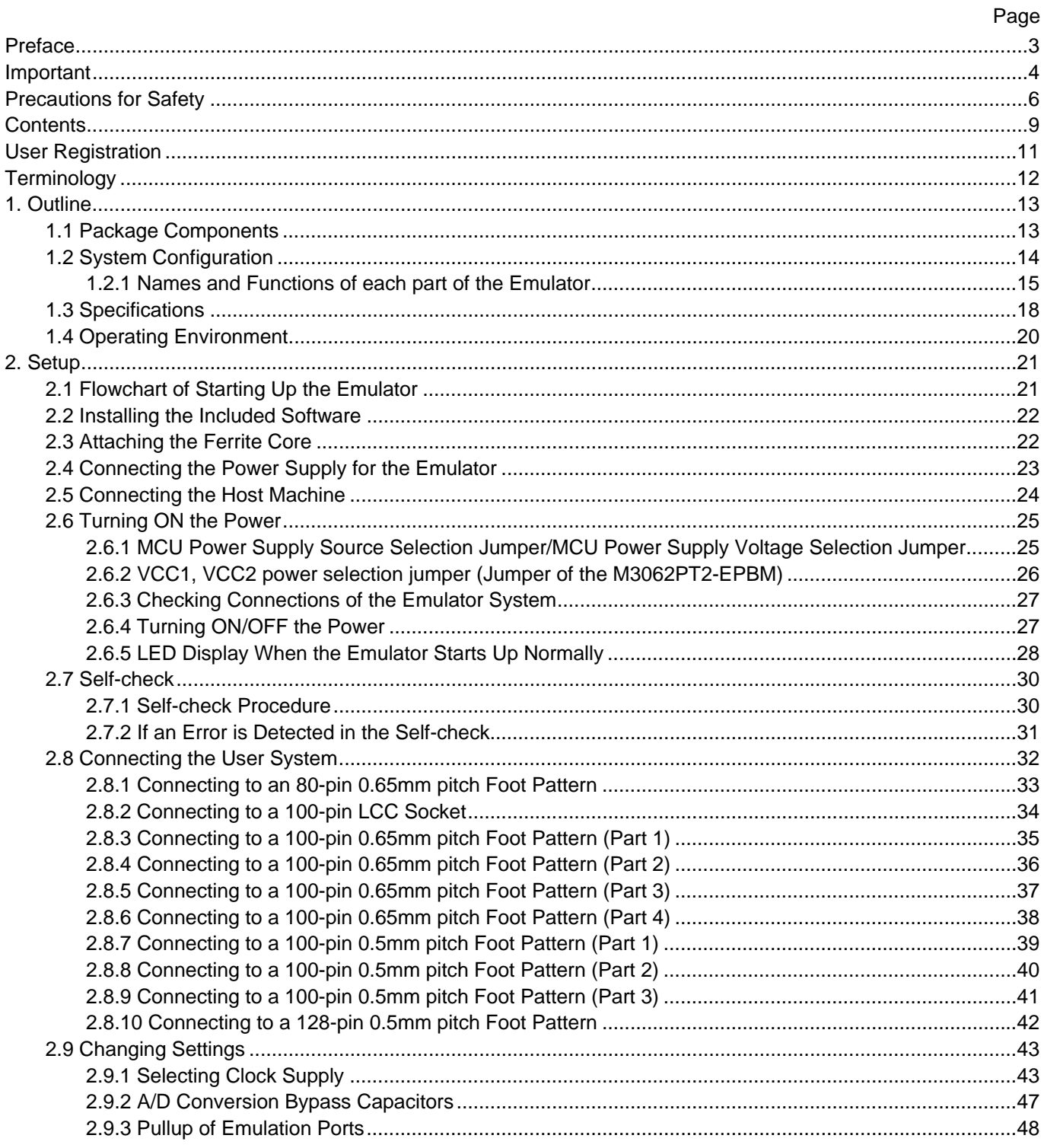

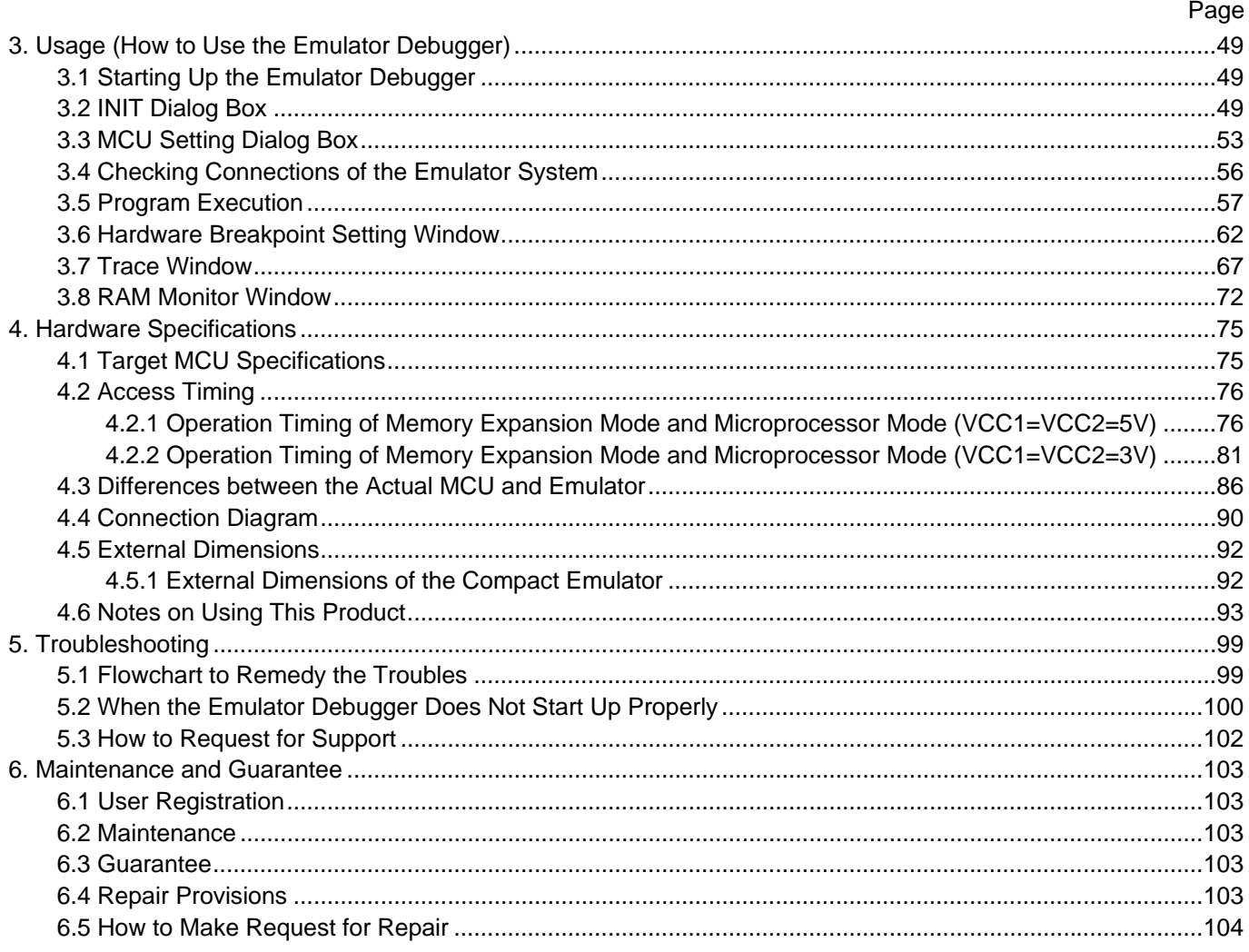

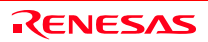

### <span id="page-10-0"></span>User Registration

When you have purchased the emulator presented in this user's manual, please be sure to register it. As the H/W Tool Customer Registration Sheet is included with this product, fill it in and FAX it to your local distributor or email the same contents to the following address. Your registered information is used for only after-sale services, and not for any other purposes. Without user registration, you will not be able to receive maintenance services such as a notification of field changes or trouble information. So be sure to carry out the user registration.

For more information about user registration, please email to the following address.

regist\_tool@renesas.com

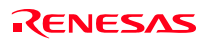

### <span id="page-11-0"></span>**Terminology**

Some specific words used in this user's manual are defined as follows:

### **Emulator M3062PT3-CPE**

This means the compact emulator (this product) for the M16C Family M16C/60 Series M16C/62P Group and M16C/30 Series M16C/30P Group MCUs.

#### **Emulator system**

This means an emulator system built around the M3062PT3-CPE emulator. The M3062PT3-CPE emulator system is configured with an emulator main unit M3062PT3-CPE, integrated development environment High-performance Embedded Workshop, emulator debugger and host machine.

### **Renesas Integrated development environment High-performance Embedded Workshop**

This tool provides powerful support for the development of embedded applications for Renesas microcomputers. It has an emulator debugger function allowing for the emulator to be controlled from the host machine via an interface. Furthermore, it permits a range of operations from editing a project to building and debugging it to be performed within the same application. What's more, it supports version management.

### **Emulator debugger**

This means a software tool which starts up in the integrated development environment High-performance Embedded Workshop to control the emulator for the M16C Family and enables debugging.

#### **Firmware**

This means a program stored in the flash ROM of the emulator. It analyzes contents of communication with the emulator debugger and controls the emulator M3062PT3-CPE. This program is downloadable from the emulator debugger to upgrade the firmware, etc.

#### **Host machine**

This means a personal computer used to control the M3062PT3-CPE emulator system.

#### **Target MCU**

This means the microcomputer you are going to debug.

#### **User system**

This means a user's application system using the microcomputer to be debugged.

#### **User program**

This means a user's application program to be debugged.

### **Evaluation MCU**

This means a microcomputer mounted on the emulator which is operated in the special mode for the emulator.

#### **#**

In this user's manual, this symbol is used to show active LOW. (e.g. RESET#)

### <span id="page-12-0"></span>1. Outline

This chapter describes the package components, the system configuration and the preparation for using this product for the first time.

### 1.1 Package Components

The M3062PT3-CPE package consists of the following items. When unpacking it, check to see if your M3062PT3-CPE contains all of these items.

#### Table 1.1 Package components

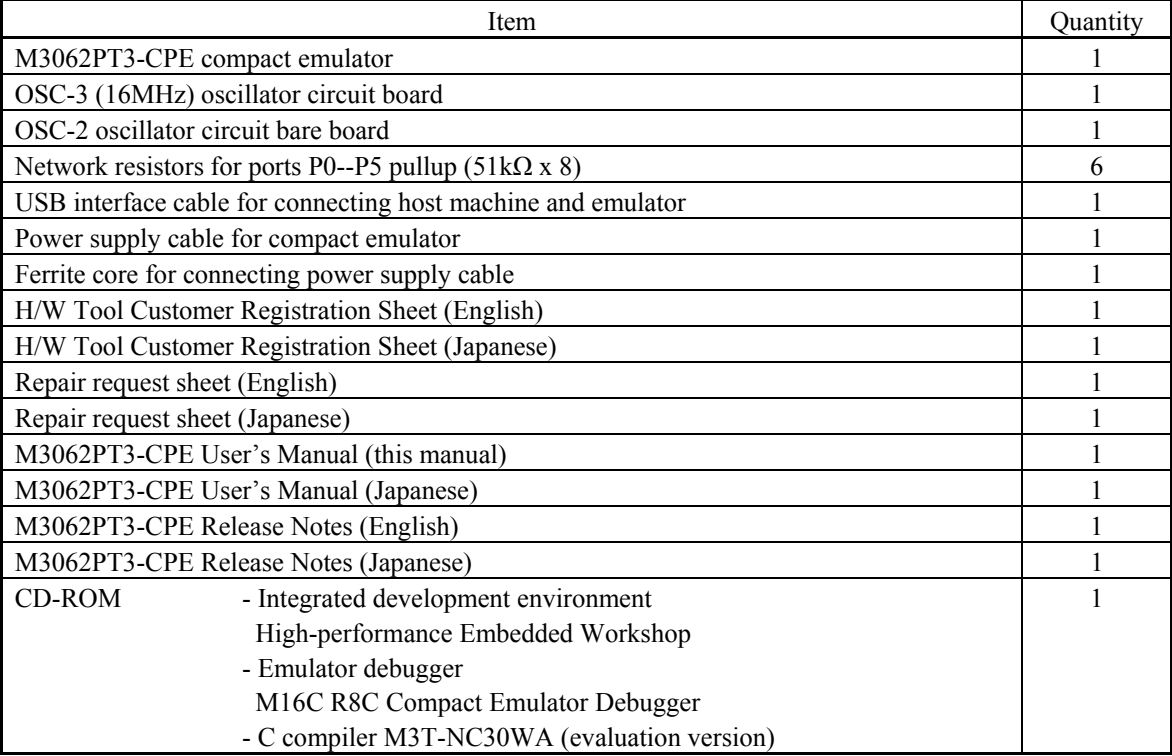

\* Please keep the M3062PT3-CPE's packing box and cushion material in your place for reuse at a later time when sending your product for repair or other purposes. Always use these packing box and cushion material when transporting this product.

\* If there is any question or doubt about the packaged product, contact your local distributor.

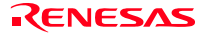

### <span id="page-13-0"></span>1.2 System Configuration

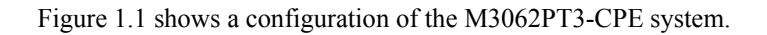

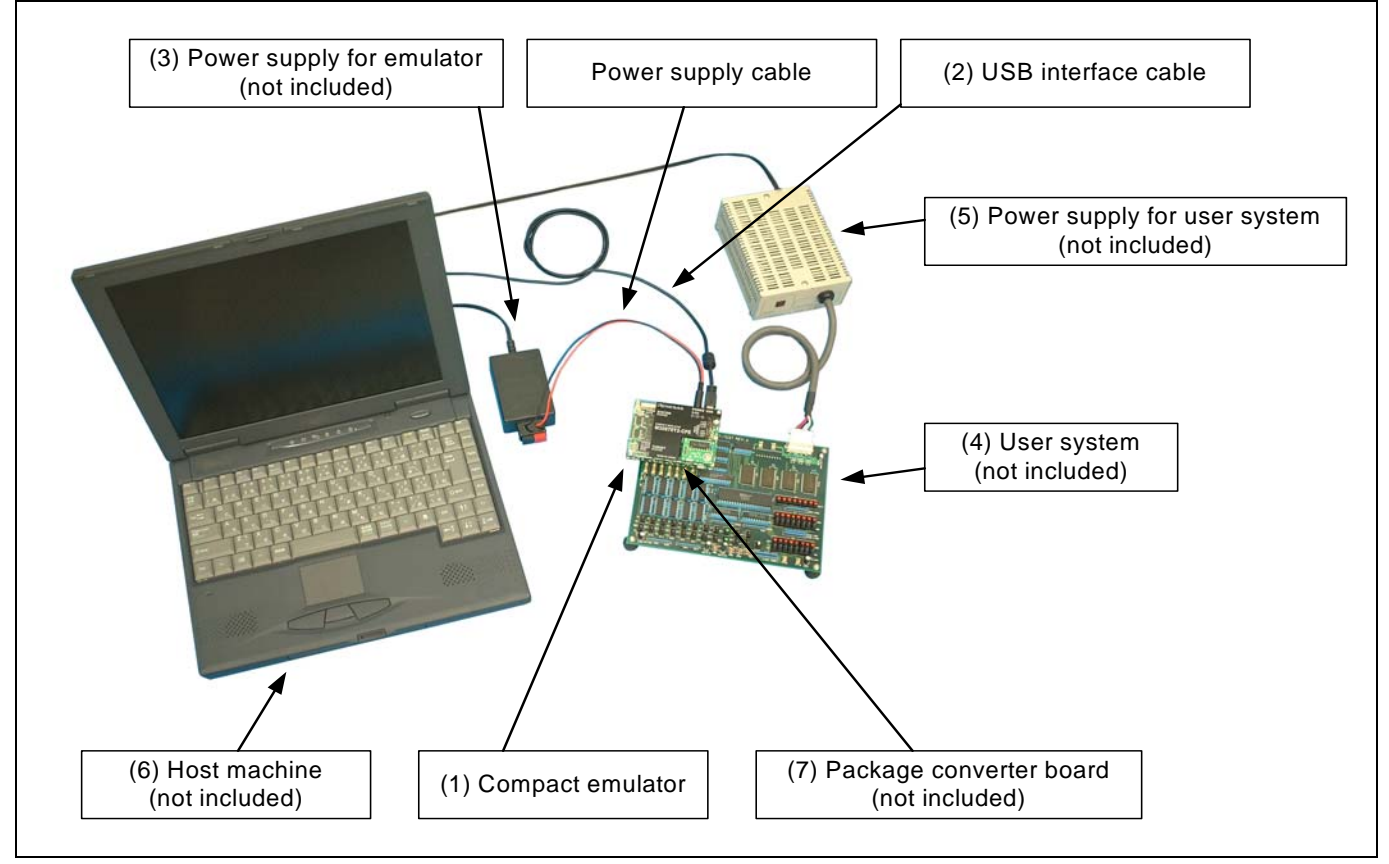

Figure 1.1 System configuration

(1) Compact emulator M3062PT3-CPE (this product)

 This is a compact emulator for the M16C/62P and M16C/30P Groups with the real-time trace functions (hereafter, emulator). The M3062PT2-EPBM on which an evaluation MCU is mounted can be also purchased separately.

(2) USB interface cable (included)

This is an interface cable for the host machine and the emulator.

(3) Power supply for emulator

This is a power supply for the emulator. Supply 5.0 V  $\pm$  5% (DC).

 Prepare a power supply which complies with CE marking requirements separately. The power cable is included with this product.

Note: Be aware that there are some AC adapters whose power supply voltage varies rather widely with its load. You are recommended to use an AC adapter with a switching power supply or a stabilized power supply.

(4) User system

This is your application system. This emulator can be used without the user system.

### <span id="page-14-0"></span>(5) Power supply for the user system

 This is a power supply for the user system. As this emulator cannot supply the power to the user system, supply the power to the user system separately from the emulator.

- (6) Host machine This is a personal computer for controlling the emulator.
- (7) Package converter board such as M30800T-PTC This is a package converter board for connecting to an MCU foot pattern on the user system. For details, refer to "2.8 Connecting the User System" (page 32).

### 1.2.1 Names and Functions of each part of the Emulator

Figure 1.2 shows the names of the LEDs on the upper panel of the emulator.

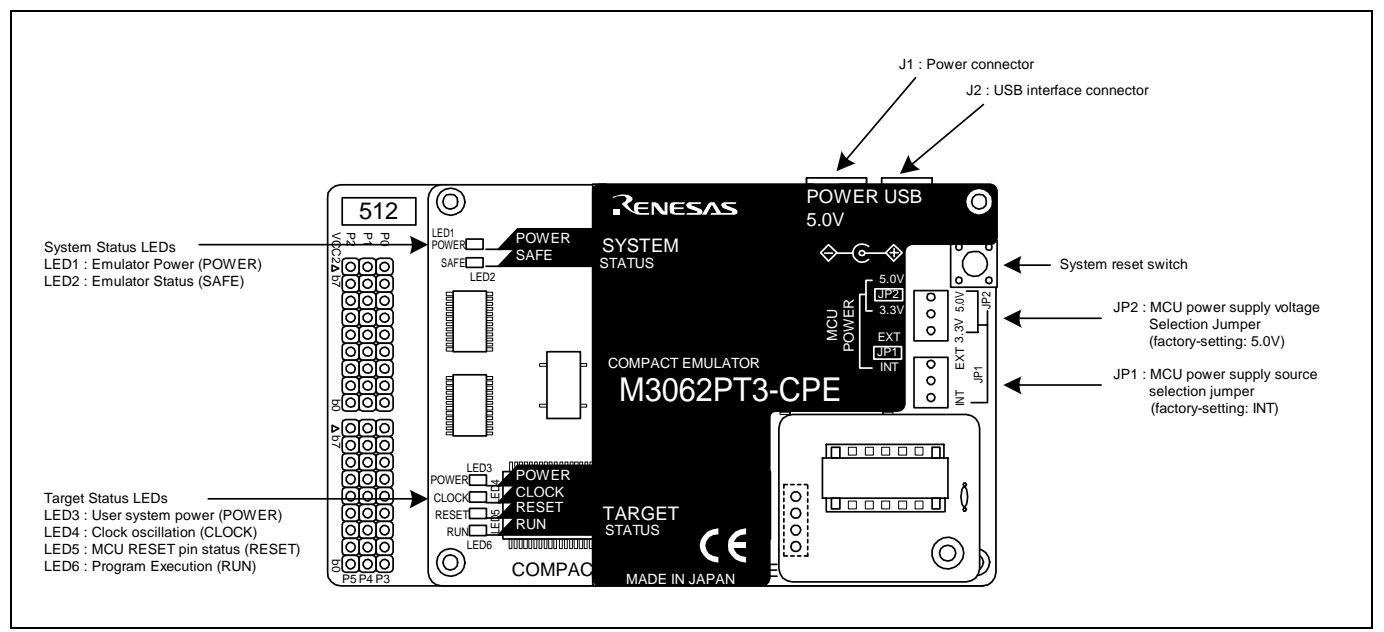

Figure 1.2 Names of the LEDs on the upper panel of the M3062PT3-CPE

### (1) System Status LEDs

The system status LEDs indicate the emulator main unit's operating status etc. Table 1.2 lists the definition of the system status LEDs.

| Name         | Number           | Color  | <b>Status</b> | Meaning                                   |
|--------------|------------------|--------|---------------|-------------------------------------------|
| <b>POWER</b> | LED1             | Orange | ΟN            | Power is supplied to the emulator.        |
|              |                  |        | <b>OFF</b>    | Power is not supplied to the emulator.    |
| SAFE         | LED <sub>2</sub> | Green  | ON            | Emulator system has started normally.     |
|              |                  |        | <b>OFF</b>    | Emulator system has not started normally. |

Table 1.2 Definitions of the system status LEDs

### (2) Target Status LEDs

The target status LEDs indicate the target MCU's power supply and operating status. Table 1.3 lists the definition of each target status LED.

| Name         | Number           | Color  | <b>Status</b> | Meaning                                                                    |
|--------------|------------------|--------|---------------|----------------------------------------------------------------------------|
| <b>POWER</b> | LED3             | Orange | <b>ON</b>     | Power is supplied to the target MCU.                                       |
|              |                  |        | <b>OFF</b>    | Power is not supplied to the target MCU.                                   |
| <b>CLOCK</b> | LED4             | Green  | <b>ON</b>     | The target MCU internal clock is oscillating.                              |
|              |                  |        | <b>OFF</b>    | The target MCU internal clock is not oscillating.                          |
| <b>RESET</b> | LED5             | Red    | <b>ON</b>     | Target MCU is being reset, or reset signal of the user system is held low. |
|              |                  |        | <b>OFF</b>    | Target MCU is not being reset.                                             |
| <b>RUN</b>   | LED <sub>6</sub> | Green  | <b>ON</b>     | User program is being executed.                                            |
|              |                  |        | <b>OFF</b>    | User program is not being executed.                                        |

Table 1.3 Definitions of the target status LEDs

# **IMPORTANT**

Note on Usage in Memory Expansion or Microprocessor Mode:

• When you use this product in memory expansion or microprocessor mode, it cannot startup normally if the pins RDY# and HOLD# are at "L" level.

### Note on the Target Status POWER LED:

z If your MCU has two or more VCC terminals, the LED does not light unless power is supplied to all the terminals.

### (3) System Reset Switch

By pressing the system reset switch, you can initialize the emulator system. Table 1.4 shows the functions of the system reset switch depending on the state of the emulator.

#### Table 1.4 Functions of the system reset switch

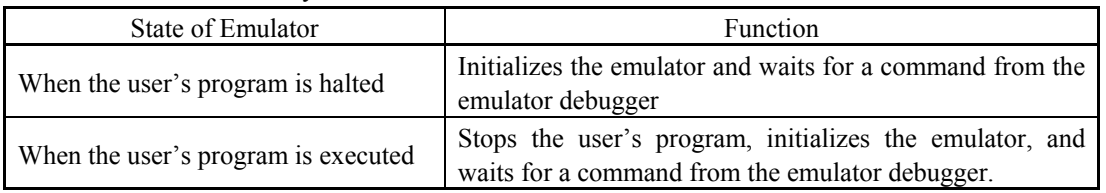

# **IMPORTANT**

#### Notes on a System Reset:

- After pressing the system reset switch, restart the emulator debugger. Otherwise the display of emulator debugger and the actual value (in the emulator) may not match.
- When the emulator debugger does not start up normally even after rebooting, turn off the emulator and then turn on again.

### (4) Power Connector (J1)

This is a connector for connecting the power supply to this product. For details, refer to "2.4 Connecting the Power Supply for the Emulator" (page 23).

### (5) USB Cable Connector (J2)

This is a USB cable connector for connecting the host machine to this product. For details, "2.5 Connecting the Host Machine" (page 24).

### (6) MCU Power Supply Source Selection Jumper (JP1)

This is a jumper switch to set the power supply source to the MCU. For details on this switch, see "2.6.1 MCU Power Supply Source Selection Jumper/MCU Power Supply Voltage Selection Jumper" (page 25).

### (7) MCU Power Supply Voltage Selection Jumper (JP2)

This is a jumper switch to set the power supply voltage of the MCU. This setting is valid when the MCU power supply source selection jumper is set to INT only. For details on this switch, see "2.6.1 MCU Power Supply Source Selection Jumper/MCU Power Supply Voltage Selection Jumper" (page 25).

### <span id="page-17-0"></span>1.3 Specifications

Tables 1.5 and 1.6 list specifications of the M3062PT3-CPE.

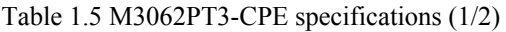

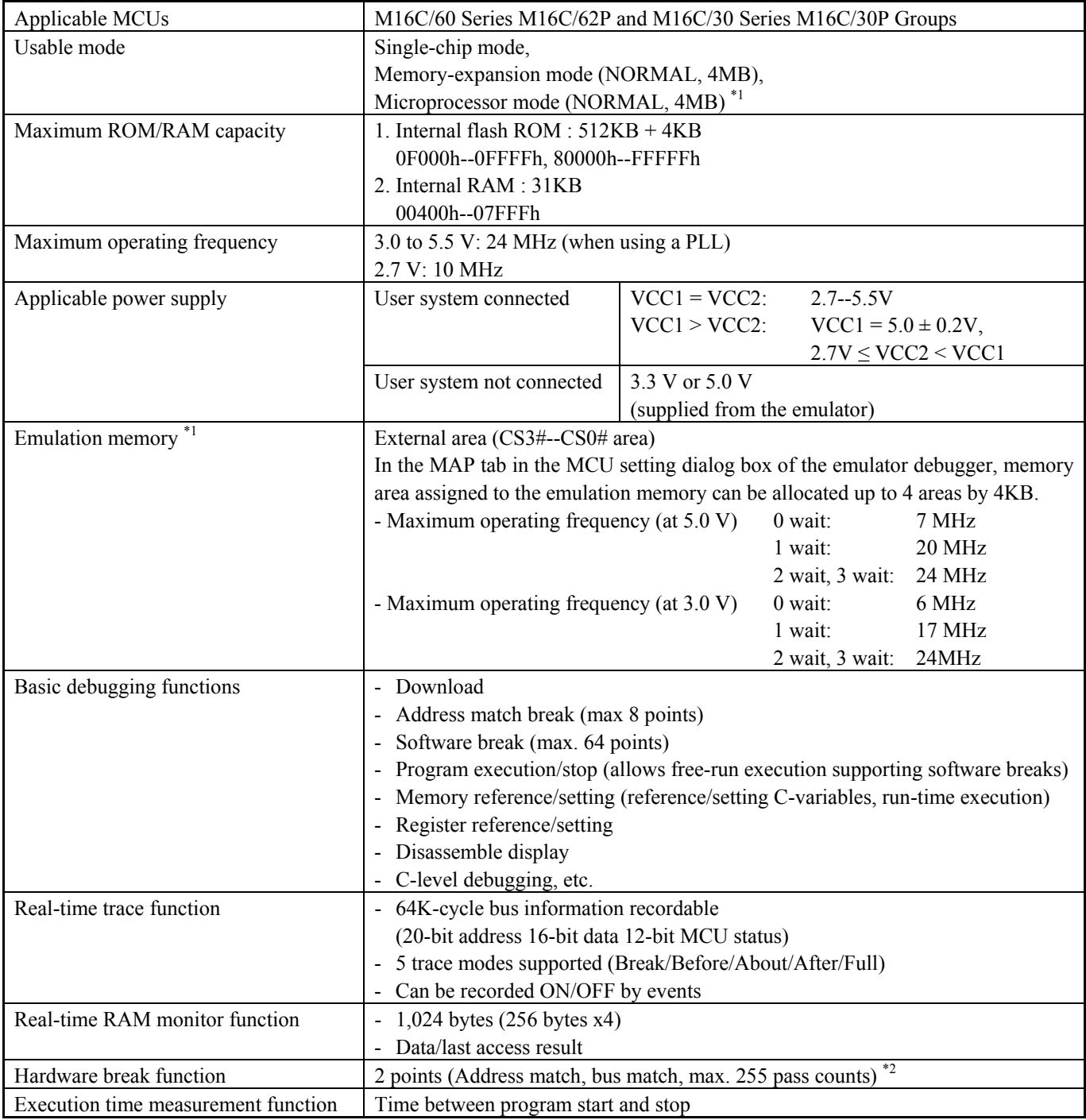

\*1 Emulation memory board R0E33062PMSRC0 (not included) is necessary for a microprocessor mode and emulation memory function support.

\*2 The hardware break function and trace point setting of the real-time trace function cannot be used simultaneously.

Table 1.6 M3062PT3-CPE specifications (2/2)

| Connection to user system             | For 80-pin 0.65mm pitch QFP (PRQP0080JA-A, Previous code: 80P6S-A):        |
|---------------------------------------|----------------------------------------------------------------------------|
| (see "2.8 Connecting the User System" | M3062PT-80FPB (not included)                                               |
| on page 32) $*3$                      | For 100-pin LCC socket:                                                    |
|                                       | $M30800T-PTC$ (not included) + IC61-1004-051 (not included)                |
|                                       | For 100-pin 0.65mm pitch QFP (PRQP0100JB-A, Previous code: 100P6S-A):      |
|                                       | $(1)$ M3T-F160-100NRB (not included)                                       |
|                                       | $(2)$ M30800T-PTC (not included) + M3T-100LCC-DMS (not included)           |
|                                       | + M3T-DIRECT100S (not included)                                            |
|                                       | $(3)$ M30800T-PTC (not included) + M3T-100LCC-DMS (not included)           |
|                                       | + M3T-DUMMY100S (not included)                                             |
|                                       | $(4)$ M30800T-PTC (not included) + M3T-100LCC-DMS (not included)           |
|                                       | + M3T-FLX-100NRB (not included)                                            |
|                                       | For 100-pin 0.5mm pitch LQFP (PLQP0100KB-A, Previous code: 100P6Q-A):      |
|                                       | $(1)$ M3T-F160-100NSD (not included)                                       |
|                                       | $(2)$ M30800T-PTC (not included) + M3T-100LCC-QSD (not included)           |
|                                       | $(3)$ M30800T-PTC (not included) + M3T-100LCC-DMS (not included)           |
|                                       | + M3T-FLX-100NSD (not included)                                            |
|                                       | For 128-pin 0.5mm pitch LQFP (PLQP0128KB-A, Previous code:128P6Q-A):       |
|                                       | M3T-FLX-128NRD (not included)                                              |
| Power supply for emulator             | DC 5.0 V $\pm$ 5 %/(2 A) externally supplied (Prepare a power supply which |
|                                       | complies with CE marking requirements separately.)                         |
| Host machine interface                | USB <sup>*4</sup> (USB 1.1 full-speed, mini-B standard connector)          |
| Overseas standards                    | EN55022: 1998 Class A, EN55024: 1998                                       |

\*3 Set packages which consist of the compact emulator and converter board are available.

\*4 Available to connect the host machine that supports USB 2.0. With the USB interface, not all hardware (such as host machine, USB devices, USB hub) combination will work and guaranteed.

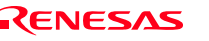

### <span id="page-19-0"></span>1.4 Operating Environment

Be sure to use thins emulator with the operating environmental of the emulator and host machine listed in Tables 1.7 and 1.8.

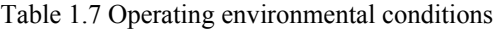

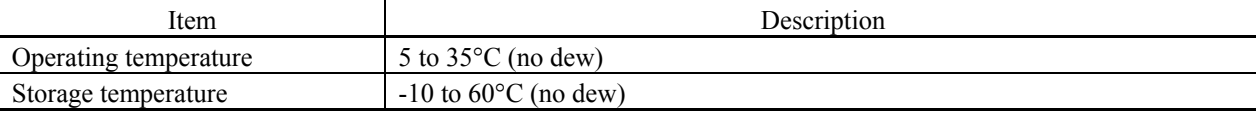

Table 1.8 Operating environment of the host machine

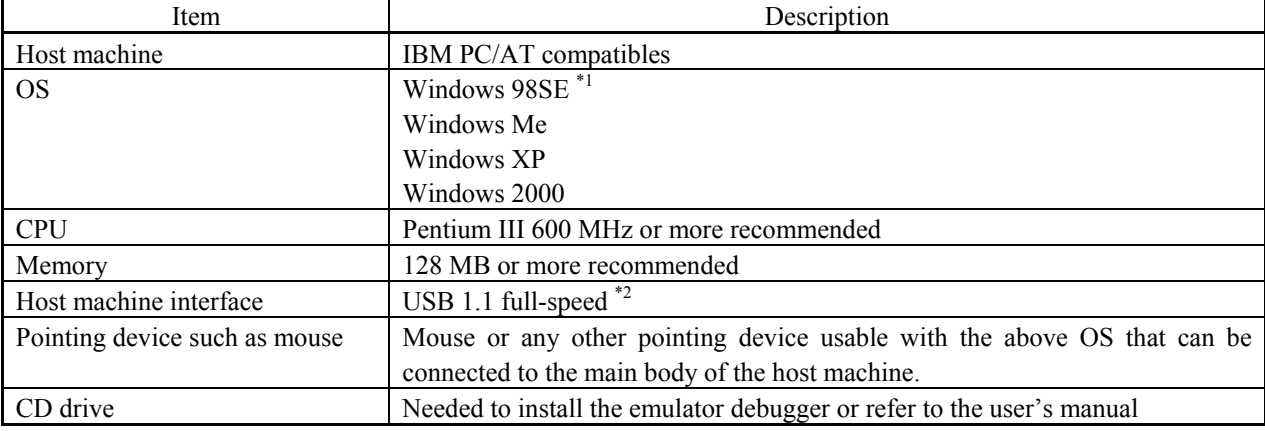

\*1 Windows and Windows NT are either registered trademarks or trademarks of Microsoft Corporation in the United States and other countries.

\*2 Available to connect the host machine that supports USB 2.0. With the USB interface, not all hardware (such as host machine, USB devices, USB hub) combination will work and guaranteed.

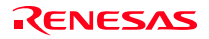

### <span id="page-20-0"></span>2. Setup

This chapter describes the preparation for using this product, the procedure for starting up the emulator and how to change settings.

### 2.1 Flowchart of Starting Up the Emulator

The procedure for starting up the emulator is shown in Figure 2.1. For details, refer to each section hereafter. And, when the emulator does not start up normally, refer to "5. Troubleshooting" (page 99).

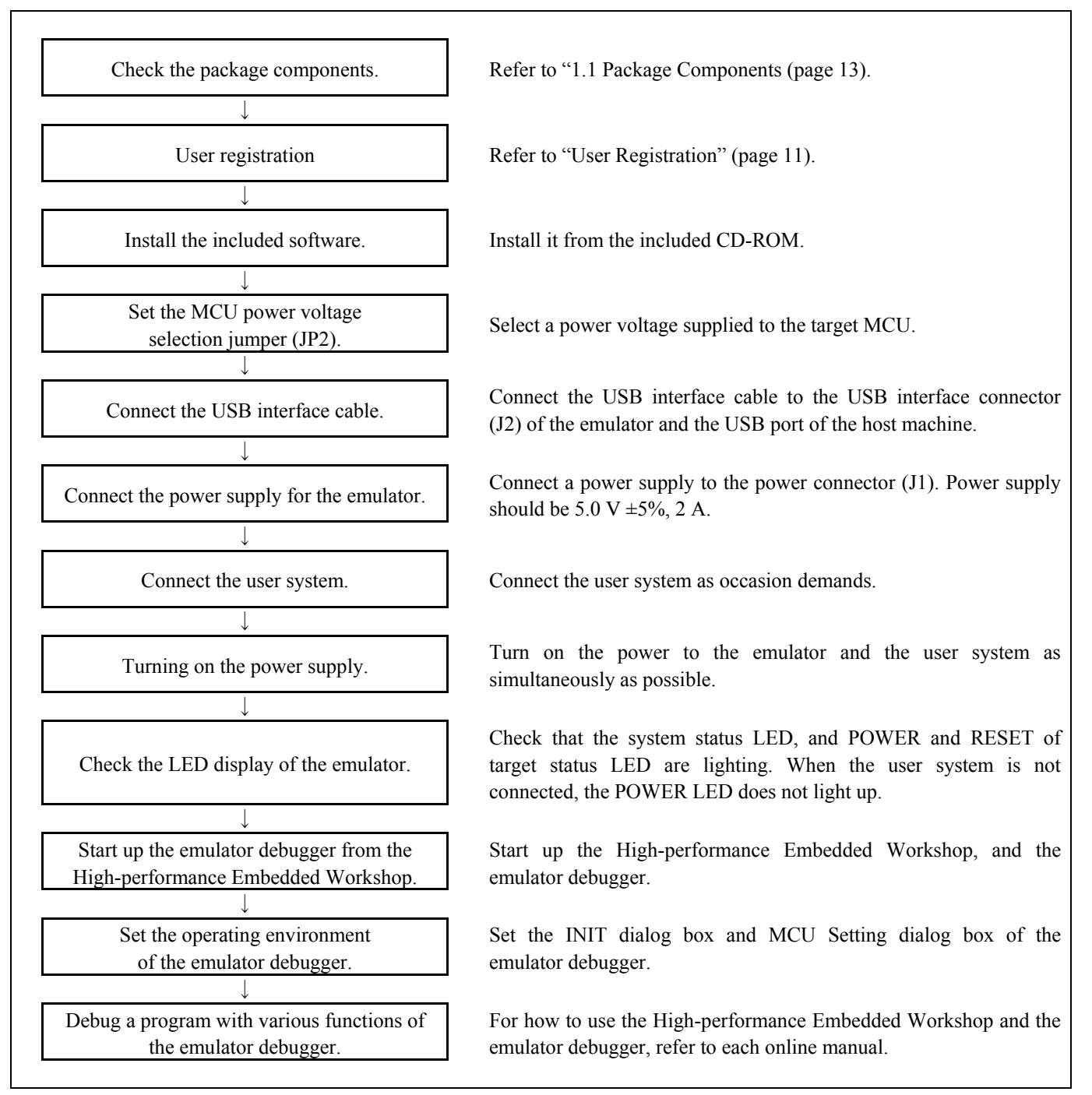

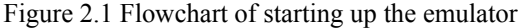

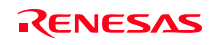

### <span id="page-21-0"></span>2.2 Installing the Included Software

If the OS used in your host machine is Windows XP or 2000, this installation must be executed by a user with administrator rights. Be aware that users without administrator rights cannot complete the installation.

Install the software as instructed by the displayed messages by inserting the included CD into the CD-ROM drive.

In process of installation, "user information" dialog box to enter the user information (contractor, section, contact address, and host machine) will open. The supplied information will be turned into a format by which technical support will be provided by e-mail.

### 2.3 Attaching the Ferrite Core

Attach the ferrite core included with this product close to the DC plug of the power cable. Without the ferrite core it may cause interference.

The power cable should be wound around the ferrite core as shown in Figure 2.2, and close the ferrite core until it clicks.

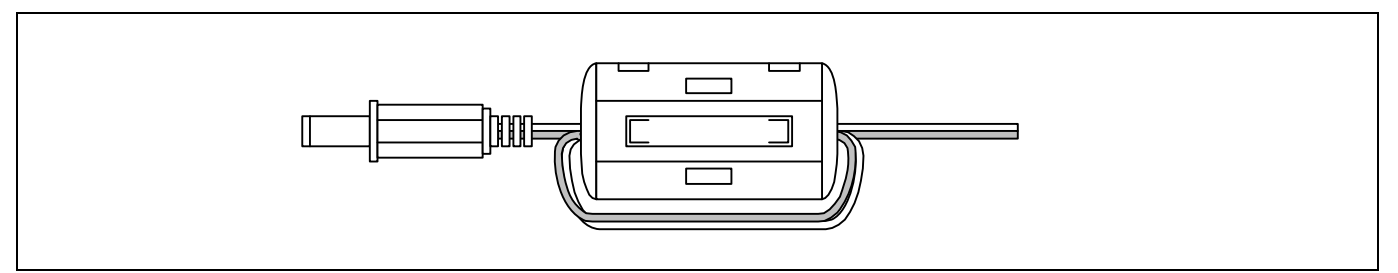

Figure 2.2 Attaching the ferrite core

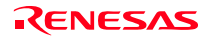

### <span id="page-22-0"></span>2.4 Connecting the Power Supply for the Emulator

Connect the power supply for the emulator to the power connector (J1). The specification of the power supply for the emulator is listed in Table 2.1.

Table 2.1 Specification of power supply of the emulator Power supply voltage DC 5.0 V $\pm$ 5%/2 A

Figures 2.3 and 2.4 show the specifications of the power connector (J1) and an applicable plug, respectively.

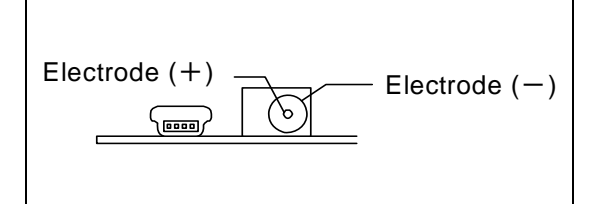

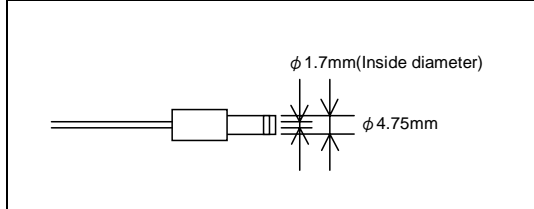

Figure 2.3 Power connector specifications Figure 2.4 Applicable plug specifications

#### **CAUTION**  $\mathcal{N}$

Notes on Connecting a Power Supply of the Emulator:

- $\bullet$  The power cable included in this product package is colored red (+) and black (-).
- $\bullet$  Be careful about the polarity of the power supply. Connecting to the wrong electrode could destroy internal circuits.
- $\bullet$  Do not apply a voltage exceeding the specified voltage of the product (5.0 V  $\pm$ 5%), because it may cause burn injuries and the failure of internal circuits.
- $\bullet$  Use the power supply which complies with CE marking requirements.

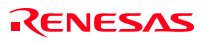

### <span id="page-23-0"></span>2.5 Connecting the Host Machine

Connect the emulator and the host machine with the USB interface cable.

Connect the USB interface cable (included) to the USB interface connector (J2) and the USB port of the host machine (see Figure 2.5).

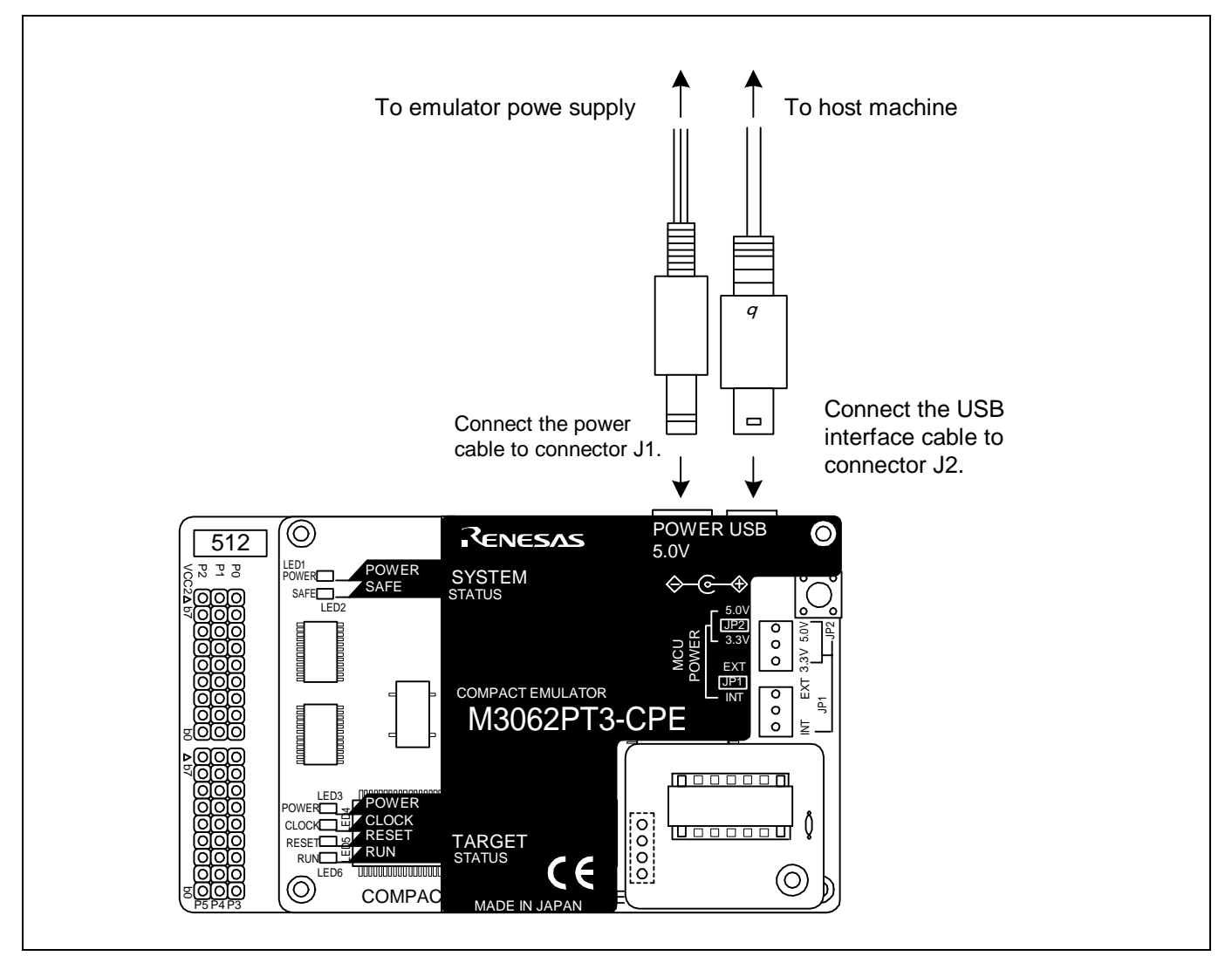

Figure 2.5 Connecting the emulator system

<span id="page-24-0"></span>2.6.1 MCU Power Supply Source Selection Jumper/MCU Power Supply Voltage Selection Jumper Set the MCU power supply source selection jumper and the MCU power supply voltage selection jumper of the emulator according to conditions of use.

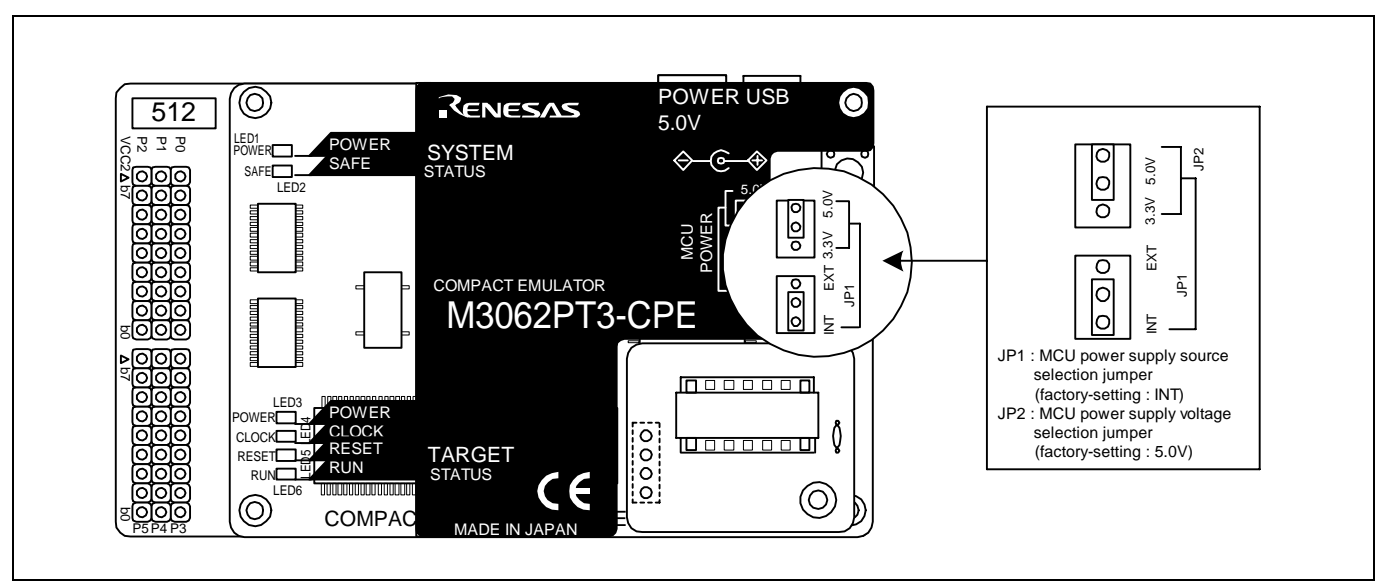

Figure 2.6 Jumper switch locations

These are the jumper switches to select power supply to the MCU and its power voltage. As shown in Table 2.2 below, set the switch according to the connection to the user system.

### Table 2.2 Setting jumper switches

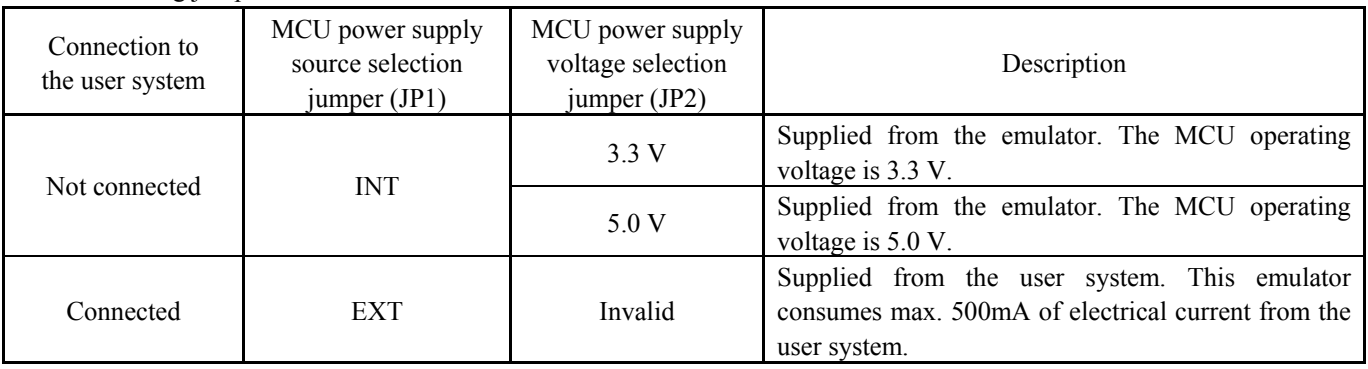

# **A** CAUTION

### Note on Jumper Switch Settings:

• Always shut OFF the emulator before changing the setting of the jumper switches. Otherwise the internal circuit may cause a break.

<span id="page-25-0"></span>2.6.2 VCC1, VCC2 power selection jumper (Jumper of the M3062PT2-EPBM)

Set the VCC1, VCC2 power selection jumper of the M3062PT2-EPBM according to conditions of use.

Figure 2.7 shows the position of the VCC1, VCC2 power selection jumper, and Table 2.3 lists the switch settings of the VCC1, VCC2 power selection jumper.

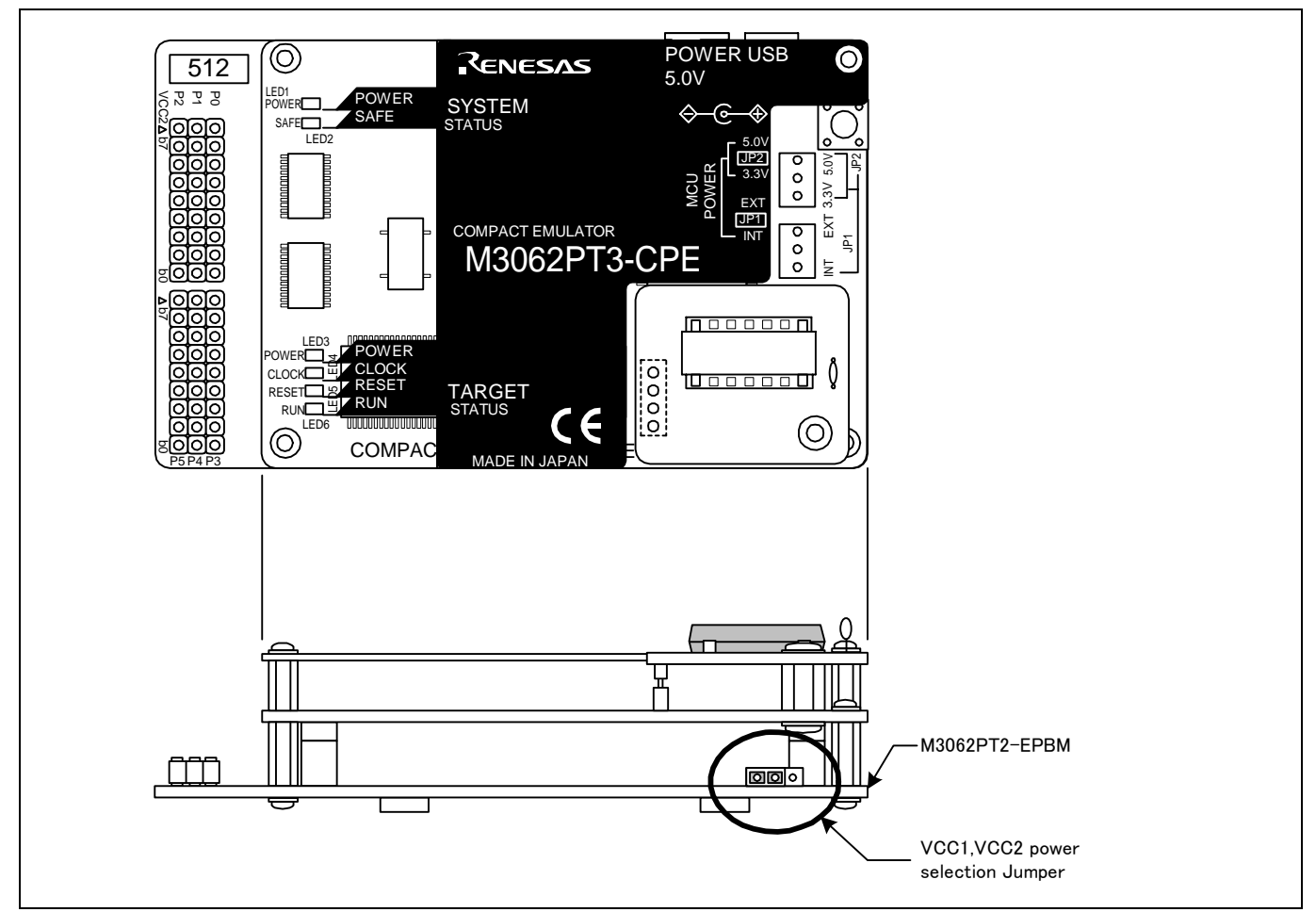

Figure 2.7 Jumper switch locations

### Table 2.3 Setting jumper switches

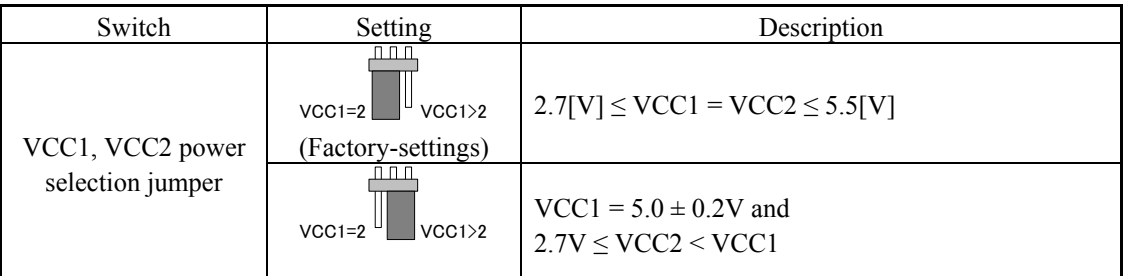

# *A* CAUTION

Note on Jumper Switch Settings:

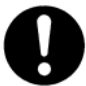

• Always shut OFF the emulator before changing the setting of the jumper switches. Otherwise the internal circuit may cause a break.

### <span id="page-26-0"></span>2.6.3 Checking Connections of the Emulator System

Before turning the power ON, check the connection of the interface cable to the host machine, emulator, and user system.

### 2.6.4 Turning ON/OFF the Power

Turn ON/OFF the power of the emulator and user system as simultaneously as possible.

Do not leave either the emulator or user system powered on, because of leakage current the internal circuits may be damaged. When turning ON the power again after shutting OFF the power, wait for about 10 seconds.

# **IMPORTANT**

Notes on Power Supply:

- The emulator's pin VCC is connected to the user system in order to monitor user system voltage. For this reason, the emulator cannot supply power to the user system. Therefore, provide the user system with a separate power supply from that of the emulator.
- z This emulator consumes max. 500mA of electrical current from the user system. Please consider the capacity of the power supply of the user system.
- $\bullet$  The voltage of the user system should be as follows.
	- (1) When VCC1, VCC2 power selection jumper (JP1 of the M3062PT2-EPBM) is set as VCC1 = 2:  $2.7 V \leq VCC1 = VCC2 \leq 5.5 V$
	- (2) When VCC1, VCC2 power selection jumper (JP1 of the M3062PT2-EPBM) is set as VCC1  $>$  2:  $VCC1 = 5.0 \pm 0.2V$

 $2.7 V \leq VCC2 \leq VCC1$ 

 $\bullet$  Do not change user system power supply voltage after power has been activated.

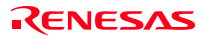

### <span id="page-27-0"></span>2.6.5 LED Display When the Emulator Starts Up Normally

After the emulator starts up, check the status of the LEDs to see whether the emulator operation is enabled or not. Figure 2.8 shows the positions of the emulator status LEDs.

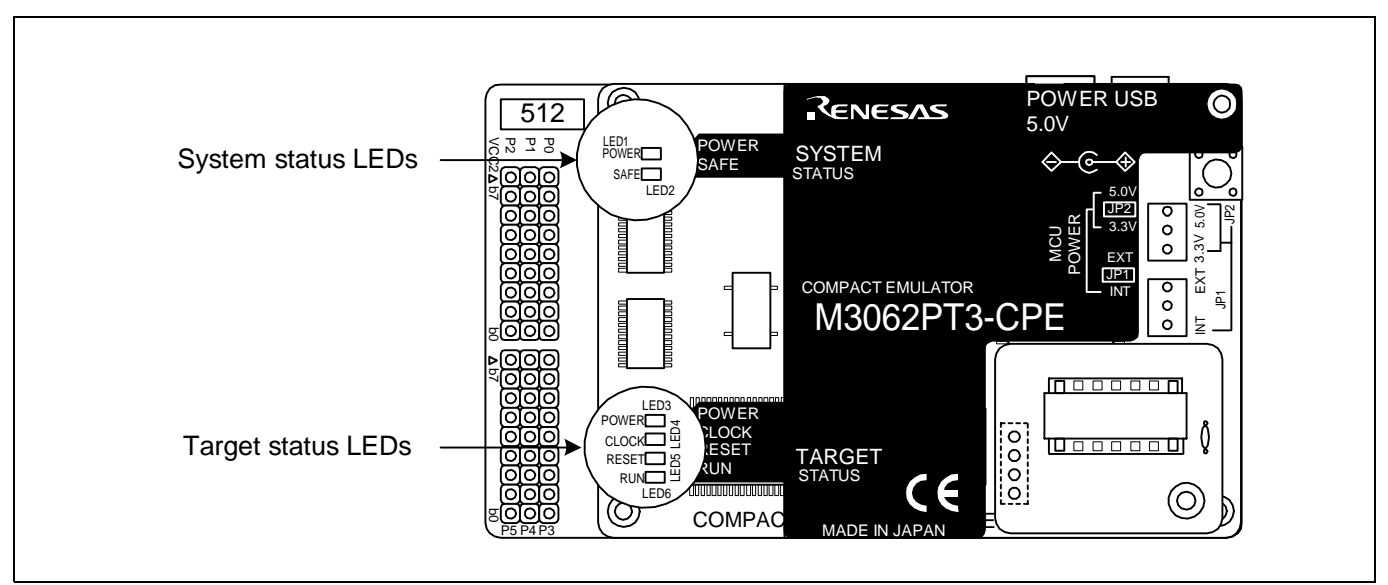

Figure 2.8 Positions of the system status LEDs and target status LEDs

### (1) System status LEDs

Check that the LED1 and LED2 of the system status LEDs are lit immediately after the power is activated. If it is not lit, shut off the emulator and check the power supply for the emulator is properly connected.

### (2) Target status LEDs

Target status LEDs light as shown in Figure 2.9 when the user system is not connected and as shown in Figure 2.10 when a user system is connected. When the target status LEDs do not display as shown in Figures 2.9 and 2.10, refer to "5. Troubleshooting" (page 99).

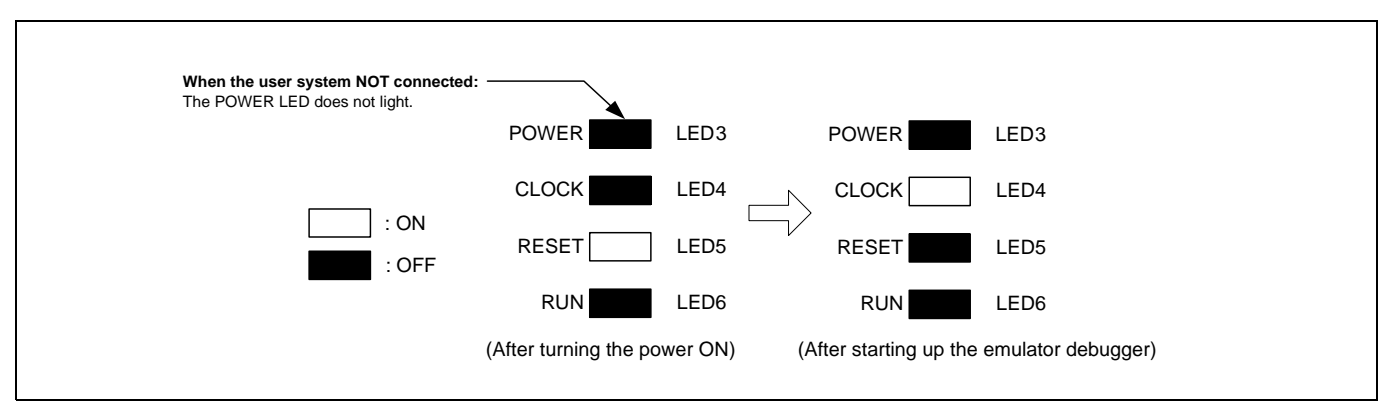

Figure 2.9 Target status LEDs display when the emulator starts up normally (when user system not connected)

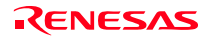

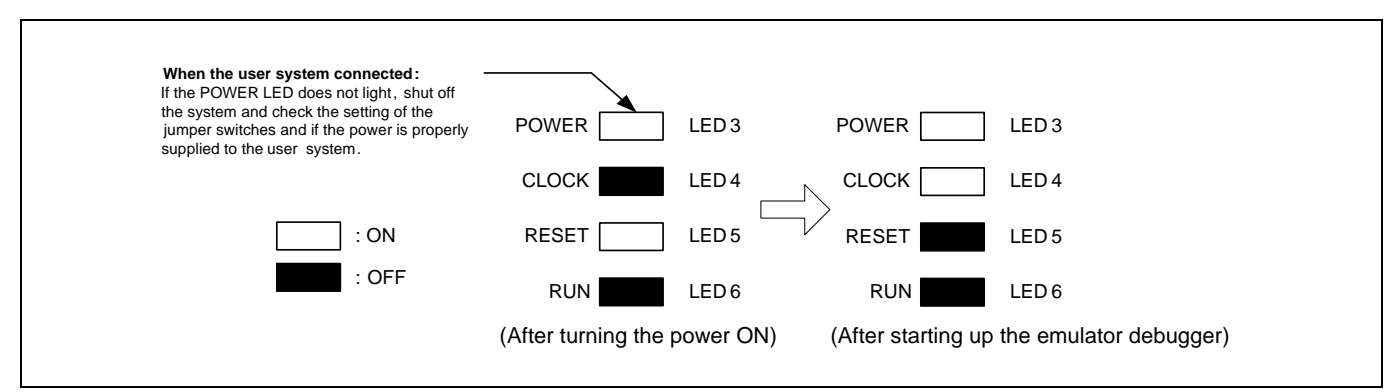

Figure 2.10 Target status LEDs display when the emulator starts up normally (when user system connected)

# **IMPORTANT**

Note on the Target Status CLOCK LED:

- $\bullet$  If the LED is not turned on, check the following.
	- After the emulator debugger is started up (after the Init dialog box settings are completed):
	- Make sure that the oscillator selected in the Init dialog box is oscillating normally.

### <span id="page-29-0"></span>2.7 Self-check

### 2.7.1 Self-check Procedure

To run the self-check of the emulator, do so as explained here below. While the self-check is in progress, the LEDs will change as shown in Figure 2.11.

- (1) If the user system is connected, disconnect it.
- (2) Set the switches as the factory-settings to execute the self-check (see Table 2.4).
- (3) Within 2 seconds of activating power to the emulator, press the system reset switch on the emulator upper panel.
- (4) Check the SAFE LED starts flashing and then press the system reset switch again.
- (5) The self-check will start. If the normal result is displayed in about 20 seconds, the self-check terminated normally.

Table 2.4 Switch settings for the self-check

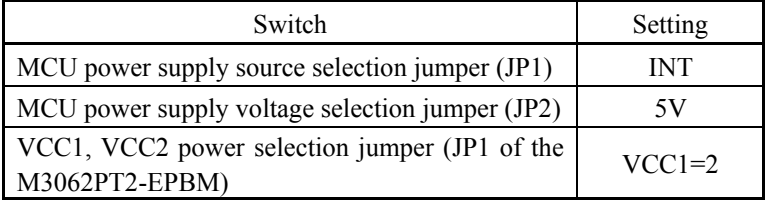

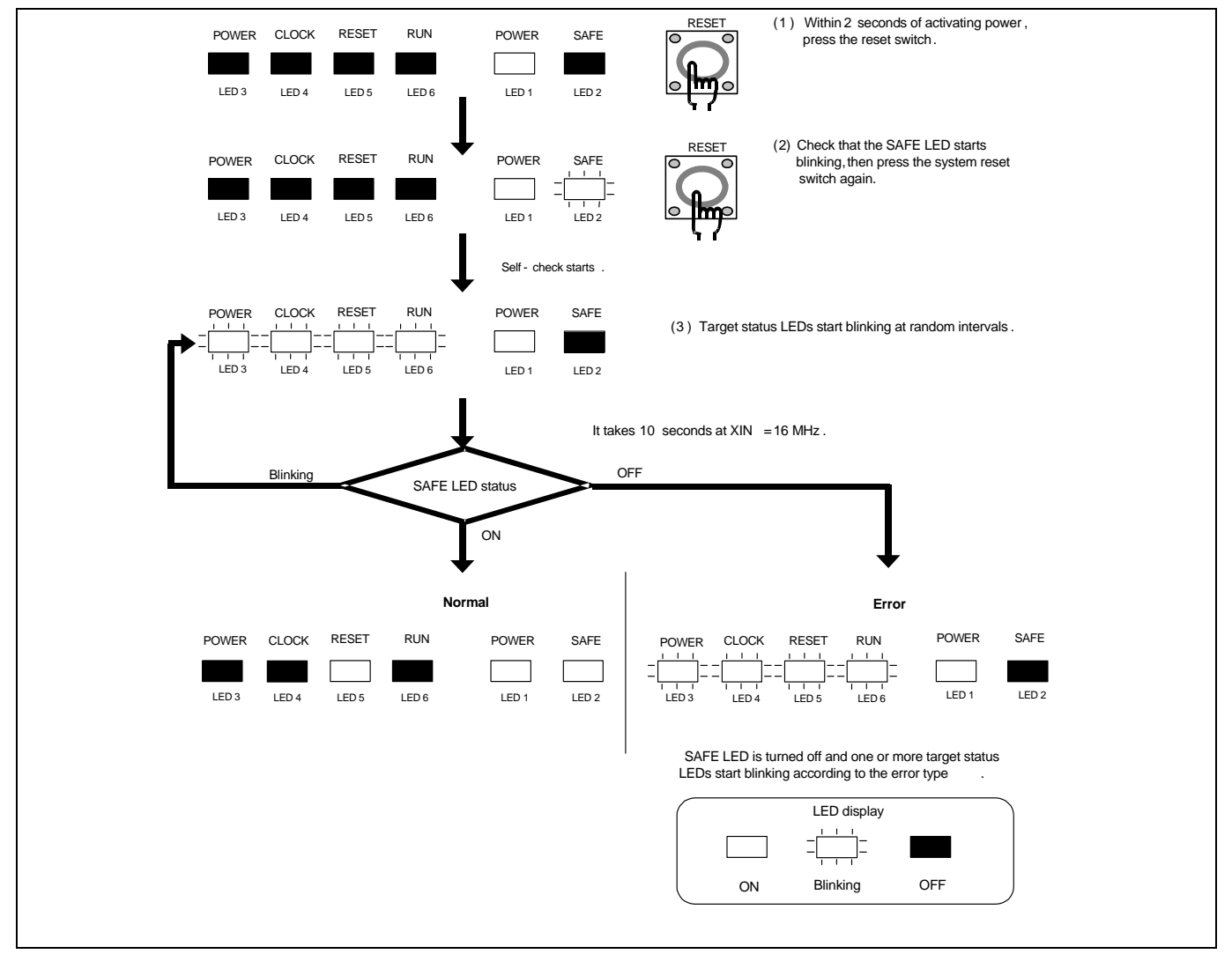

Figure 2.11 Self-check procedure

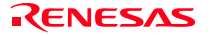

### <span id="page-30-0"></span>2.7.2 If an Error is Detected in the Self-check

Table 2.5 lists how to remedy the troubles if the target status LED display is abnormal in the self-check. When an error is detected, shut off the emulator and the user system and follow the steps in the Table 2.5.

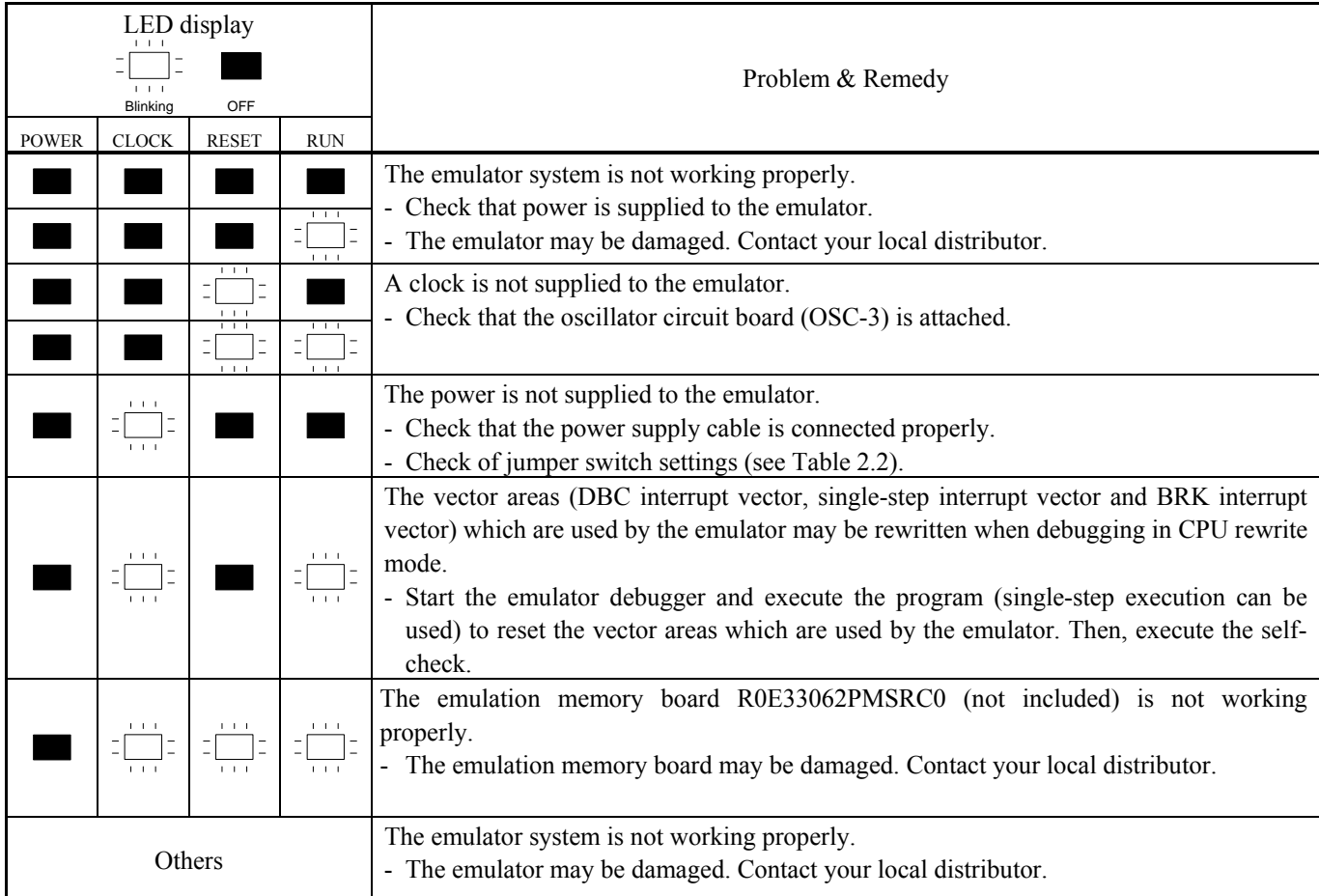

### Table 2.5 Error display in the self-check and how to remedy it

# **IMPORTANT**

### Notes on the Self-check:

- $\bullet$  **Be sure to disconnect the user system** before executing the self-check. Use the preinstalled oscillator circuit board OSC-3 (16MHz) to execute the self-check.
- z If the self-check does not result normally (excluding target status errors), the emulator may be damaged. Then, contact your local distributor.

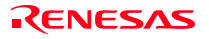

<span id="page-31-0"></span>Figure 2.12 shows the connection of the M3062PT3-CPE and the user system.

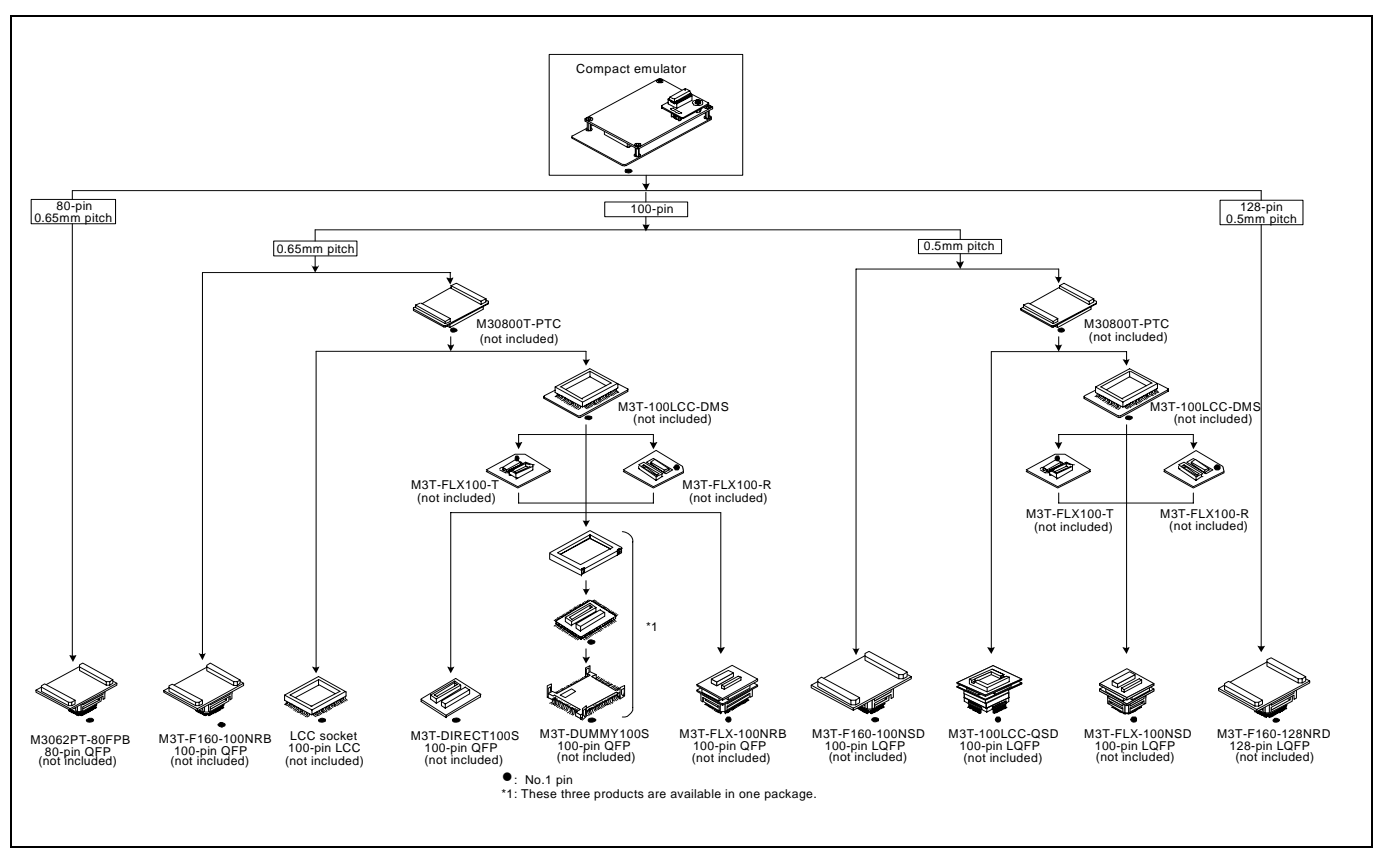

Figure 2.12 Connection of the M3062PT3-CPE and user system

# **CAUTION**

### Note on Connecting the User System:

- Take care not to attach the converter board in a wrong direction. It may cause a fatal damage to the emulator and user system.
- \* NQPACK, YQPACK, YQSOCKET, YQ-GUIDE, HQPACK, TQPACK and TQSOCKET are trademarks of Tokyo Eletech Corporation.

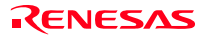

### <span id="page-32-0"></span>2.8.1 Connecting to an 80-pin 0.65mm pitch Foot Pattern

Here following is a procedure of connecting to an 80-pin 0.65mm pitch foot pattern on the user system using the M3062PT-80FPB (not included). For details on the M3062PT-80FPB (not included), refer to its user's manual.

- (1) Attach the NQPACK080SB included with the M3062PT-80FPB to the user system.
- (2) Attach the YQPACK080SB included with the M3062PT-80FPB to the NQPACK080SB and secure it with the YQ-GUIDE's.
- (3) Attach the CN2 side of the M3062PT-80FPB to the J4 side of the M3062PT3-CPE.
- (4) Attach the M3062PT-80FPB to the YQPACK080SB.

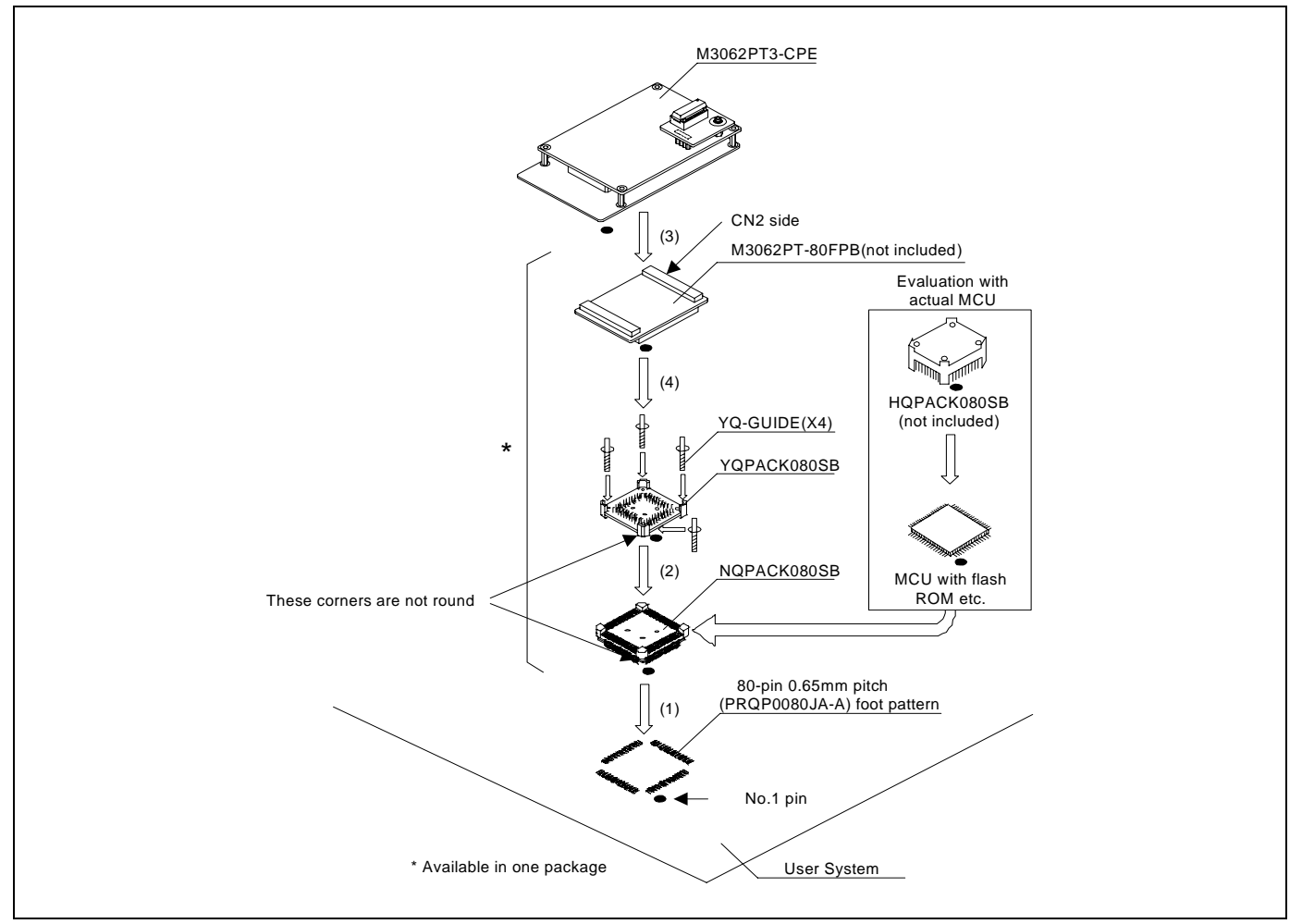

Figure 2.13 Connecting to an 80-pin 0.65mm pitch foot pattern

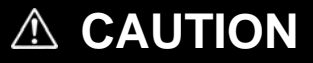

Note on Connecting the User System:

• Take care not to attach a converter board in a wrong direction. It may cause a fatal damage to the emulator and user system.

# **IMPORTANT**

Note on the Connectors of the Converter Board:

• The connectors of the M3062PT-80FPB are guaranteed for only 50 insertion/removal iterations.

### <span id="page-33-0"></span>2.8.2 Connecting to a 100-pin LCC Socket

Here following is a procedure of connecting to a 100-pin LCC socket (IC61-1004-051 of Yamaichi Electronics Co., Ltd.) on the user system using the M30800T-PTC (not included).

- (1) Attach the LCC socket to the user system.
- (2) Attach the CN2 side of the M30800T-PTC to the J4 side of the M3062PT3-CPE.
- (3) Attach the M30800T-PTC to the 100-pin LCC socket.

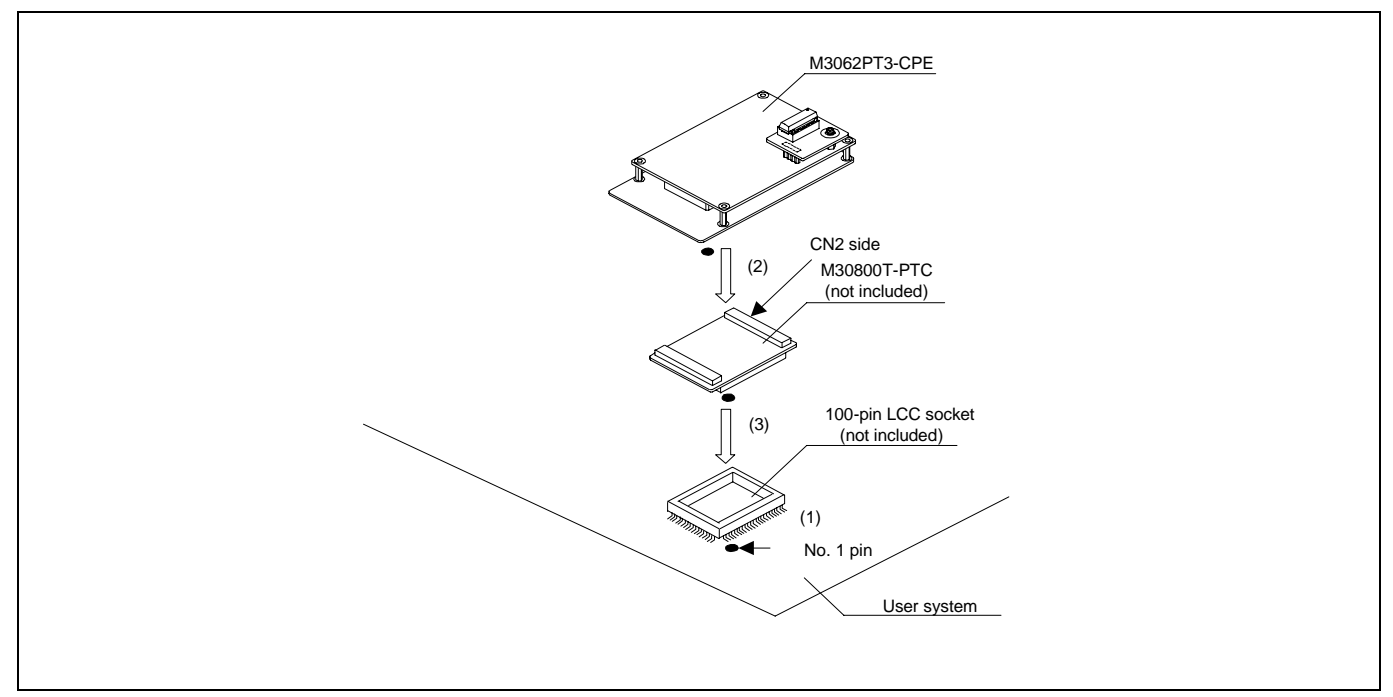

Figure 2.14 Connecting to a 100-pin LCC socket

# **A** CAUTION

Note on Connecting the User System:

• Take care not to attach a converter board in a wrong direction. It may cause a fatal damage to the emulator and user system.

# **IMPORTANT**

### Notes on Connectors of the Converter Board:

- The connectors of the M30800T-PTC are guaranteed for only 50 insertion/removal iterations.
- z For purchasing the IC61-1004-051 or for technical information, contact Yamaichi Electronics Co., Ltd.

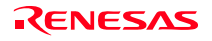

### <span id="page-34-0"></span>2.8.3 Connecting to a 100-pin 0.65mm pitch Foot Pattern (Part 1)

Here following is a procedure of connecting to a 100-pin 0.65mm pitch foot pattern on the user system using the M3T-F160-100NRB (not included). For details on the M3T-F160-100NRB (not included), refer to its user's manual.

- (1) Attach the NQPACK100RB included with the M3T-F160-100NRB to the user system.
- (2) Attach the YQPACK100RB included with the M3T-F160-100NRB to the NQPACK100RB and secure it with the YQ-GUIDE's.
- (3) Attach the CN2 side of the M3T-F160-100NRB to the J4 side of the M3062PT3-CPE.
- (4) Attach the M3T-F160-100NRB to the YQPACK100RB.

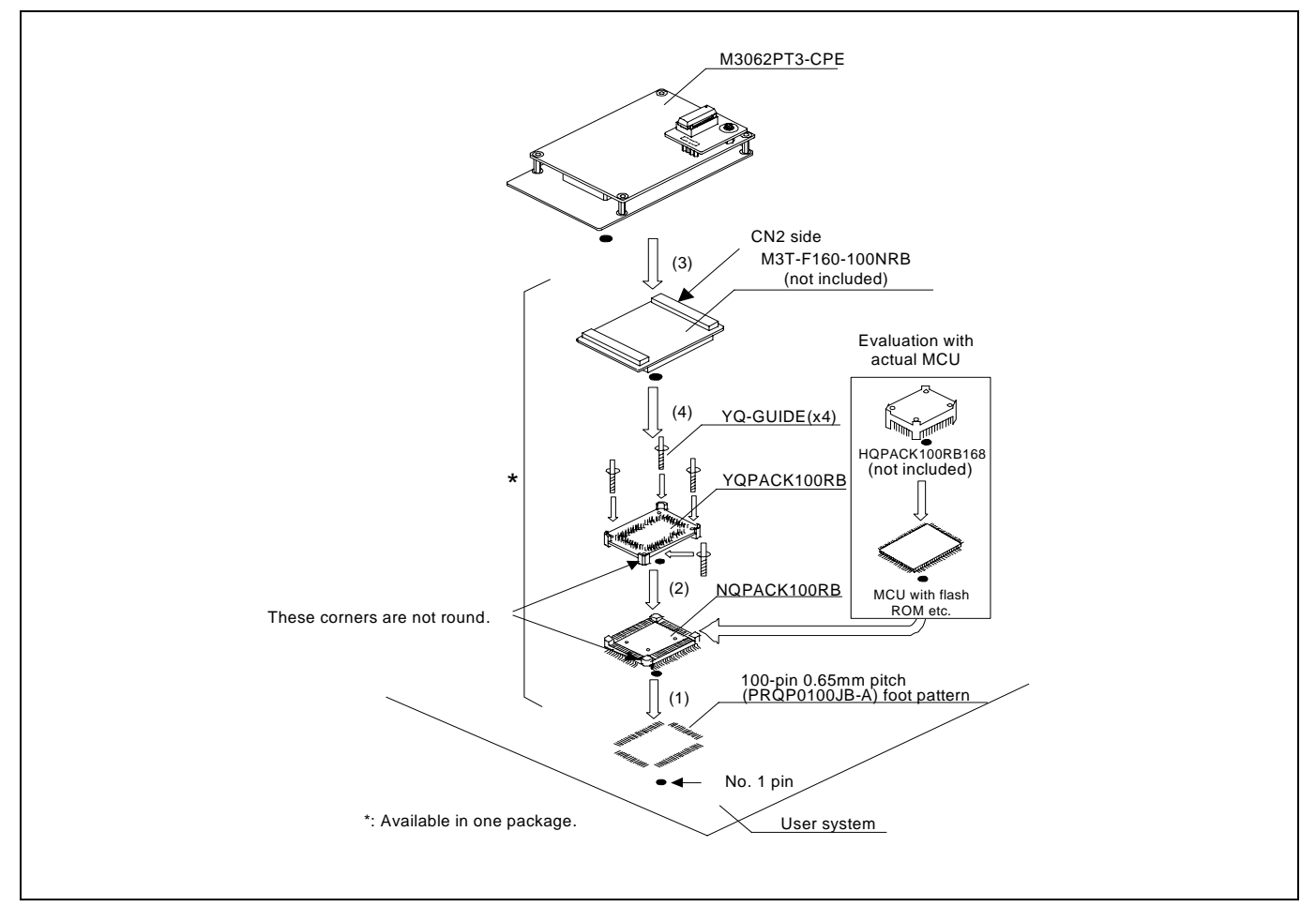

Figure 2.15 Connecting to a 100-pin 0.65mm pitch foot pattern (Part 1)

# **CAUTION**

Note on Connecting the User System:

• Take care not to attach a converter board in a wrong direction. It may cause a fatal damage to the emulator and user system.

# **IMPORTANT**

Note on Connectors of the Converter Board:

• The connectors of the M3T-F160-100NRB are guaranteed for only 50 insertion/removal iterations.

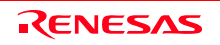

<span id="page-35-0"></span>2.8.4 Connecting to a 100-pin 0.65mm pitch Foot Pattern (Part 2)

Here following is a procedure of connecting to a 100-pin 0.65mm pitch foot pattern on the user system using the M3T-DIRECT100S (not included). For details on the M3T-100LCC-DMS (not included) and M3T-DIRECT100S (not included), refer to each user's manual.

- (1) Attach the M3T-DIRECT100S to the user system.
- (2) Attach the M3T-100LCC-DMS to the M3T-DIRECT100S.
- (3) Attach the CN2 side of the M30800T-PTC to the J4 side of the M3062PT3-CPE.
- (4) Attach the M30800T-PTC to the M3T-100LCC-DMS.

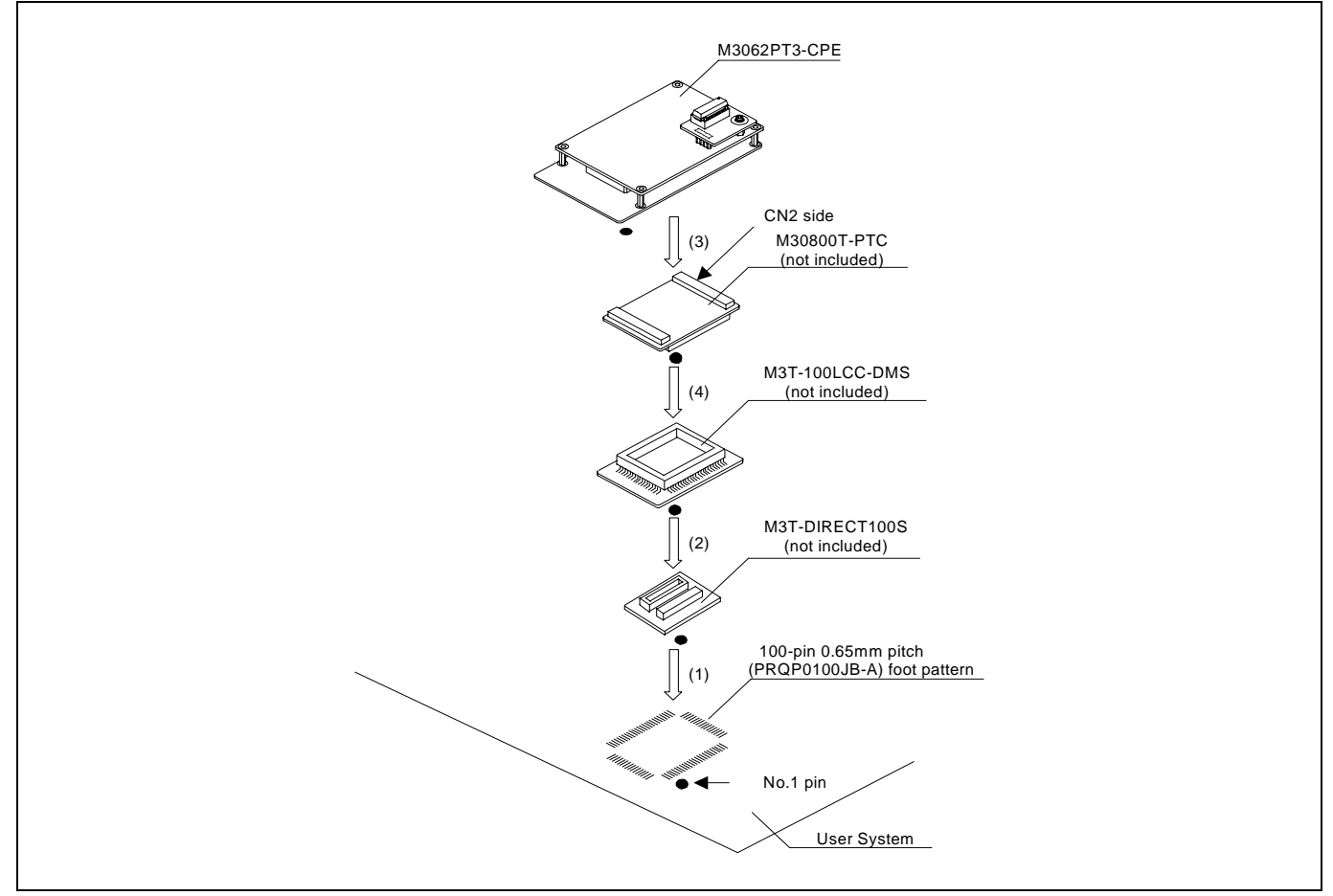

Figure 2.16 Connecting to a 100-pin 0.65mm pitch foot pattern (Part 2)

# **CAUTION**

### Note on Connecting the User System:

Take care not to attach a converter board in a wrong direction. It may cause a fatal damage to the emulator and user system.

# **IMPORTANT**

Notes on Connectors of the Converter Board:

- The connectors of the M30800T-PTC are guaranteed for only 50 insertion/removal iterations.
- The connectors of the M3T-100LCC-DMS and M3T-DIRECT100S are guaranteed for only 20 insertion/removal iterations.

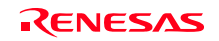
2.8.5 Connecting to a 100-pin 0.65mm pitch Foot Pattern (Part 3)

Here following is a procedure of connecting to a 100-pin 0.65mm pitch foot pattern on the user system using the M3T-DUMMY100S (not included). For details on the M3T-100LCC-DMS (not included) and M3T-DUMMY100S (not included), refer to each user's manual.

- (1) Attach the M3T-DUMMY100S to the user system.
- (2) Attach the M3T-100LCC-DMS to the M3T-DUMMY100S.
- (3) Attach the CN2 side of the M30800T-PTC to the J4 side of the M3062PT3-CPE.
- (4) Attach the M30800T-PTC to the M3T-100LCC-DMS.

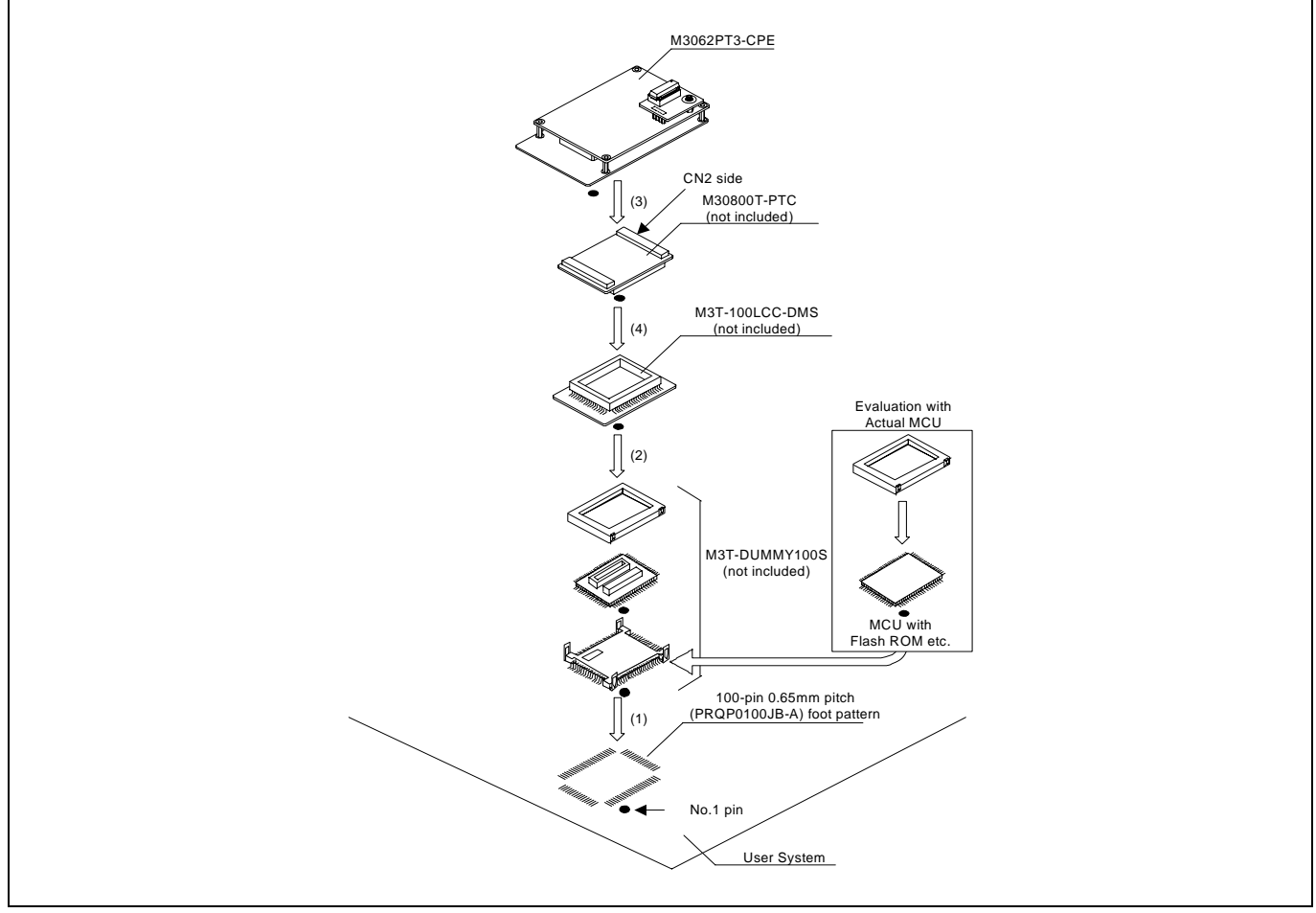

Figure 2.17 Connecting to a 100-pin 0.65mm pitch foot pattern (Part 3)

# **CAUTION**

## Note on Connecting the User System:

• Take care not to attach a converter board in a wrong direction. It may cause a fatal damage to the emulator and user system.

# **IMPORTANT**

## Notes on Connectors of the Converter Board:

- The connectors of the M30800T-PTC are guaranteed for only 50 insertion/removal iterations.
- The connectors of the M3T-100LCC-DMS and M3T-DUMMY100S are guaranteed for only 20 insertion/removal iterations.

2.8.6 Connecting to a 100-pin 0.65mm pitch Foot Pattern (Part 4)

Here following is a procedure of connecting to a 100-pin 0.65mm pitch foot pattern on the user system using the M3T-FLX-100NRB (not included). For details on the M3T-100LCC-DMS (not included) and M3T-FLX-100NRB (not included), refer to each user's manual.

- (1) Attach the NQPACK100RB included with the M3T-FLX-100NRB to the user system.
- (2) Attach the YQPACK100RB included with M3T-FLX-100NRB to the NQPACK100RB and secure it with the YQ-GUIDE's.
- (3) Attach the M3T-FLX-100NRB to the YQPACK100RB.
- (4) Attach the M3T-100LCC-DMS to the M3T-FLX-100NRB
- (5) Attach the CN2 side of the M30800T-PTC to the J4 side of the M3062PT3-CPE.

(6) Attach the M30800T-PTC to the M3T-100LCC-DMS.

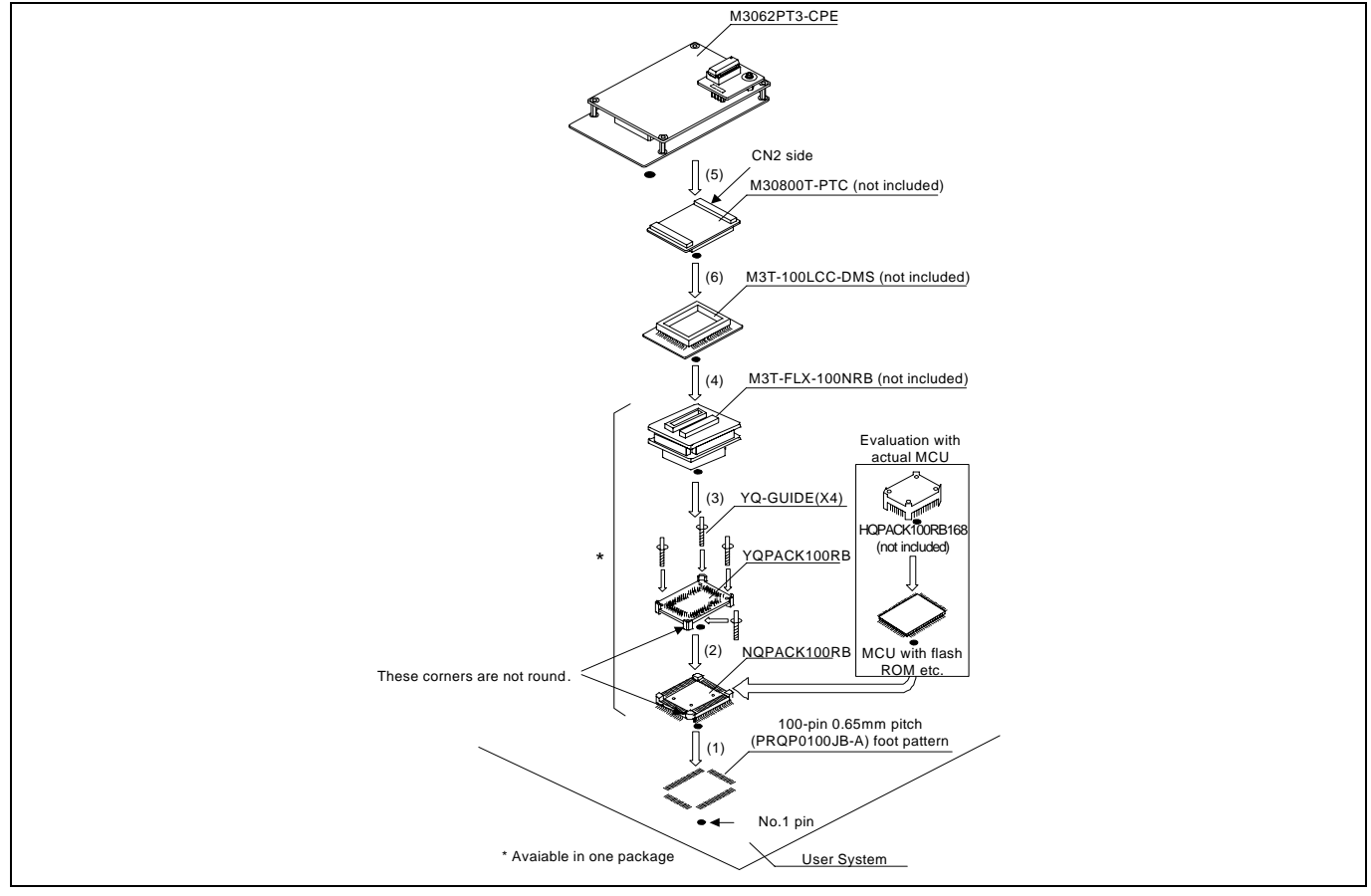

Figure 2.18 Connecting to a 100-pin 0.65mm pitch foot pattern (Part 4)

# **CAUTION**

## Note on Connecting the User System:

• Take care not to attach a converter board in a wrong direction. It may cause a fatal damage to the emulator and user system.

# **IMPORTANT**

Notes on Connectors of the Converter Board:

- The connectors of the M30800T-PTC are guaranteed for only 50 insertion/removal iterations.
- The connectors of the M3T-100LCC-DMS and M3T-FLX-100NRB are guaranteed for only 20 insertion/removal iterations.

# 2.8.7 Connecting to a 100-pin 0.5mm pitch Foot Pattern (Part 1)

Here following is a procedure of connecting to a 100-pin 0.5mm pitch foot pattern on the user system using the M3T-F160- 100NSD (not included). For details on the M3T-F160-100NSD, refer to its user's manual.

- (1) Attach the NQPACK100SD-ND included with the M3T-F160-100NSD to the user system.
- (2) Attach the YQPACK100SD included with the M3T-F160-100NSD to the NQPACK100SD-ND and secure it with the YQ-GUIDE's.
- (3) Attach the CN2 side of the M3T-F160-100NSD to the J4 side of the M3062PT3-CPE.
- (4) Attach the M3T-F160-100NSD to the YQPACK100SD.

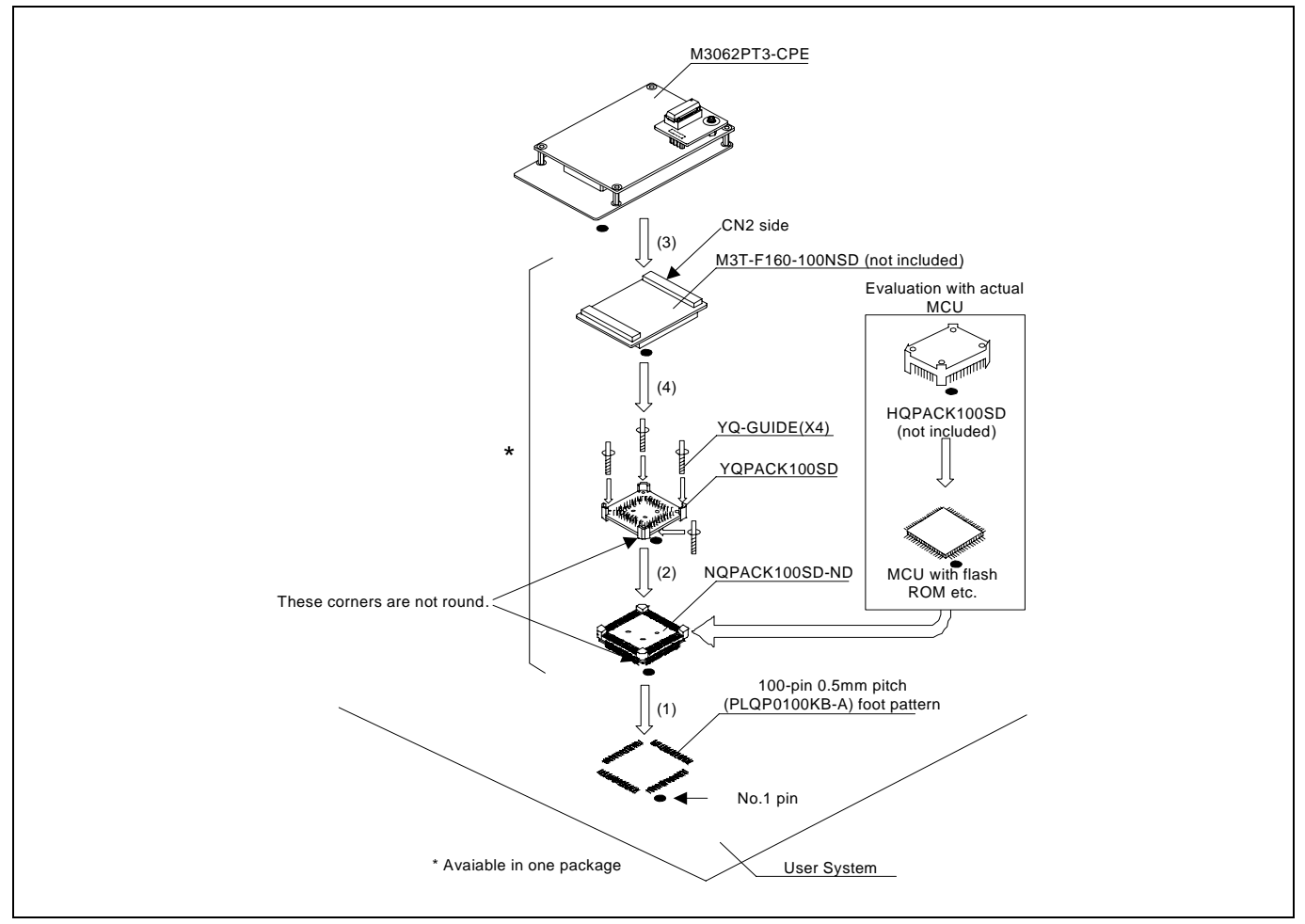

Figure 2.19 Connecting to a 100-pin 0.5mm pitch foot pattern (Part 1)

# **CAUTION**

Note on Connecting the User System:

• Take care not to attach a converter board in a wrong direction. It may cause a fatal damage to the emulator and user system.

# **IMPORTANT**

Note on Connectors of the Converter Board:

 $\bullet$  The connectors of the M3T-F160-100NSD are guaranteed for only 50 insertion/removal iterations.

# 2.8.8 Connecting to a 100-pin 0.5mm pitch Foot Pattern (Part 2)

Here following is a procedure of connecting to a 100-pin 0.5mm pitch foot pattern on the user system using the M3T-100LCC-QSD (not included). For details on the M3T-100LCC-QSD, refer to its user's manual.

- (1) Attach the TQPACK100SD to the user system.
- (2) Attach the TQSOCKET100SDG included with the M3T-100LCC-QSD to the TQPACK100SD.
- (3) Attach the M3T-100LCC-QSD to the TQSOCKET100SDG.
- (4) Attach the CN2 side of the M30800T-PTC to the J4 side of the M3062PT3-CPE.
- (5) Attach the M30800T-PTC to the M3T-100LCC-QSD.

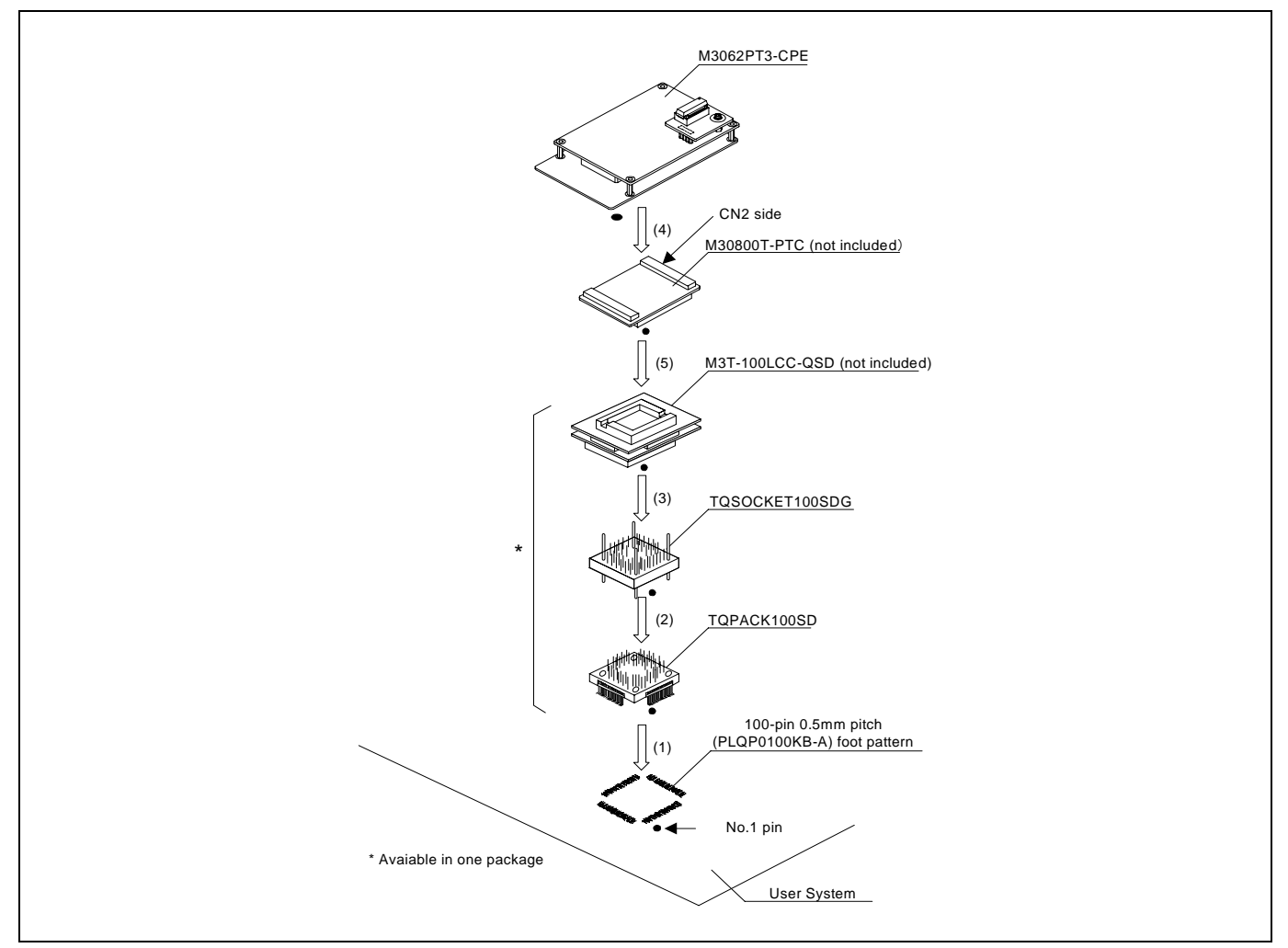

Figure 2.20 Connecting to a 100-pin 0.5mm pitch foot pattern (Part 2)

# **CAUTION**

Note on Connecting the User System:

• Take care not to attach a converter board in a wrong direction. It may cause a fatal damage to the emulator and user system.

# **IMPORTANT**

## Note on Connectors of the Converter Board:

• The connectors of the M30800T-PTC and M3T-100LCC-QSD are guaranteed for only 50 insertion/removal iterations.

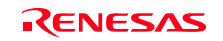

# 2.8.9 Connecting to a 100-pin 0.5mm pitch Foot Pattern (Part 3)

Here following is a procedure of connecting to a 100-pin 0.5mm pitch foot pattern on the user system using the M3T-FLX-100NSD (not included). For details on the M3T-100LCC-DMS (not included) and M3T-FLX-100NSD (not included), refer to each user's manual.

- (1) Attach the M3T-FLX-100NSD to the user system.
- (2) Attach the M3T-100LCC-DMS to the M3T-FLX-100NSD.
- (3) Attach the CN2 side of the M30800T-PTC to the J4 side of the M3062PT3-CPE.
- (4) Attach the M30800T-PTC to the M3T-100LCC-DMS.

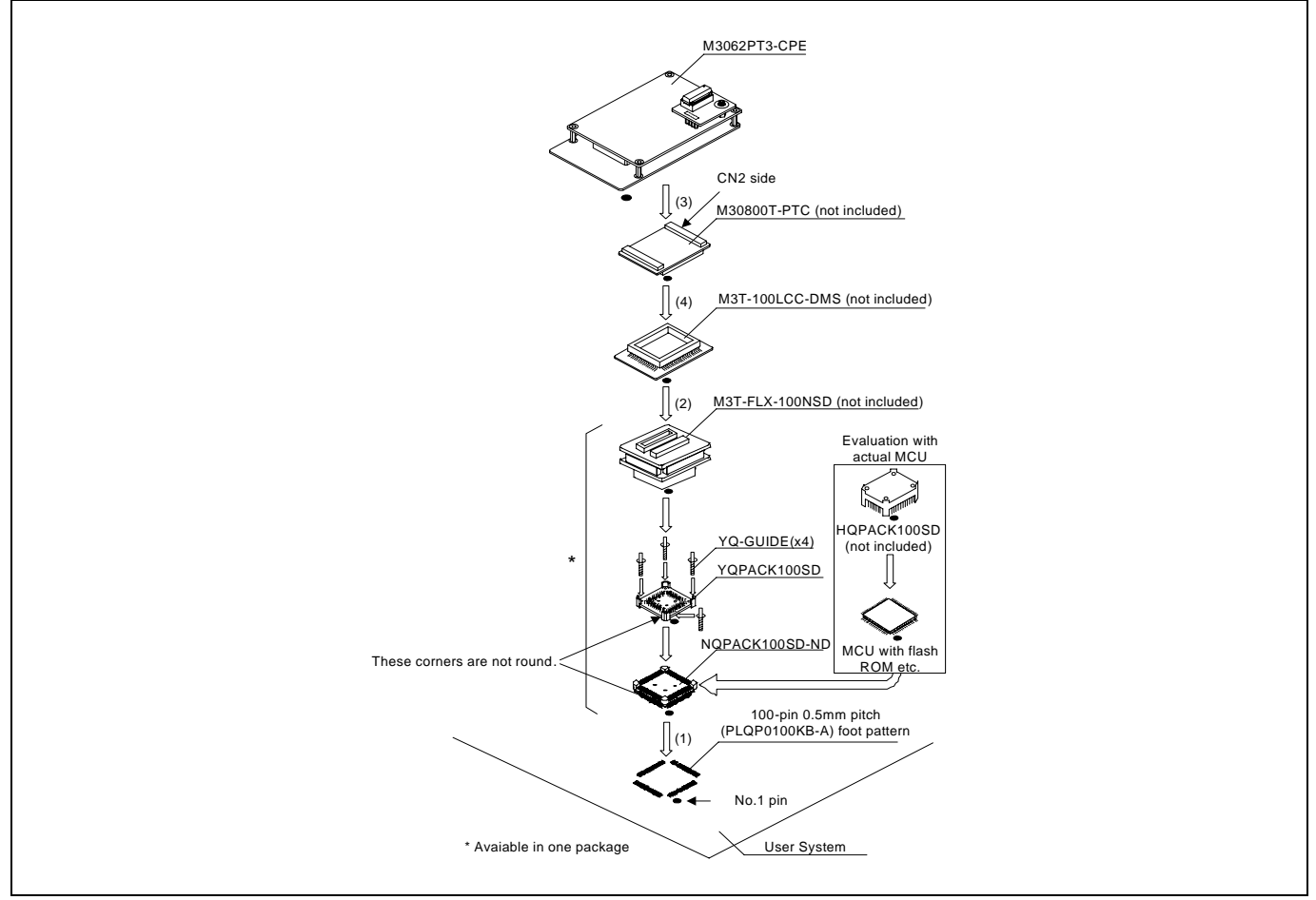

Figure 2.21 Connecting to a 100-pin 0.5mm pitch foot pattern (Part 3)

# **CAUTION**

## Note on Connecting the User System:

z Take care not to attach a converter board in a wrong direction. It may cause a fatal damage to the emulator and user system.

# **IMPORTANT**

## Notes on Connectors of the Converter Board:

- $\bullet$  The connectors of the M30800T-PTC are guaranteed for only 50 insertion/removal iterations.
- The connectors of the M3T-100LCC-DMS and M3T-FLX-100NSD are guaranteed for only 20 insertion/removal iterations.

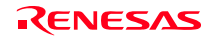

## 2.8.10 Connecting to a 128-pin 0.5mm pitch Foot Pattern

Here following is a procedure of connecting to a 128-pin 0.5mm pitch foot pattern on the user system using the M3T-F160- 128NRD (not included). For details on the M3T-F160-128NRD, refer to its user's manual.

- (1) Attach the NQPACK128RD included with the M3T-F160-128NRD to the user system.
- (2) Attach the YQPACK128RD included with the M3T-F160-128NRD to the NQPACK128RD and secure it with the YQ-GUIDE's.
- (3) Attach the CN2 side of the M3T-F160-128NRD to the J4 side of the M3062PT3-CPE.
- (4) Attach the M3T-F160-128NRD to the YQPACK128RD.

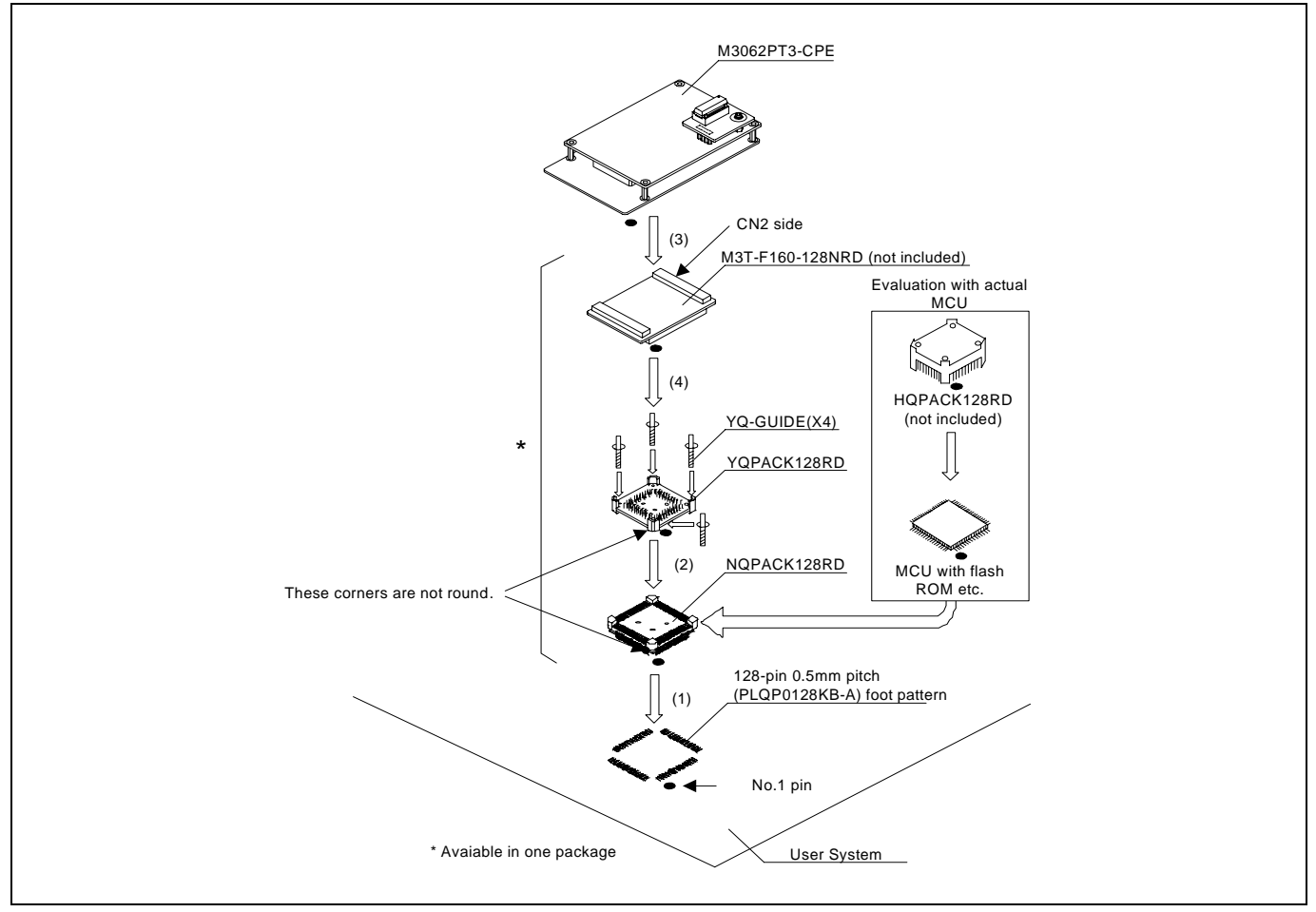

Figure 2.22 Connecting to a 128-pin 0.5mm pitch foot pattern

# **CAUTION**

Note on Connecting the User System:

Take care not to attach a converter board in a wrong direction. It may cause a fatal damage to the emulator and user system.

# **IMPORTANT**

Note on Connectors of the Converter Board:

• The connectors of the M3T-F160-128NRD are guaranteed for only 50 insertion/removal iterations.

# 2.9.1 Selecting Clock Supply

You can choose a clock supplied to the evaluation MCU by the Emulator tab in the Init dialog box of the emulator debugger. Table 2.6 shows the clocks and their initial settings.

Table 2.6 Clock supply to the MCU

| Clock                                  | Emulator debugger display | Description                                        | Initial setting          |
|----------------------------------------|---------------------------|----------------------------------------------------|--------------------------|
| Main $(X_{IN} - X_{OUT})$              | Internal                  | Internal oscillator circuit board (OSC-3 or OSC-2) | Yes                      |
|                                        | External                  | Oscillator circuit on the user system              | $\overline{\phantom{0}}$ |
|                                        | Internal                  | Internal oscillator circuit (32.768 kHz)           |                          |
| Sub $(X_{\text{CIN}}-X_{\text{COUT}})$ | External                  | Oscillator circuit on the user system              | Yes                      |

## (1) Using an Internal Oscillator Circuit Board

1. Kinds of Oscillator Boards

The M3062PT3-CPE comes with an oscillator circuit board OSC-3 (16MHz). And an oscillator circuit bare board OSC-2 is included with this product. If you use an internal oscillator circuit board of the emulator as a main clock, choose "Internal" in the emulator debugger after replacing oscillator circuit boards to change a clock supplied to an MCU.

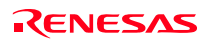

## 2. Replacing Oscillator Circuit Boards

Figure 2.23 shows how to replace the oscillator circuit boards.

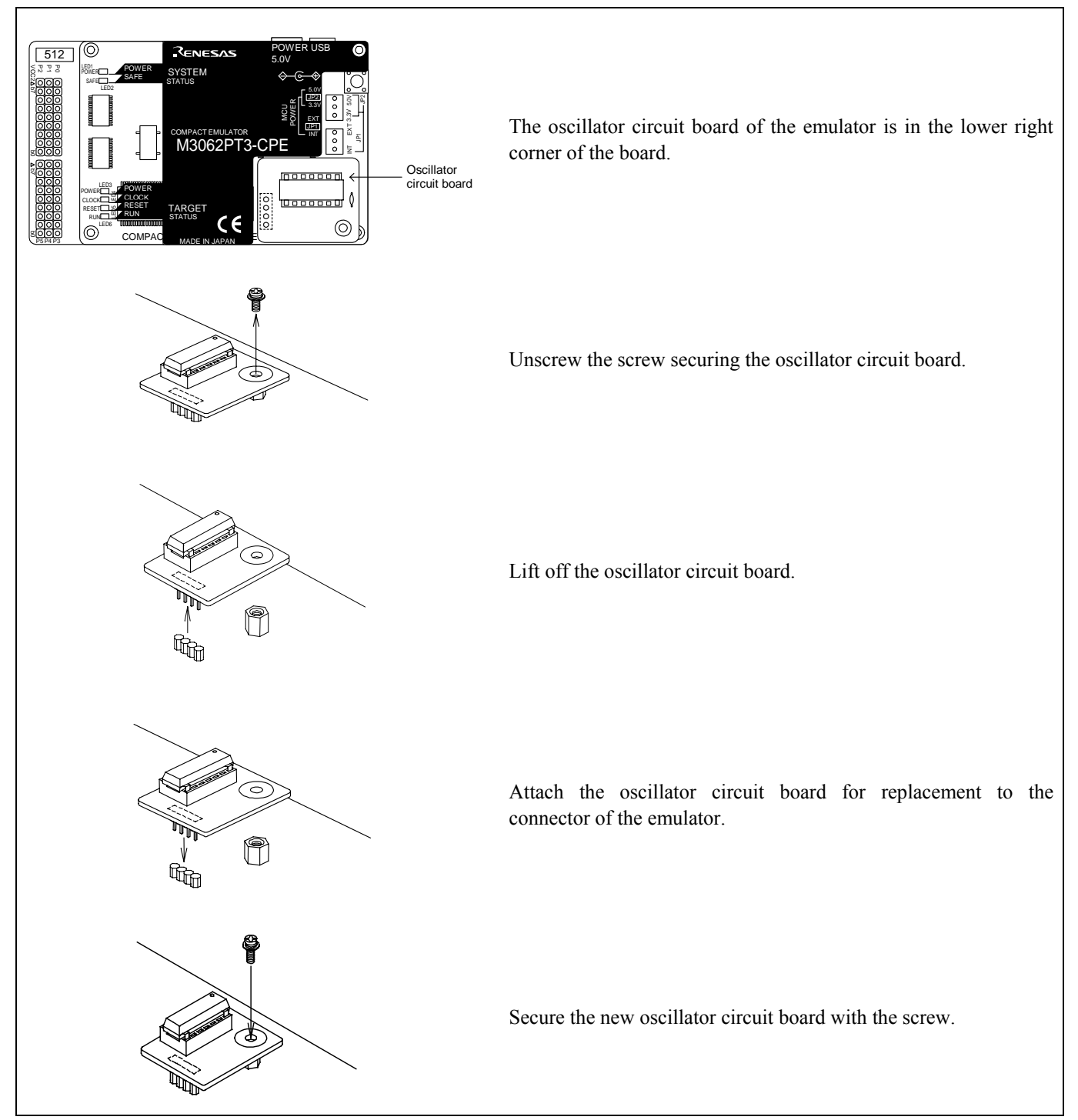

Figure 2.23 Replacing oscillator circuit boards

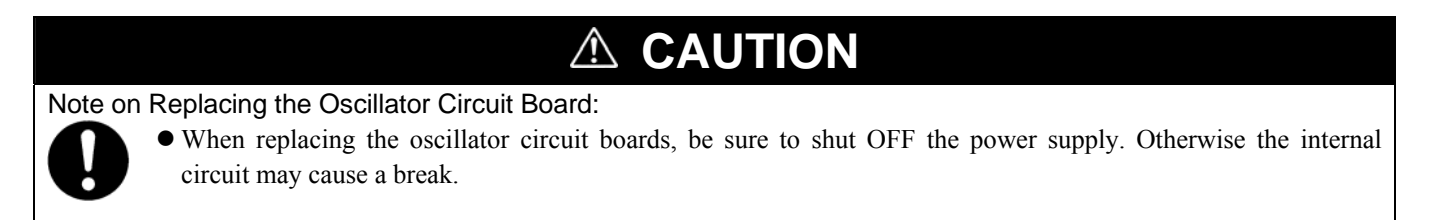

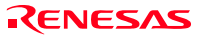

3. Using the Internal Oscillator Circuit Bare Board

To use this product at a frequency you like, build a desired oscillator circuit on the included OSC-2 oscillator circuit bare board. Figure 2.24 shows an external view of the OSC-2 oscillator circuit bare board and the connector pin locations. Figure 2.25 shows the circuitry of the oscillator circuit bare board OSC-2. Use the number of oscillator circuits recommended by the oscillator manufacturer.

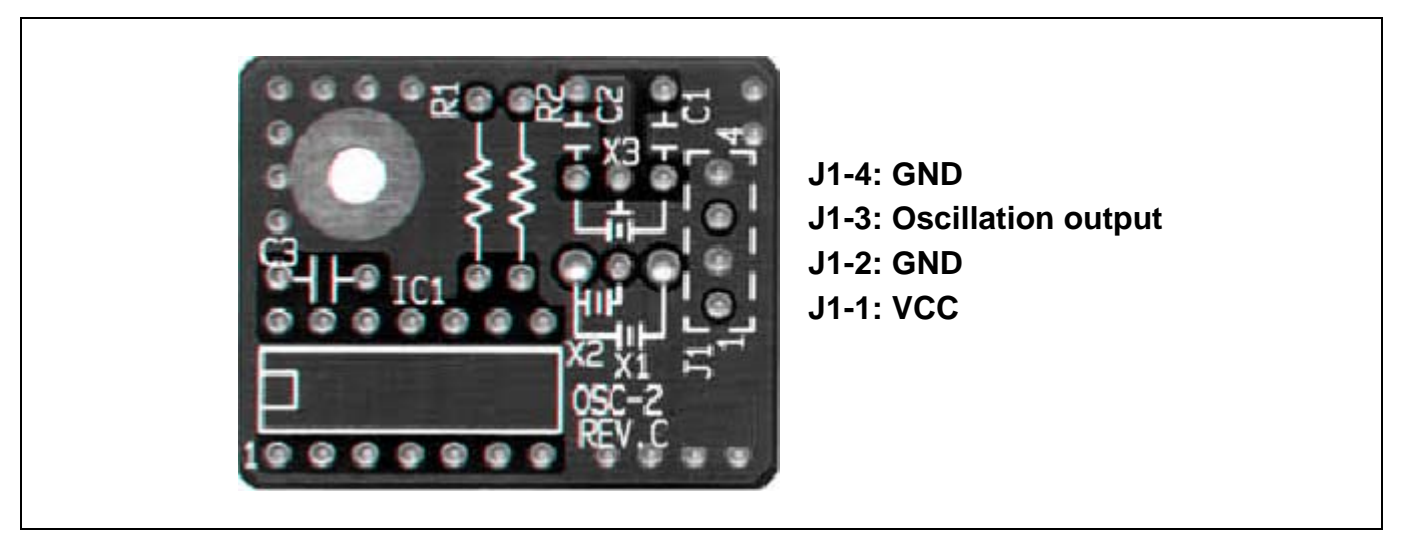

Figure 2.24 External view of the oscillator circuit board OSC-2 and its connector pin locations

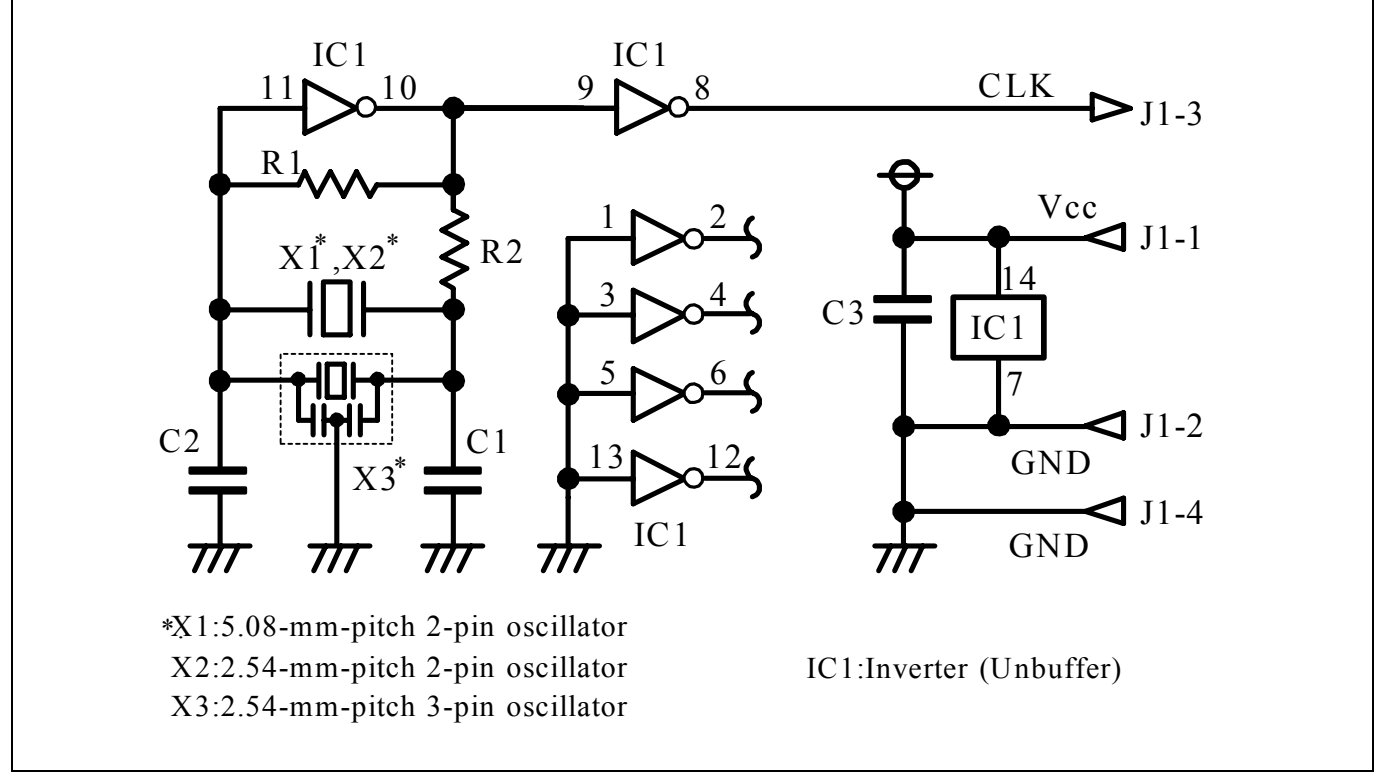

Figure 2.25 Circuits of the oscillator circuit bare board OSC-2

## (2) Using an Oscillator Circuit on the User System

To operate this product with an external clock, construct an oscillator circuit as shown in Figure 2.26 in the user system and input the oscillator output at 50% duty (within the operating range of the evaluation MCU) into pin  $X_{IN}$ . And pin  $X_{OUT}$  should be open. Choose "External" in the emulator debugger to use this clock.

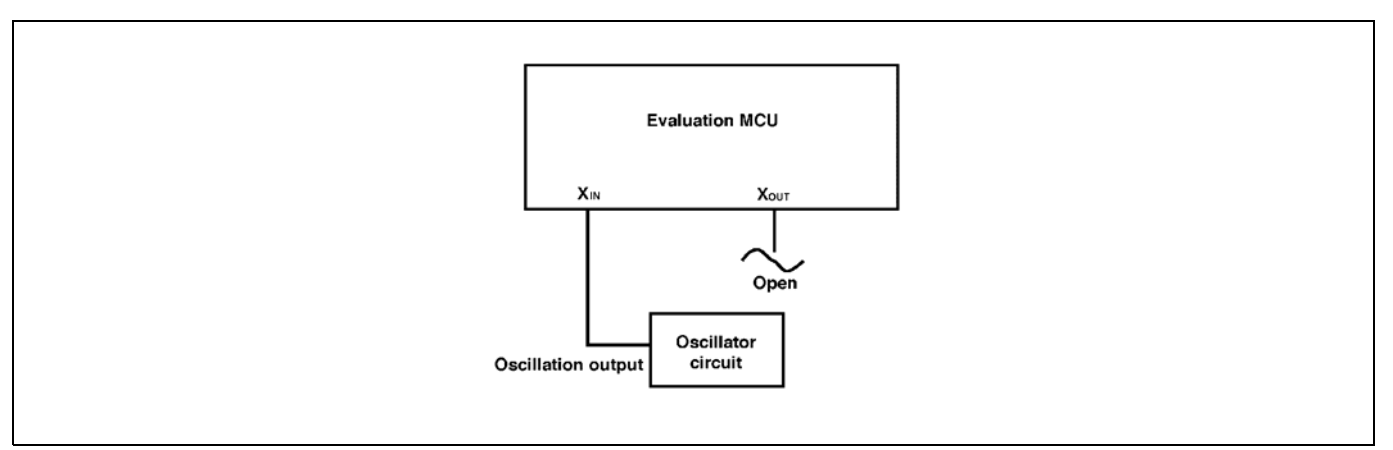

Figure 2.26 External oscillator circuit

Make note that in the oscillator circuit shown in Figure 2.27 where a resonator is connected between pins  $X_{IN}$  and  $X_{OUT}$ , oscillation does not occur because a package converter board is used between the evaluation MCU and the user system. It is same for sub-clock oscillator circuits ( $X_{\text{CIN}}$  and  $X_{\text{COUT}}$ ).

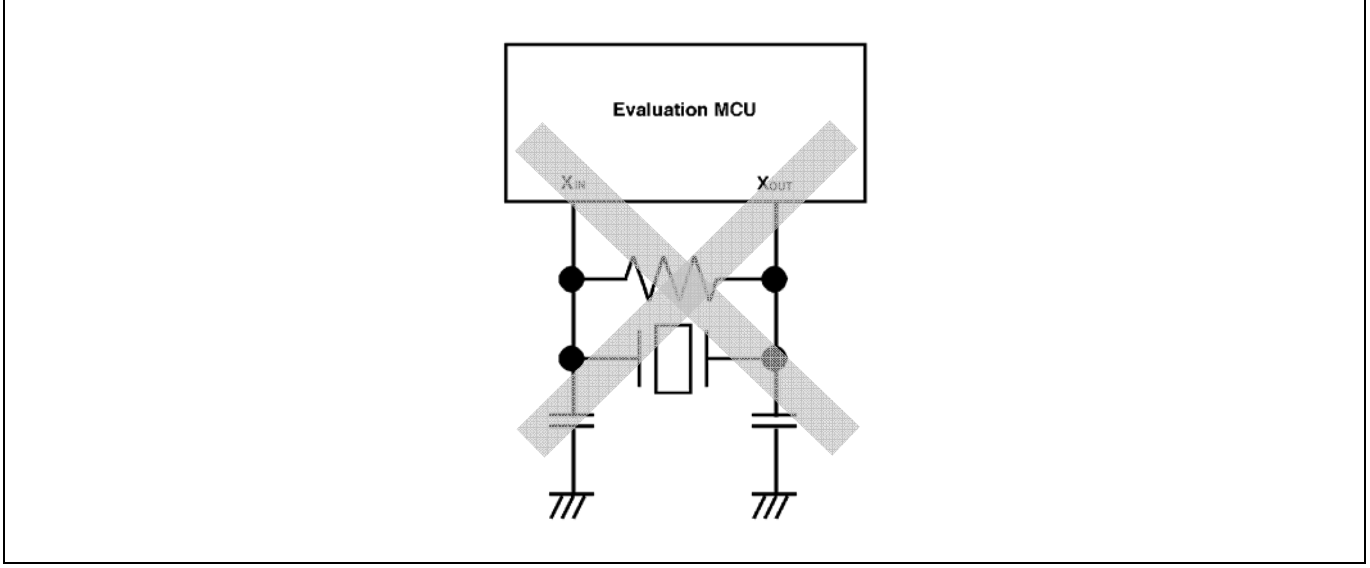

Figure 2.27 Circuit in which oscillation does not occur

## 2.9.2 A/D Conversion Bypass Capacitors

There is a foot pattern on the M3062PT2-EPBM board for mounting bypass capacitors for an A/D conversion circuit near the MCU. Mount suitable bypass capacitors as occasion demands. Figure 2.28 shows where they are installed and the configuration of this product.

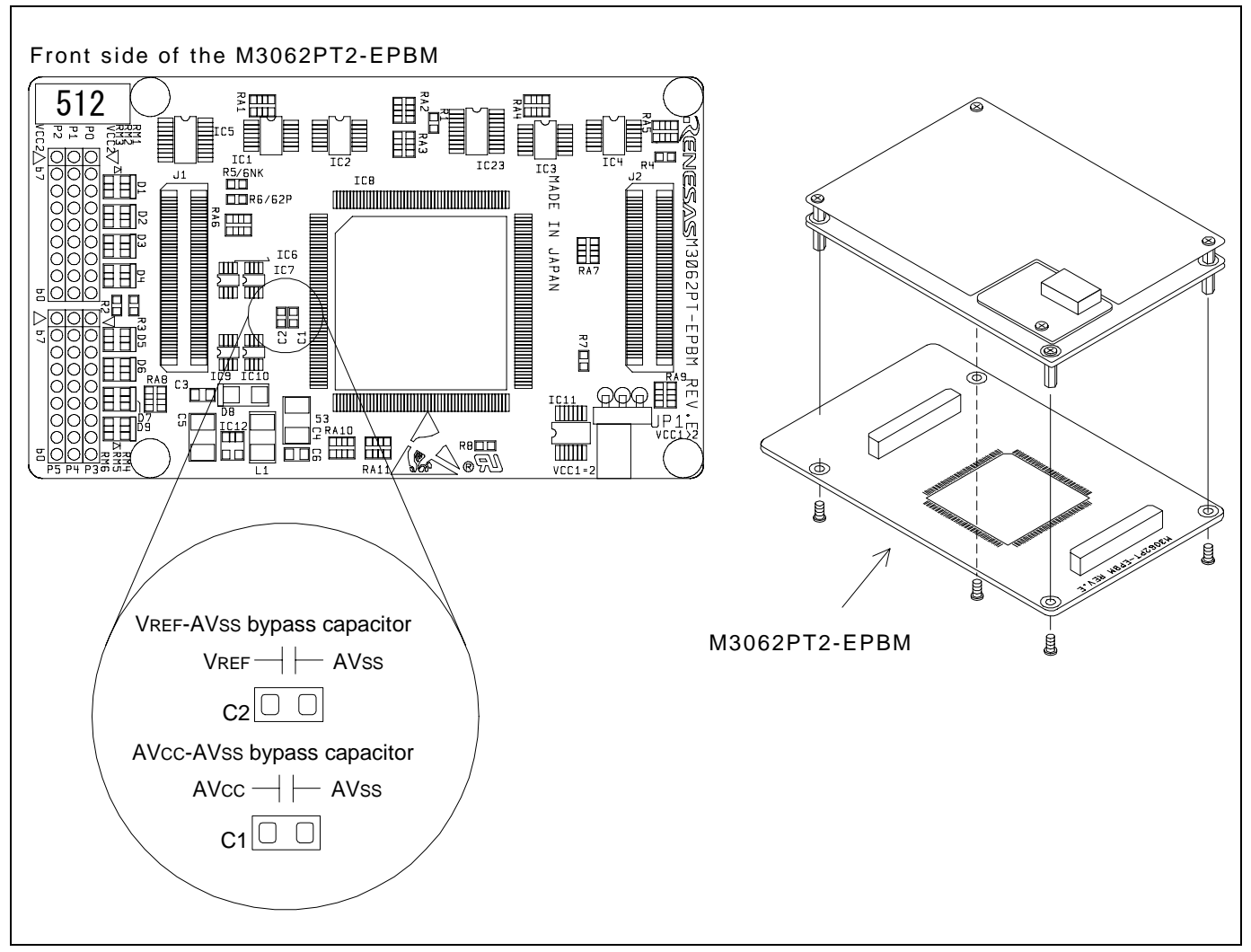

Figure 2.28 Foot pattern for A/D conversion bypass capacitors and the configuration of this product

# **IMPORTANT**

## Note on the A/D Converter Function:

z Because a converter board and other devices are used between the evaluation MCU and the user system, the A/D converter operates differently from that of an actual MCU. Make the final evaluation of the A/D converter with an actual MCU.

## 2.9.3 Pullup of Emulation Ports

Because this product emulates some I/O ports (P0 to P5 and P10), you can not pullup ports P0 to P5 by the pullup control registers. Install the included resistor arrays (51kΩ) as necessary. Figure 2.29 shows the positions of the pullup resistors.

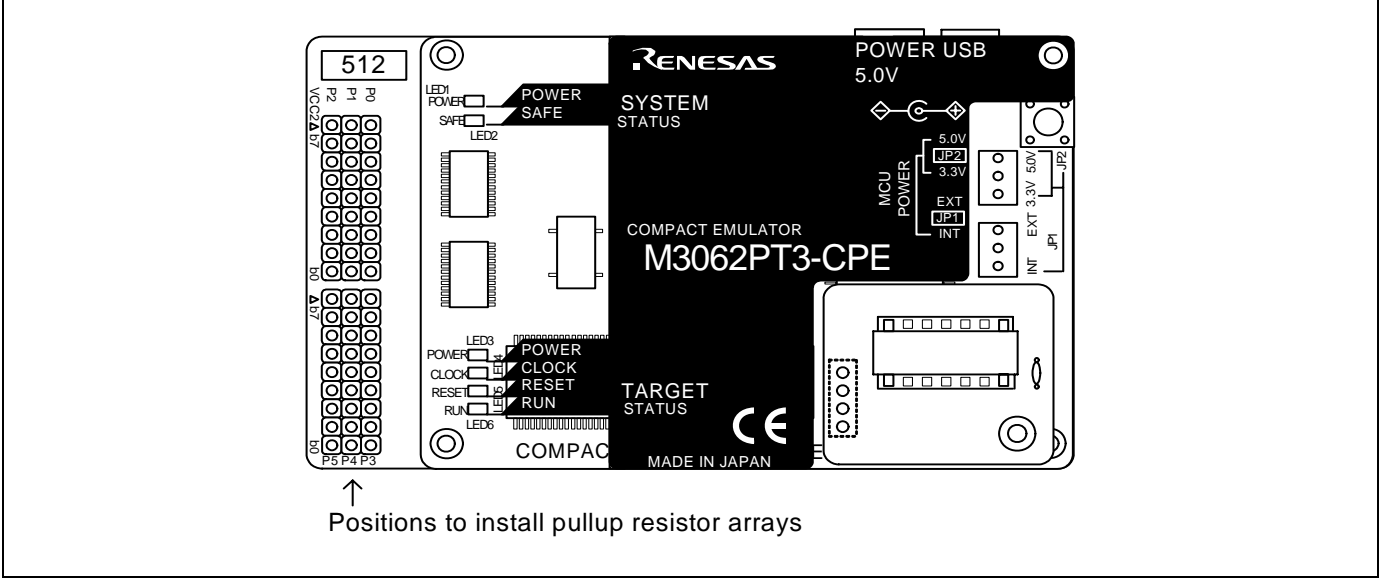

Figure 2.29 Positions of the pullup resistors

Table 2.7 Emulation ports and pullup resistor part numbers

| Port        | Resistor part             |
|-------------|---------------------------|
| P00--P07    | RM1 (51k $\Omega$ pullup) |
| $P10-P17$   | RM2 (51k $\Omega$ pullup) |
| $P20-P27$   | RM3 (51k $\Omega$ pullup) |
| P30--P37    | RM4 (51k $\Omega$ pullup) |
| P40--P47    | RM5 (51k $\Omega$ pullup) |
| $P50 - P57$ | RM6 (51k $\Omega$ pullup) |

# **IMPORTANT**

Note on Pullup Control:

z The initial value of pullup control register 1 PUR1 of this product is different from that of an actual MCU. When a VCC level is input to pin CNVss, the value of an actual MCU is "02h" (bit 1 PU11 is "1"), while that of this product is "00h".

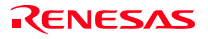

# 3. Usage (How to Use the Emulator Debugger)

This chapter describes how to start up the emulator debugger and how to use the major windows.

# 3.1 Starting Up the Emulator Debugger

When debugging the completed programs, switch the session. The session can be changed by the drop down list of the tool bar shown below.

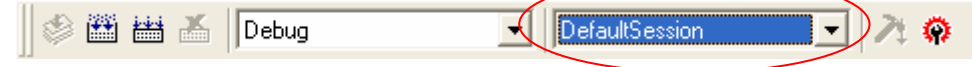

You will have as many sessions created as the number of targets you selected when creating a project, so select the session that corresponds to the target to be connected from the drop-down list. To connect to the M16C Compact Emulator, select "SessionM16C\_R8C\_Compact\_Emulator."

# 3.2 INIT Dialog Box

After specifying the session, an Init dialog box to connect the target is displayed. The Init dialog box is used to set the items that need to be set when the emulator debugger starts up. The contents set in this dialog box remain effective the next time you start the debugger.

When the tab settings of 1 to 4 are completed, click OK button.

## (1) MCU tab

1. Specifying the MCU file

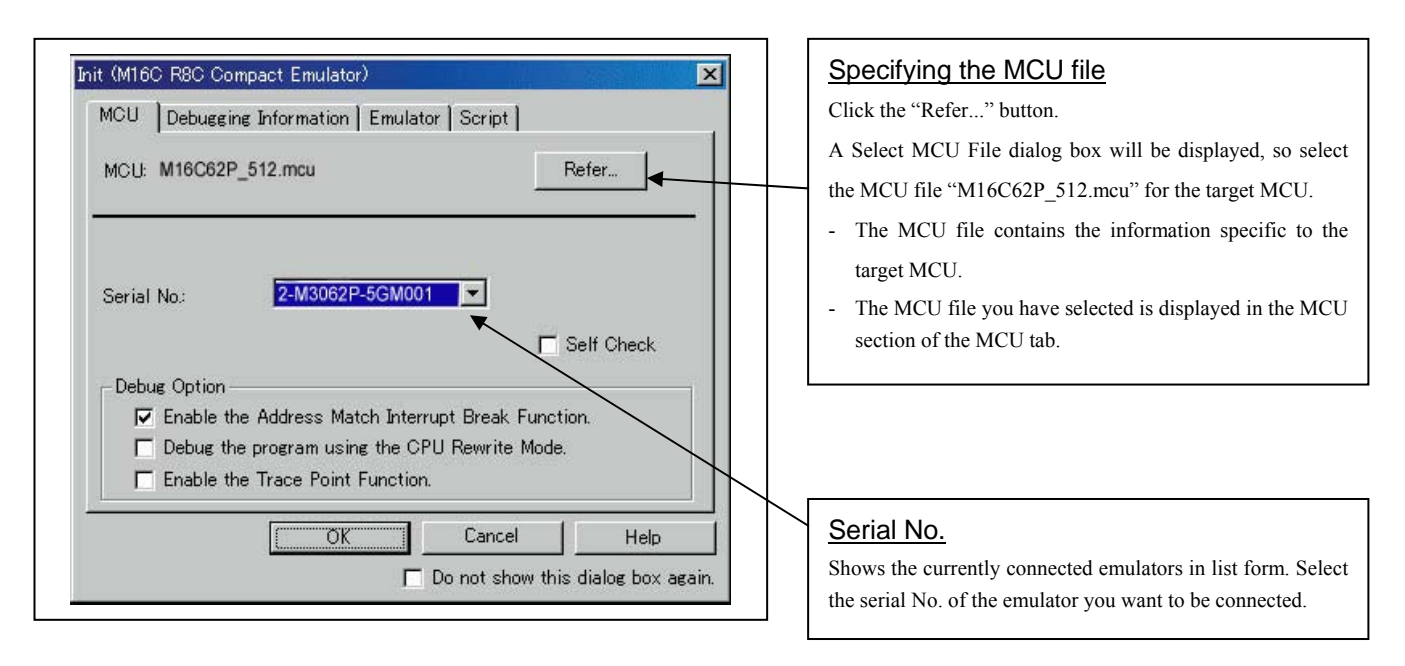

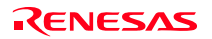

#### 2. Using or not using the address match break function

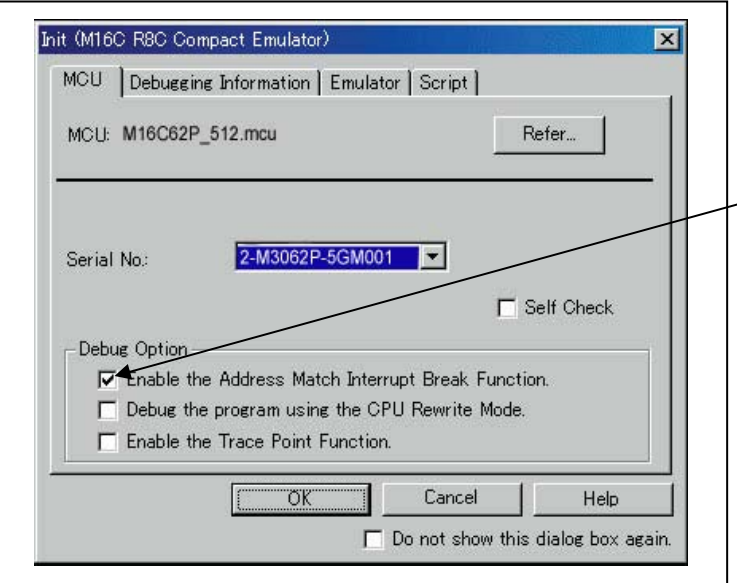

## 3. Using or not using the CPU rewrite mode

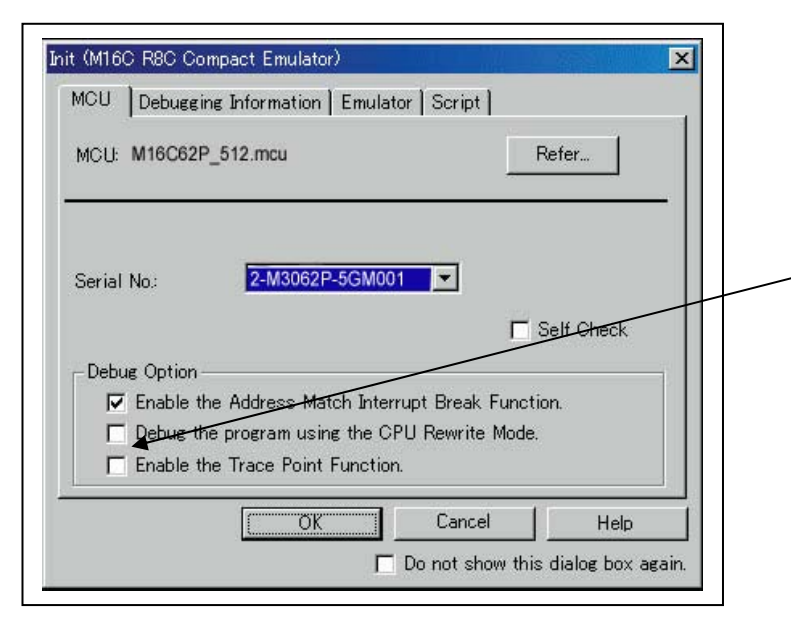

#### 4. Using or not using the trace point function

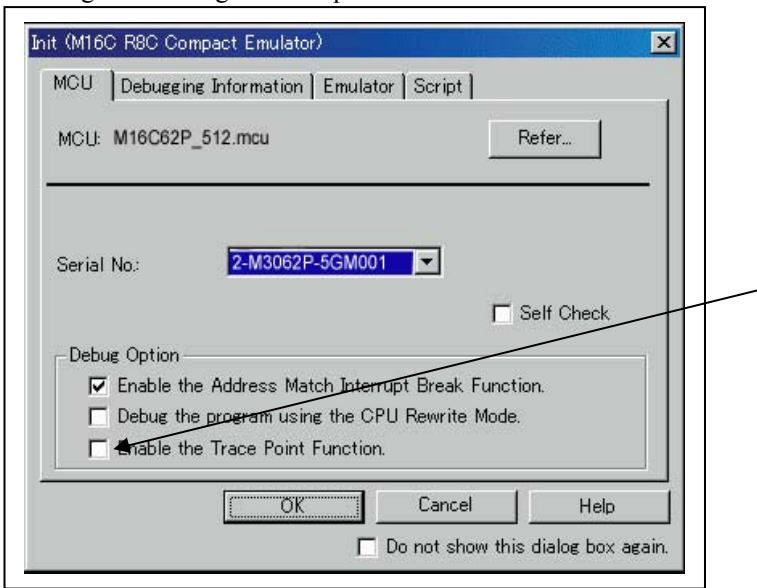

# Using or not using the address match break function Specify whether or not to use the address match break

function.

- To use the address match break function (default), select the check box. In this case, the address match interrupt is used by the emulator, and cannot be used in the user program.
- When not using the address match break function, deselect the check box (check mark cleared). In this case, the address match interrupt can be used in the user program.

This option can be selected or deselected only when you are starting up the emulator debugger.

# Using or not using CPU rewrite mode Specify whether or not to debug in CPU rewrite mode. To debug the user system that uses CPU rewrite mode, select the check box. This option can be selected or deselected only when you are starting up the emulator debugger. [Supplementary explanation] When debugging in CPU rewrite mode is enabled, the following functions cannot be used: - Software breakpoint setting in the internal ROM area

- Execution of COME in the internal ROM area

## Using or not using the trace point function

The emulator has two-point events, which are shared by the trace function and the hardware break function. Specify whether or not to use the trace point function.

- When not using the trace point function (default), deselect the check box. In this case, the events are used for the hardware break function.
- To use the trace point function, select the check box. In this case, the events are used for the trace point function. The hardware break function is disabled.

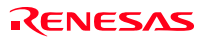

#### 5. Executing the self-check

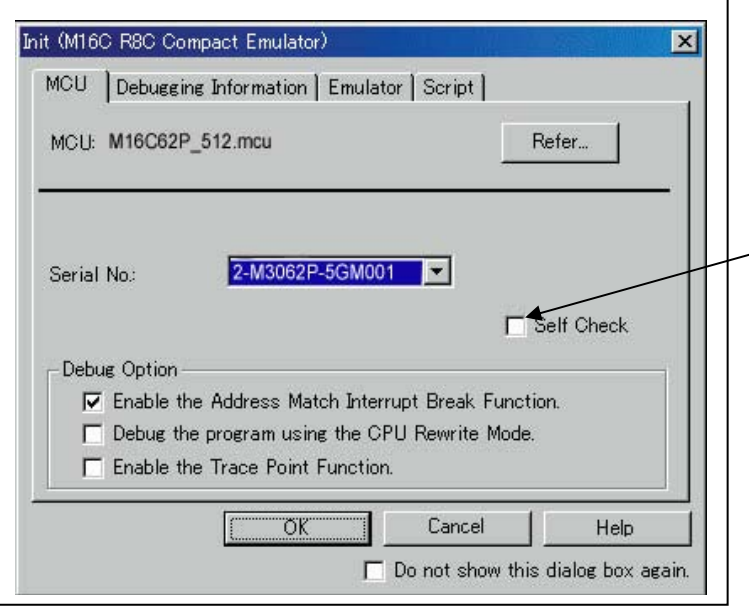

(2) Debugging Information tab

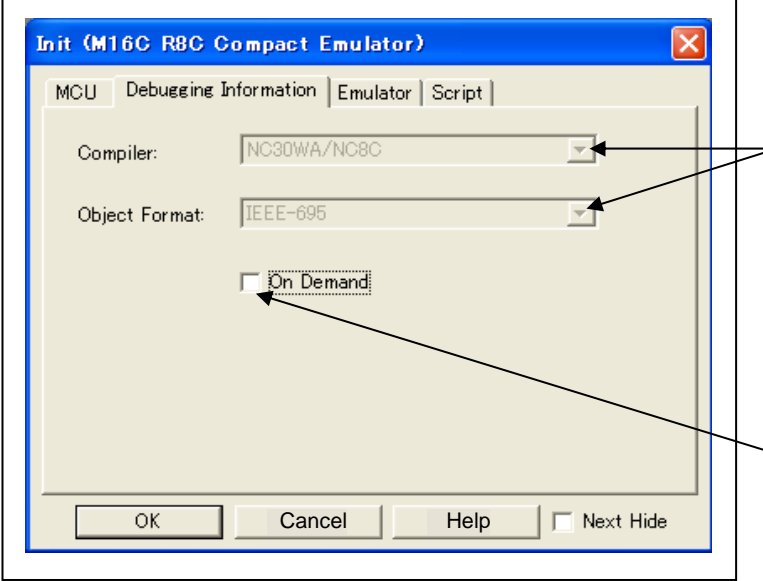

# Executing the self-check Enable this function when you want the emulator to be selfchecked at startup. Be sure to select the check box only when you want the emulator to be self-checked at startup. This function may be enabled in the following cases: - When you are using the emulator you have just purchased When you successfully download the firmware, but fail to start up the emulator When you want to confirm whether the emulator is operating normally because, for example, the MCU runs out of control or something is wrong with the trace

This function can be enabled only when you are starting up the emulator debugger.

# Specifying the compiler used and the object format

Displays the compiler used and its object format.

Please specify the compiler used and its format in the dialog opened by menu [Debug]->[Debug settings…].

# Specifying the method for storing debug information

There are two methods for storing debug information: onmemory method and an on-demand method (by default, On Memory is selected).

When selecting the on demand method, check the [On Demand] check box.

- On Memory

results

 Debugging information is stored in the internal memory of your computer. This method is suitable when the load module (user program) size is small.

- On Demand

 Debugging information is stored in a reusable temporary file on the hard disk of your computer.

Because the stored debugging information is reused, the next time you download the same load module it can be downloaded at high speed. This method is suitable when the load module (user program) size is large.

#### (3) Emulator tab

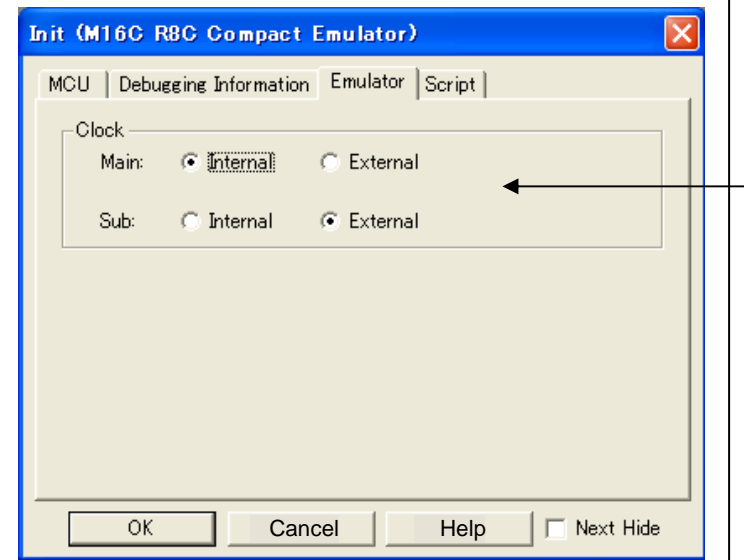

# Specifying the target clock Specify the clock sources supplied to the MCU (main clock and sub clock). Select the appropriate clock sources according to the clock used by your target MCU. - Internal Emulator's internal clock - External User system clock The option you have specified here remains effective the next time you start up.

### (4) Script tab

.

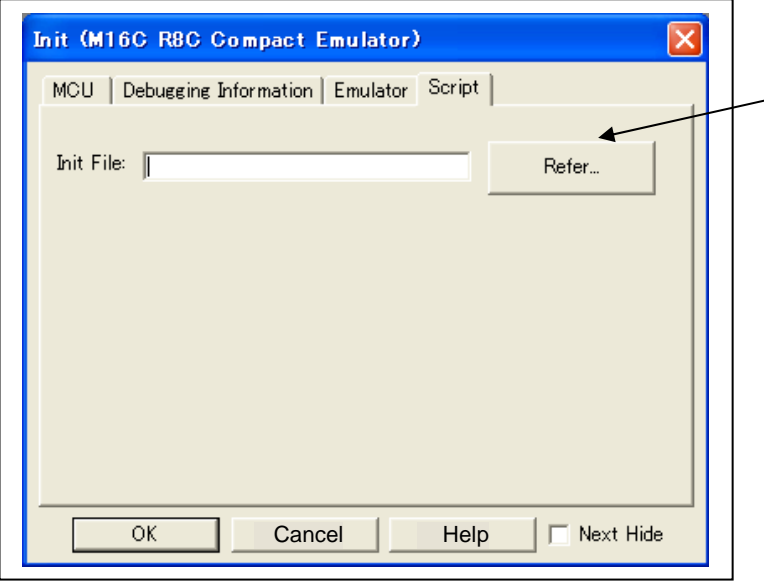

## Automatically executing a script command

To automatically execute a script command when starting up the debugger, click the "Refer..." button and specify the script file to be executed.

Clicking the "Refer..." button brings up a file selection dialog box. The script file you have selected is displayed in the Init File: section of the dialog box shown here. If you do not want to automatically execute a script command, delete the character string displayed in the Init File: section of the dialog box.

What you specify here is reflected at only startup. If you specify back again in the Init dialog box after startup, whatever you specified has no effect. (Be sure to restart the emulator debugger.)

# 3.3 MCU Setting Dialog Box

The MCU Setting dialog box is used to set the user system information. It is displayed after you closed the Init dialog box. When you have finished the settings of 1 to 3, click OK

(1) MCU tab

1. Specifying the processor mode

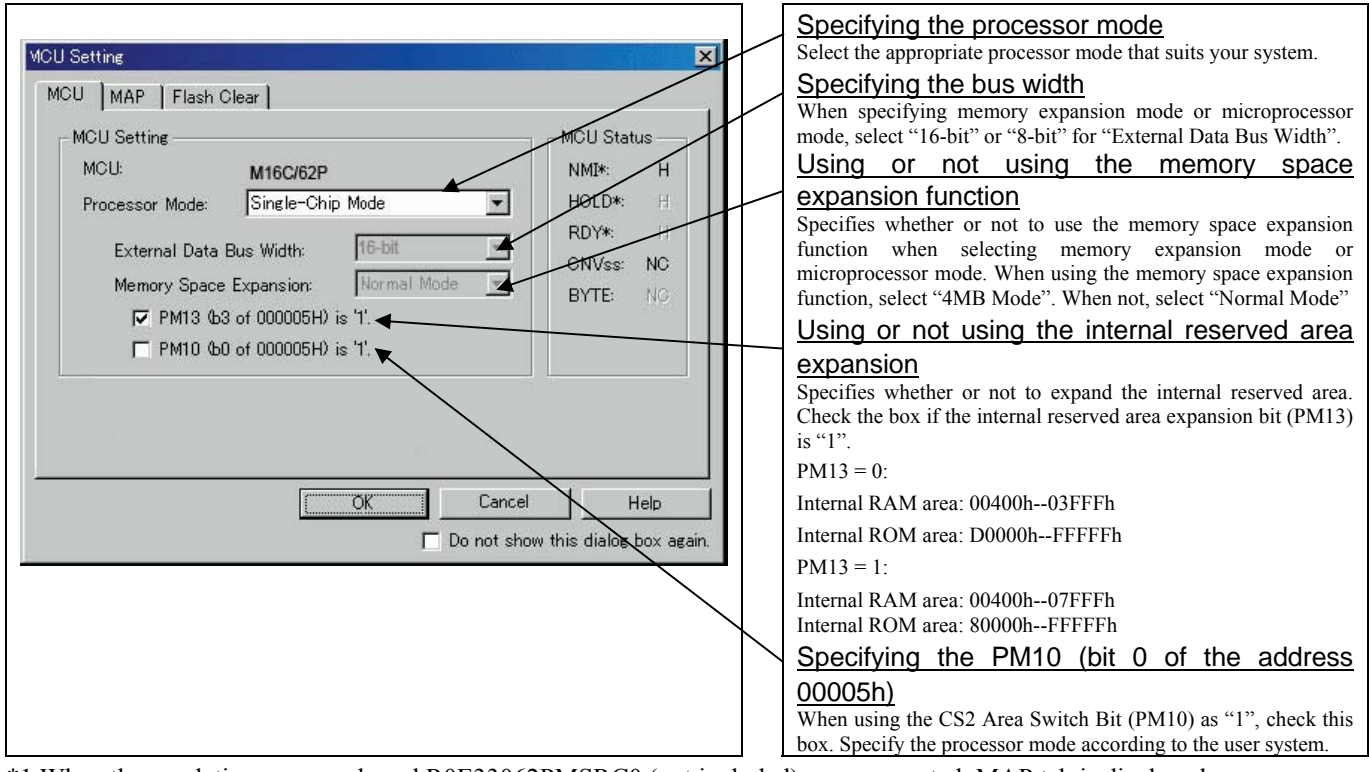

\*1 When the emulation memory board R0E33062PMSRC0 (not included) was connected, MAP tab is displayed.

# **IMPORTANT**

Notes on Selecting a Processor Mode:

- z When setting single-chip mode or memory expansion mode, the level of pin CNVSS of the MCU status should be "L".
- When setting microprocessor mode, the level of pin CNVSS of the MCU status should be "H". (This mode can be set only when using the emulation memory board R0E33062PMSRC0.)
- When setting memory expansion mode or microprocessor mode, pins RDY# and HOLD# of the user system should be "H".
- When the user system is not connected (targetless), following modes are available.
	- (1) When not using the emulation memory board, single-chip mode and memory expansion mode are available.
	- (2) When using the emulation memory board, all modes are available.

# **IMPORTANT**

## Notes on Debugging M16C/30P Group MCUs:

- When debugging the M16C/30P Group MCUs, be sure to deselect the box of the internal reserved area expansion bit (PM13), then start the emulator debugger.
- The M16C/62P Groups MCUs are used as an evaluation MCU for this product. An initial value of the internal reserved area expansion bit (PM13) for the M16C/62P Group is different from that of for the M16C/30P Group. (1) An initial value of the internal reserved area expansion bit (PM13) for the M16C/62P Group: 1
	- (2) An initial value of the internal reserved area expansion bit (PM13) for the M16C/30P Group: 0
- When developing the program for the M16C/30P Group, be sure to set the initial value of the internal reserved area expansion bit (PM13) to "0" in the program.

### 2. Referring to the MCU Status

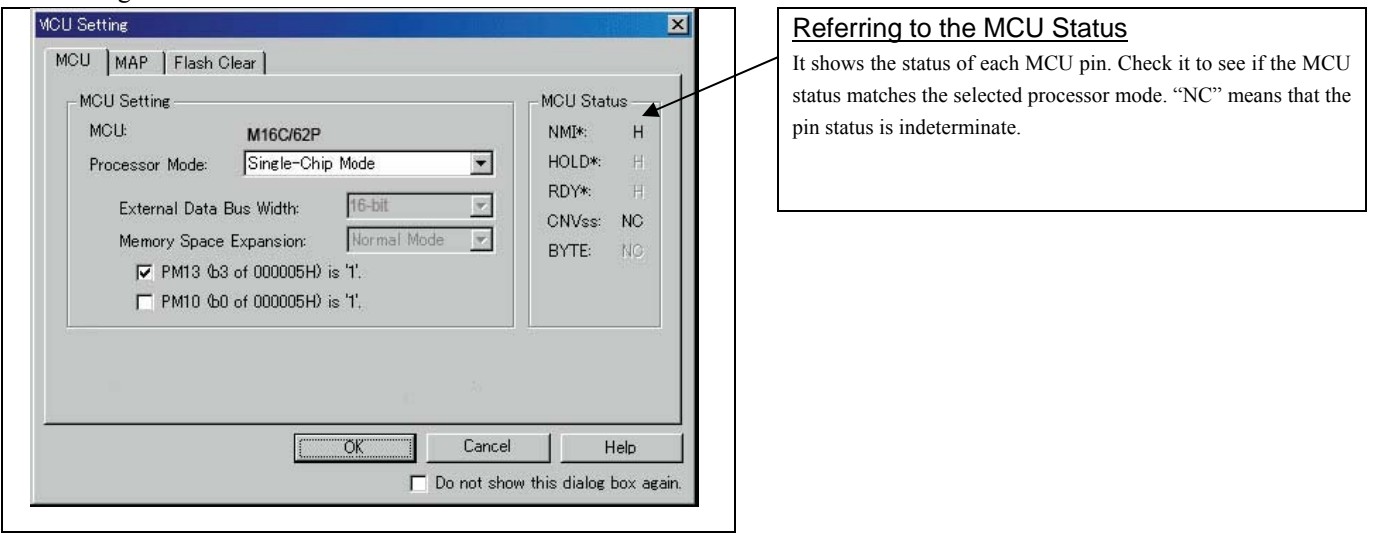

\*1 When the emulation memory board R0E33062PMSRC0 (not included) was connected, MAP tab is displayed.

# **IMPORTANT**

Notes on Selecting a Processor Mode:

- z The MCU status is shown in "MCU Status" of the MCU setting dialog box. Check that it matches to the processor mode to be set.
- When memory expansion mode or microprocessor mode is selected, check that the RDY# and HOLD# are "H" level. If they are "L" level, the emulator debugger shows an error.

### (2) MAP tab

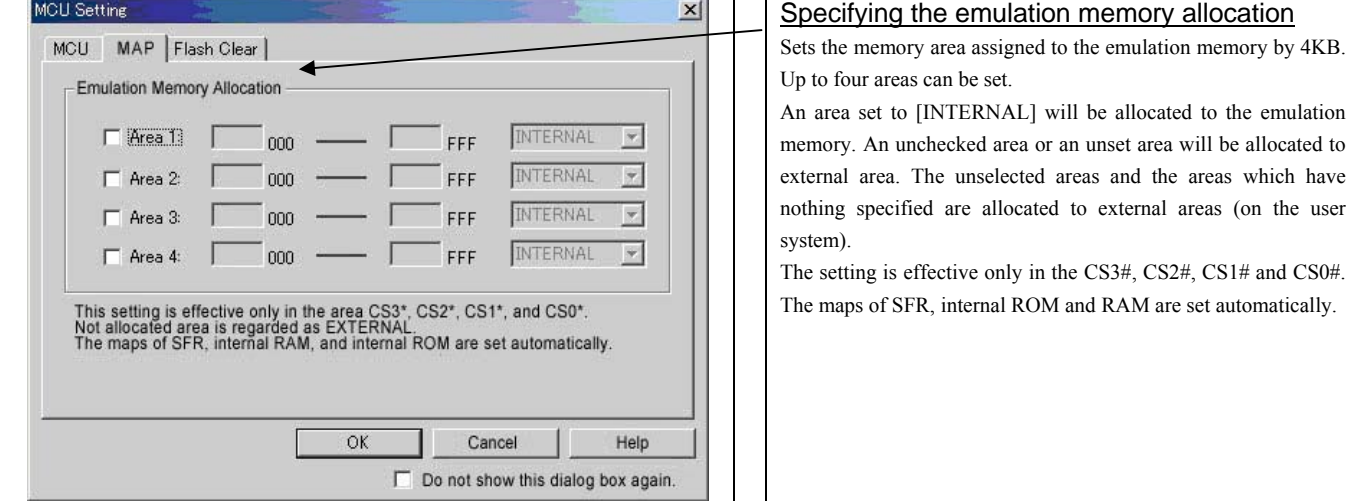

\*1 When the emulation memory board R0E33062PMSRC0 (not included) was connected, MAP tab is displayed.

## (3) Flash Clear tab

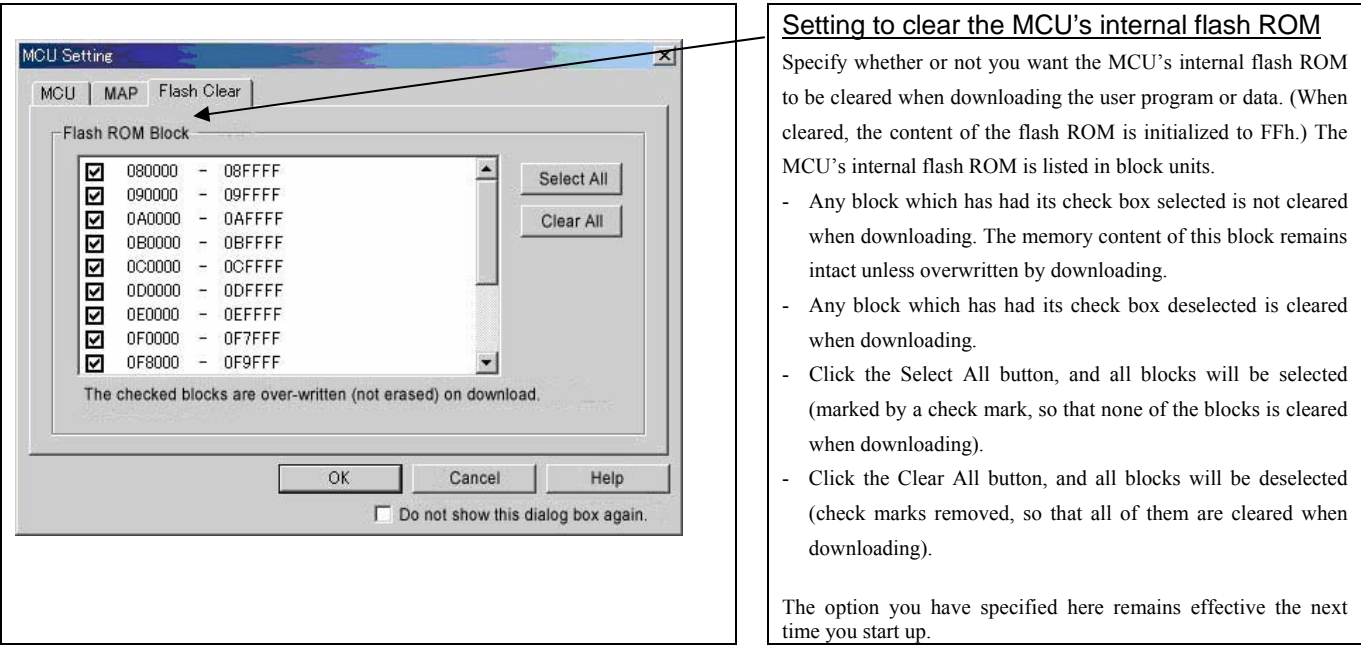

# 3.4 Checking Connections of the Emulator System

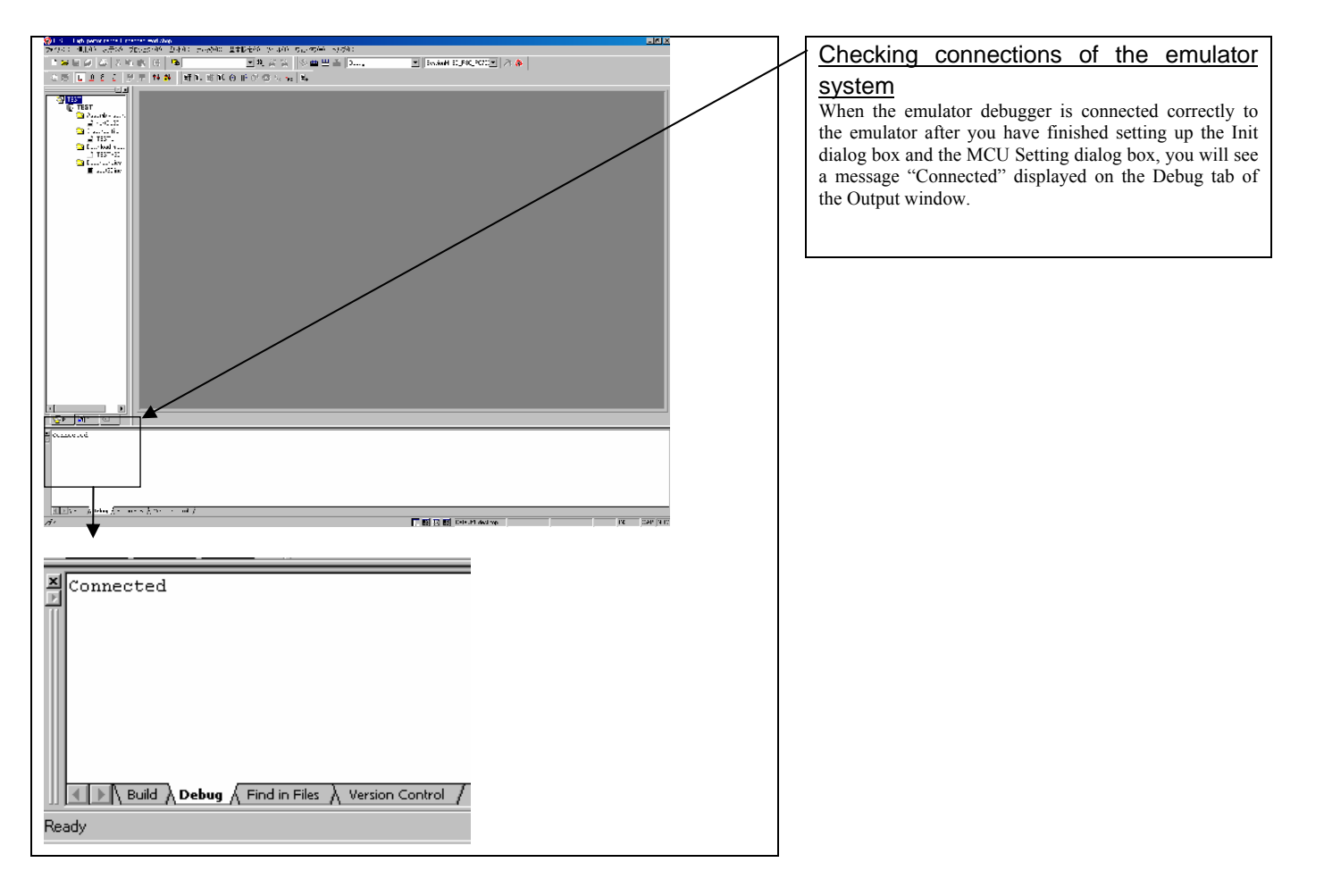

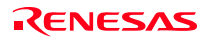

# 3.5 Program Execution

### (1) Downloading the program

### 1. Downloading from the work space window

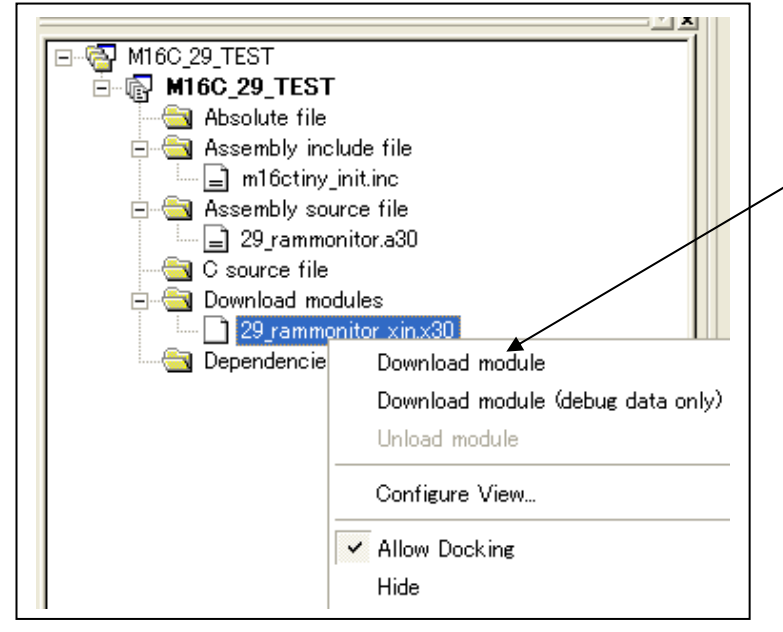

#### Downloading the program

Download the object program you want to debug. Select Download from "xxx.x30" of "Download module". Or you can select "Download module" from the "Debug" menu for the same effect.

#### 2. Showing the source program

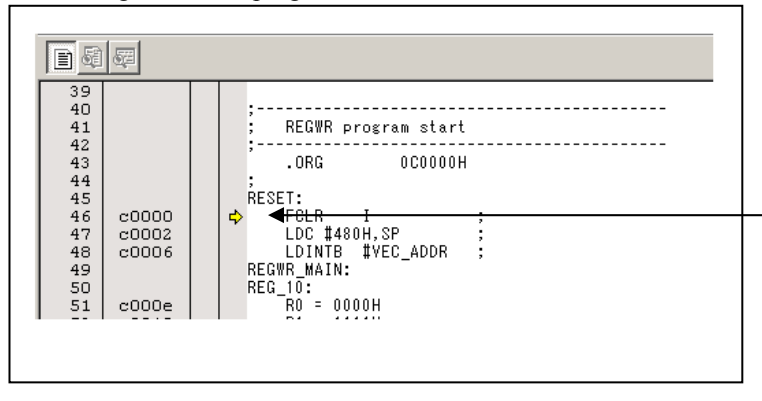

### Editor (source) window

The editor (source) window is a window that always shows the content of the source file corresponding to the current position of the program counter (hereafter, PC).

The PC position is marked by a yellow arrow. Here, you can execute the program up to the cursor position, and set or clear software breakpoints.

Because the present emulator uses the MCU's internal flash ROM, the initial value for the ROM area data at the time of purchase is "FFh."

## (2) Program execution

## 1 Resetting the user program

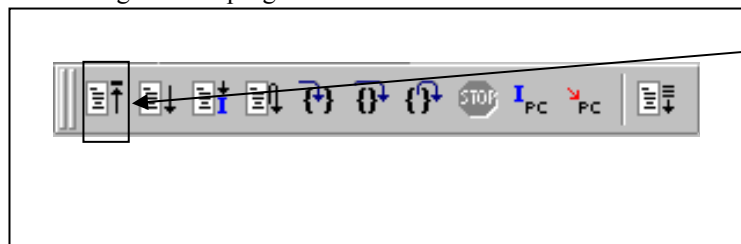

# CPU reset Resets the target MCU.

Or you can select "CPU Reset" from "Debug" menu for the same effect.

### 2 Executing the user program (Go)

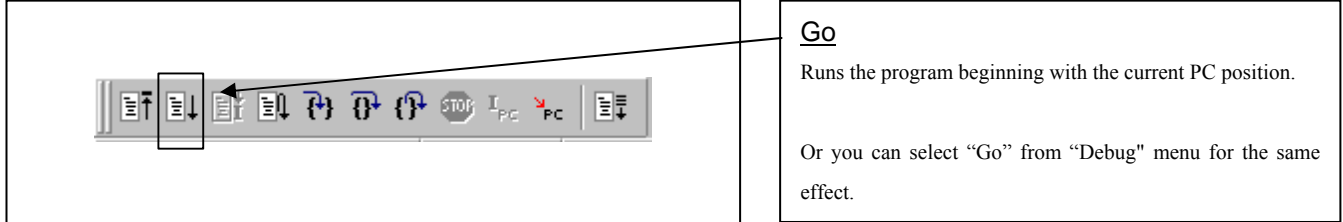

## 3 Executing the user program (Go Free)

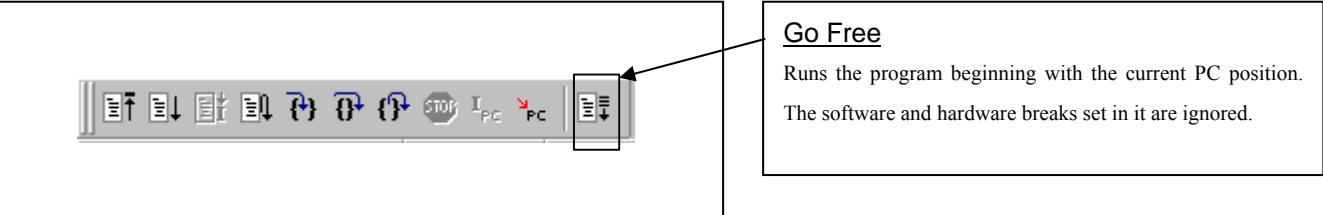

#### 4 Executing the user program (Reset Go)

 $5.5$  Step execution of the

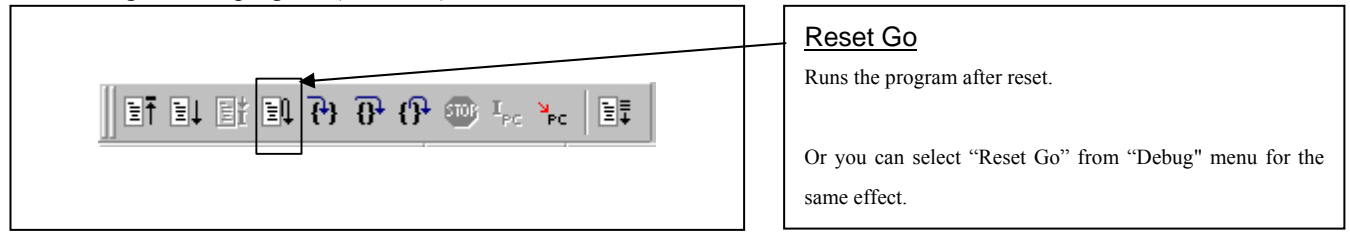

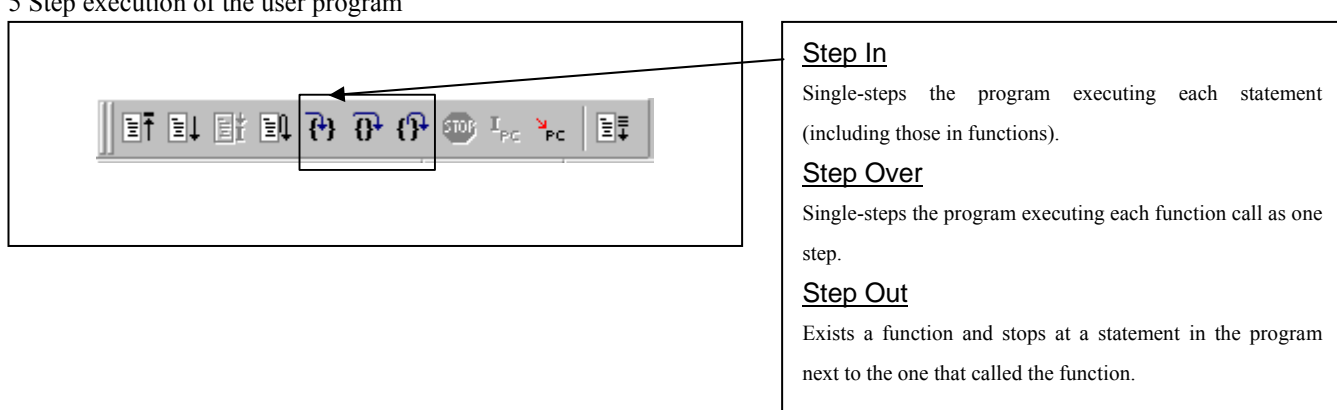

Or you can select "Step In" or other corresponding commands from "Debug" menu for the same effect.

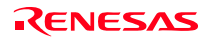

### 6 Stopping the user program

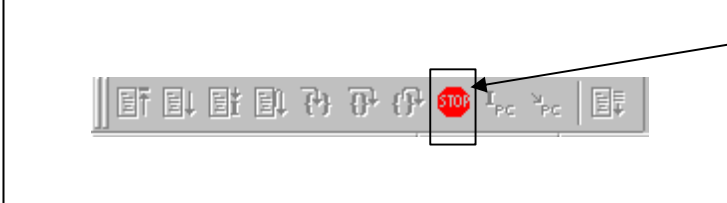

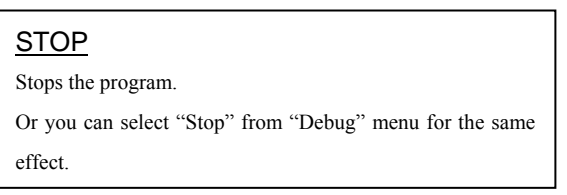

### 7 Editor (Source) window after you have stopped the user program

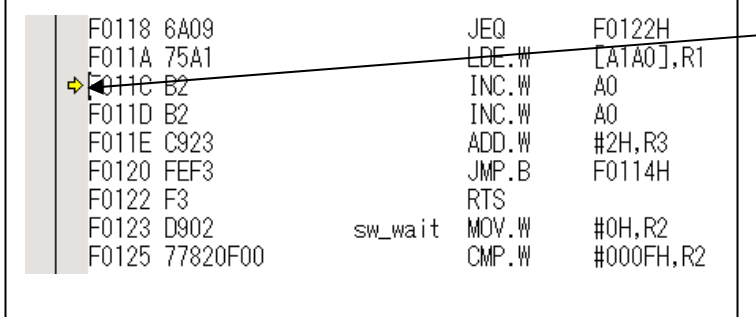

## Editor (Source) window

The position at which the user program has stopped is marked by a yellow arrow.

## (3) Setting breakpoints

#### 1. Screen after breakpoint setup

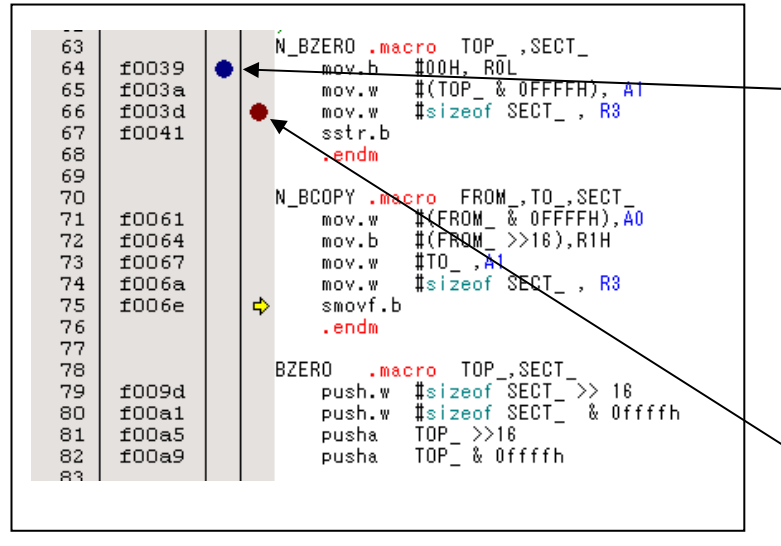

#### Screen after breakpoint setup

There are three types of breakpoints as described below.

- Address match breakpoint

 This breakpoint can be set only when you chose to use the address match break function on the MCU tab of the Init dialog box.

 A breakpoint can be set or cleared by double-clicking in the address match breakpoint display area in the editor (source) window. (A blue circle is displayed at the setting line)

Up to eight breakpoints can be set.

 The address match break causes the program to stop before executing the address at which a breakpoint is set. Software breakpoint

 A software breakpoint can be set or cleared by doubleclicking the software breakpoint display area in the editor (source) window (A red circle is displayed at the setting line).

This is rewritten to a break instruction, therefore, because of rewriting flash ROM, program execution starts with a delay of several seconds after setting ROM area.

If the breakpoint you set is a software breakpoint, the program stops before executing the instruction at the set breakpoint.

Hardware breakpoint

 A hardware breakpoint can be set or cleared in the hardware breakpoint setting window.

If the breakpoint you set is a hardware breakpoint, the program stops after executing the instruction at the set breakpoint (after several cycles).

## (4) Executing up to the cursor position

#### 1. Setup procedure for running the program up to the cursor position

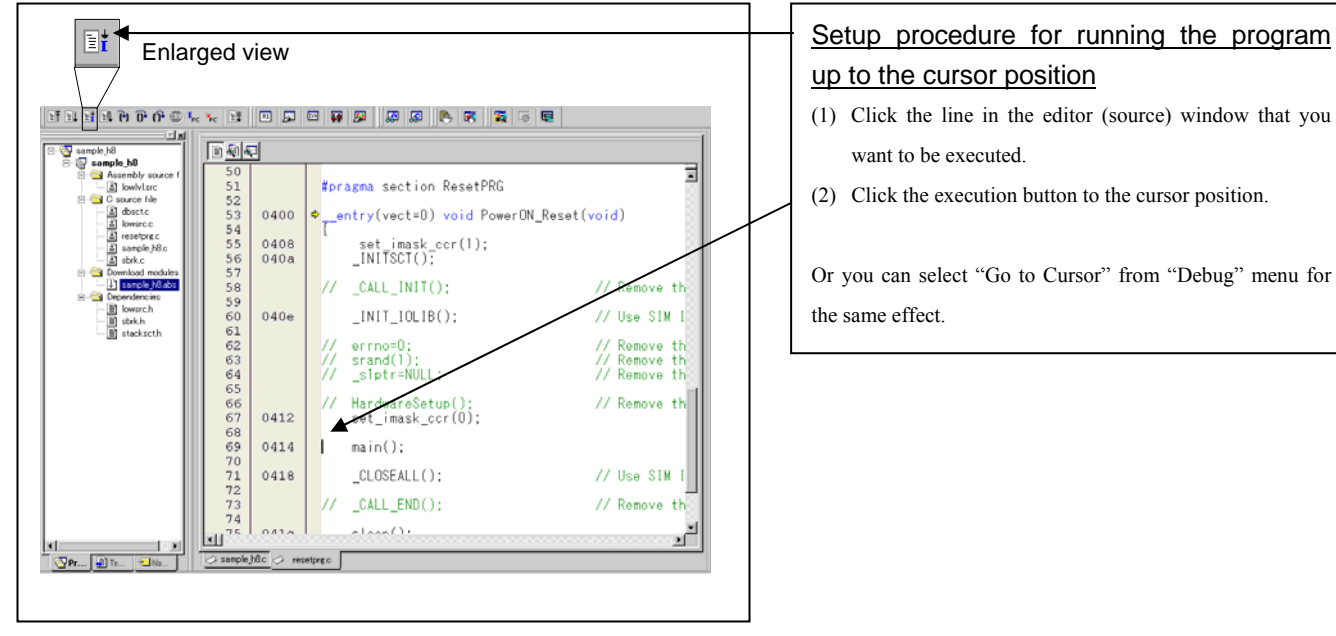

# up to the cursor position

- (1) Click the line in the editor (source) window that you want to be executed.
- (2) Click the execution button to the cursor position.

Or you can select "Go to Cursor" from "Debug" menu for the same effect.

### 2. After the execution has finished

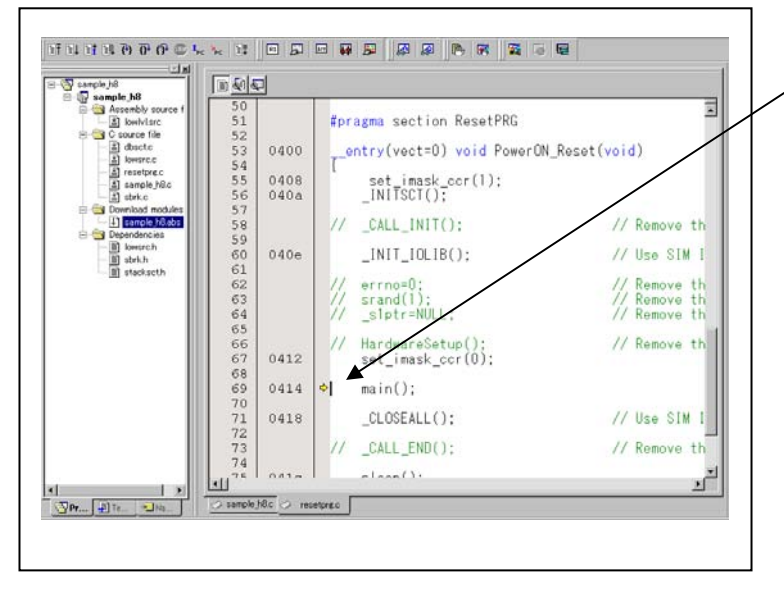

The cursor stops in the position where the come command was executed.

The statement specified with the come command is not executed.

# 3.6 Hardware Breakpoint Setting Window

- (1) Breakpoint setup dialog box
- 1. Opening the hardware breakpoint setup dialog box

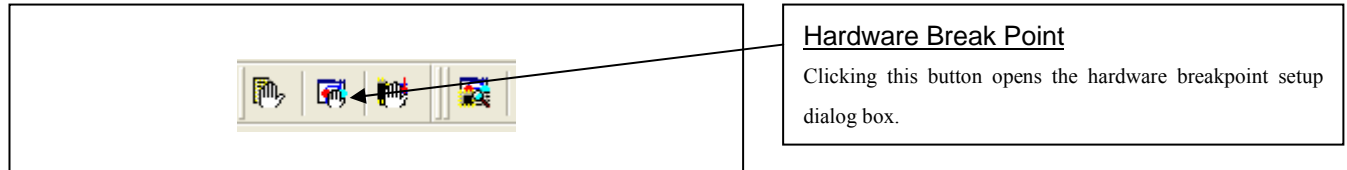

2. Hardware Break Point Setting Window in initial state

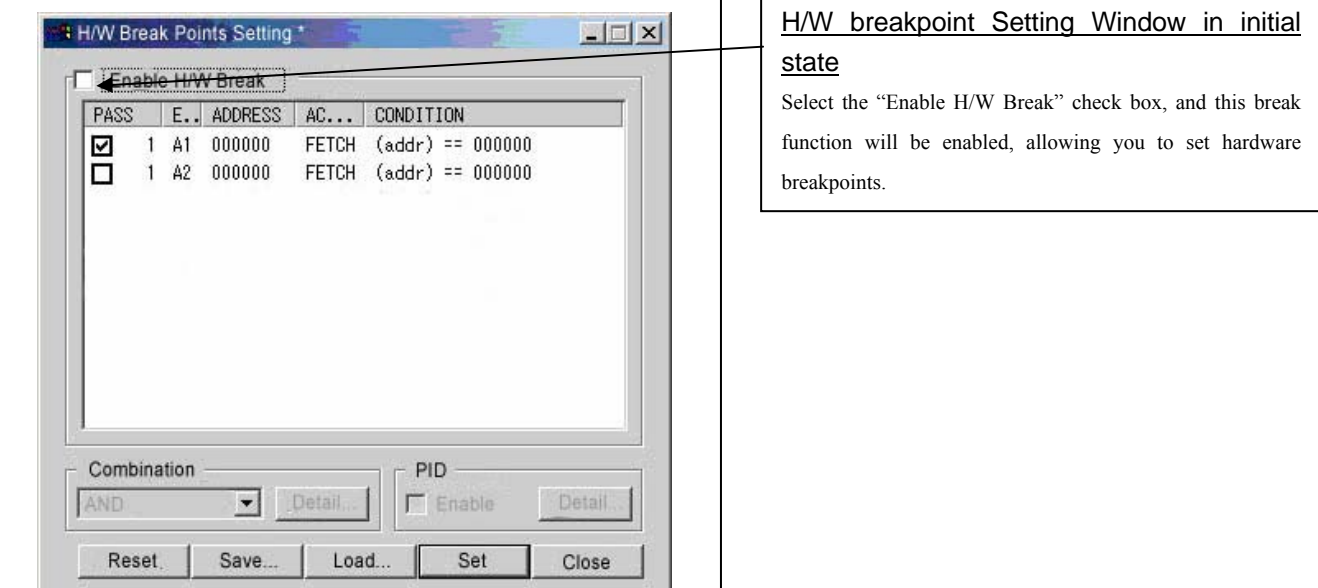

3. Opening the break event setting dialog box

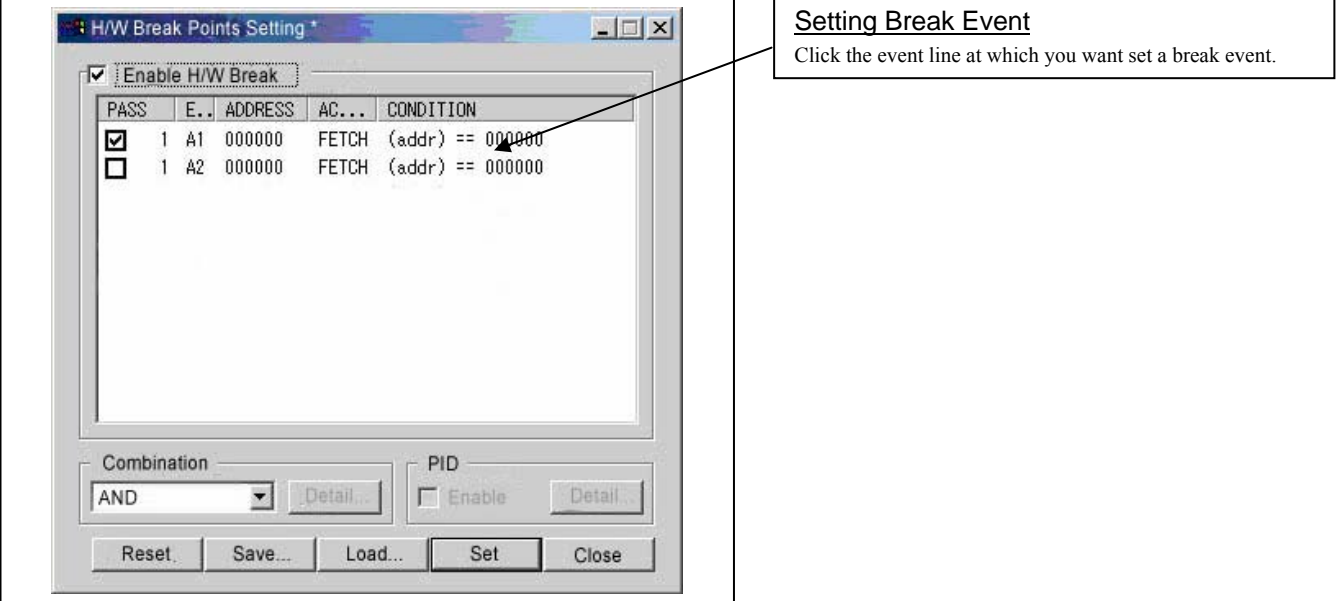

4. Opening the break event setting dialog box

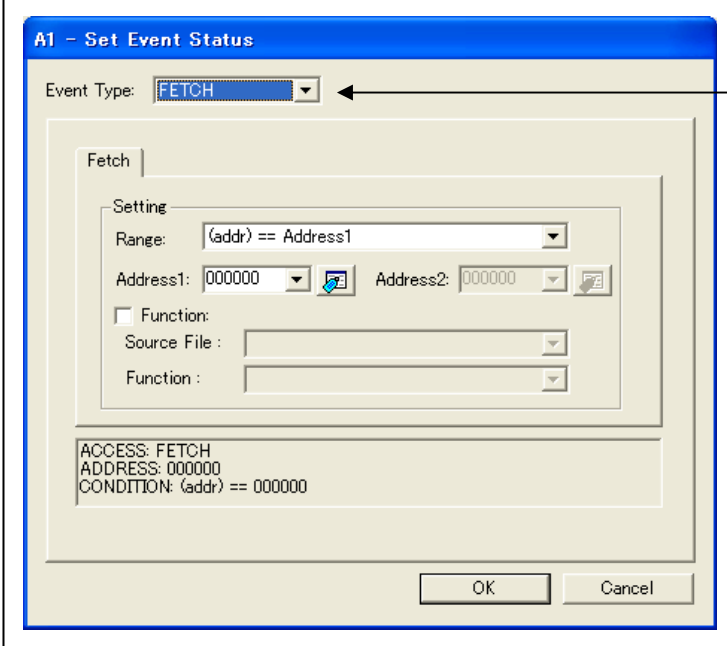

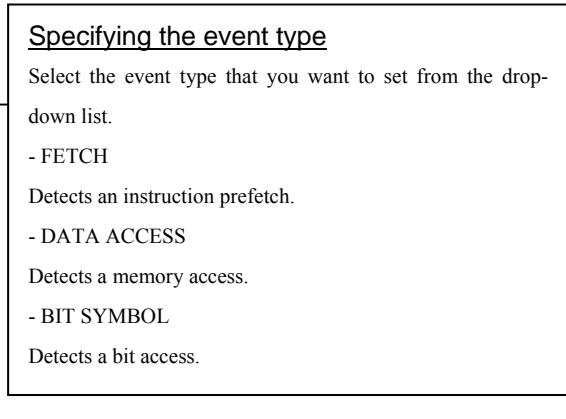

## (2) When FETCH is selected

## 1. Window for setting addresses

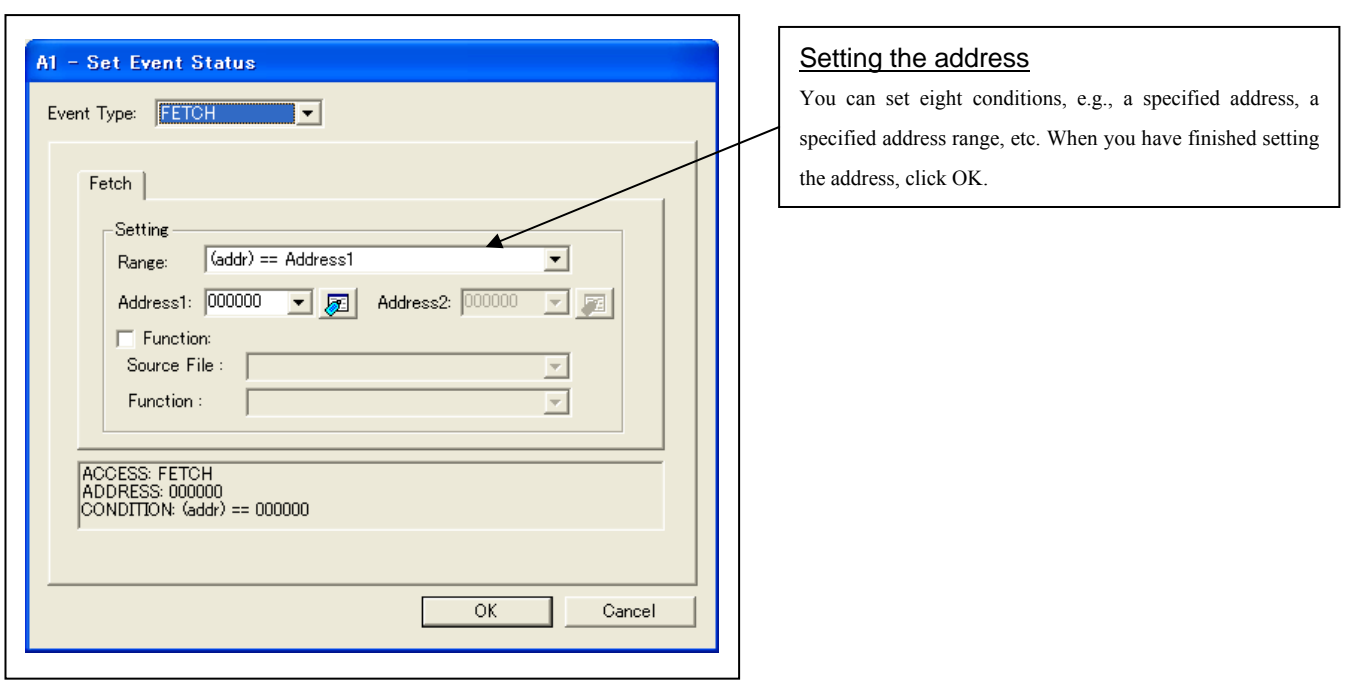

## (3) When DATA ACCESS is selected

1. Window for setting the address

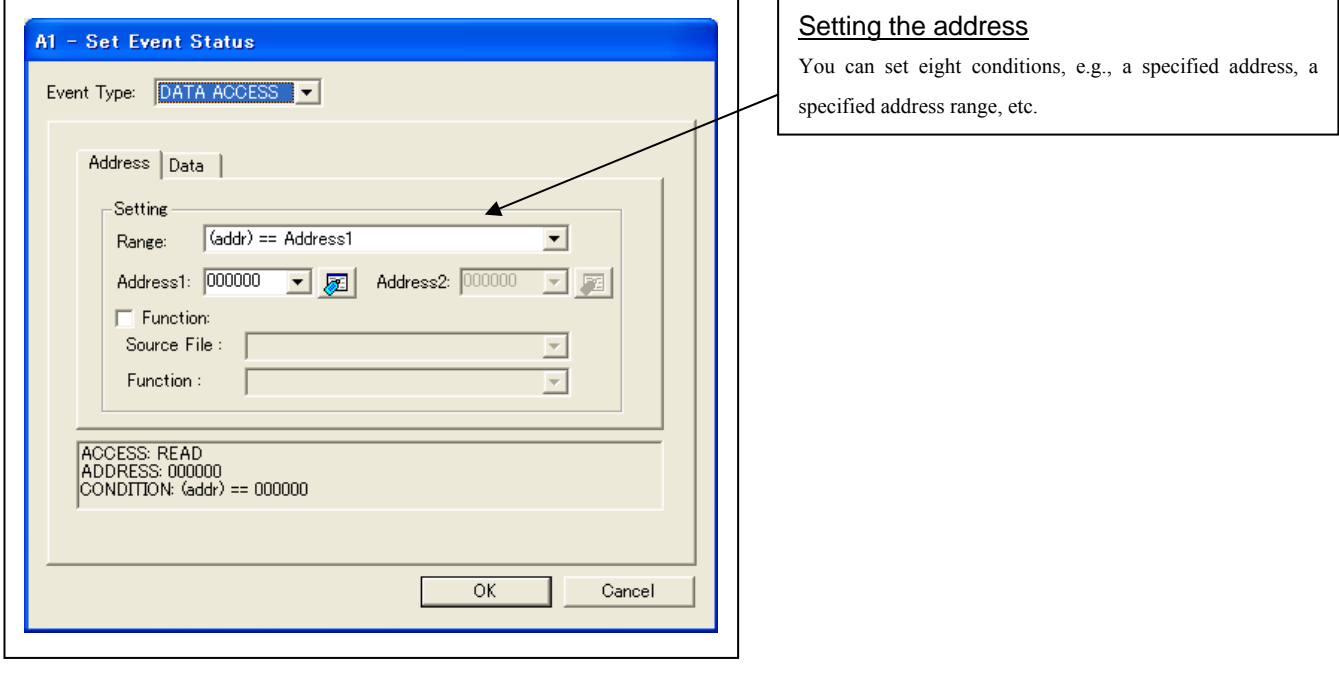

2. Window for setting data

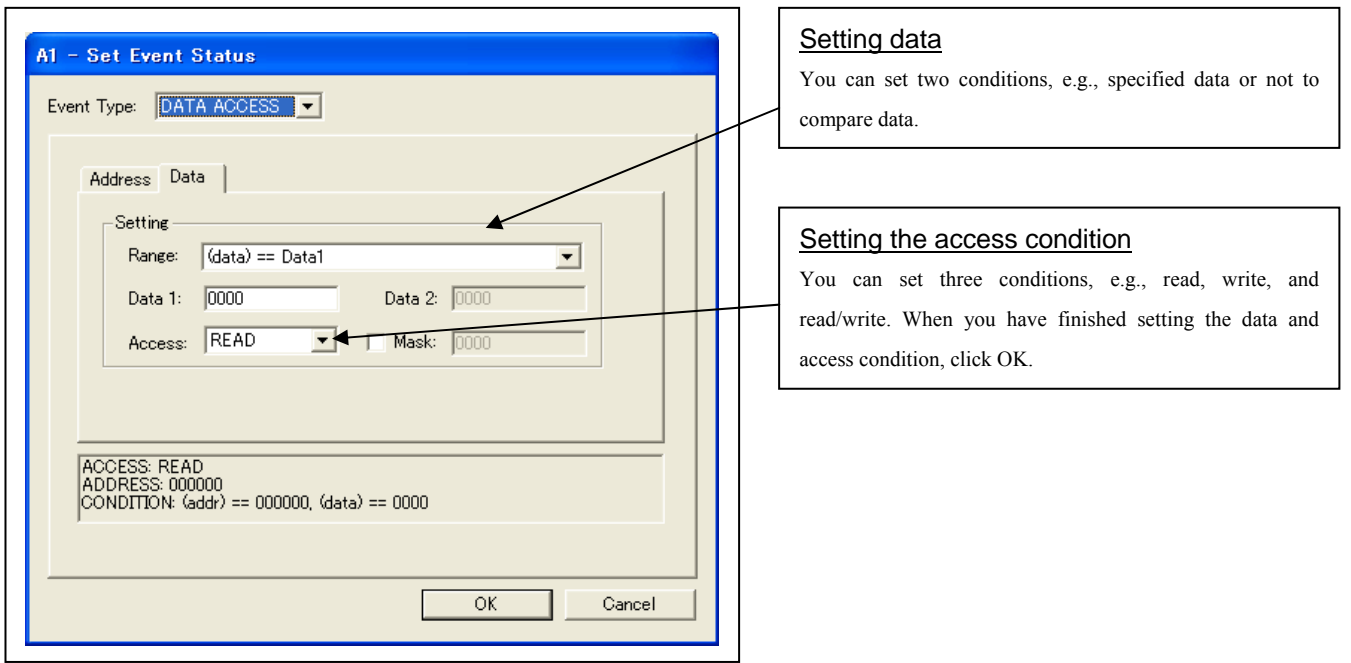

## 3. Example Data Settings

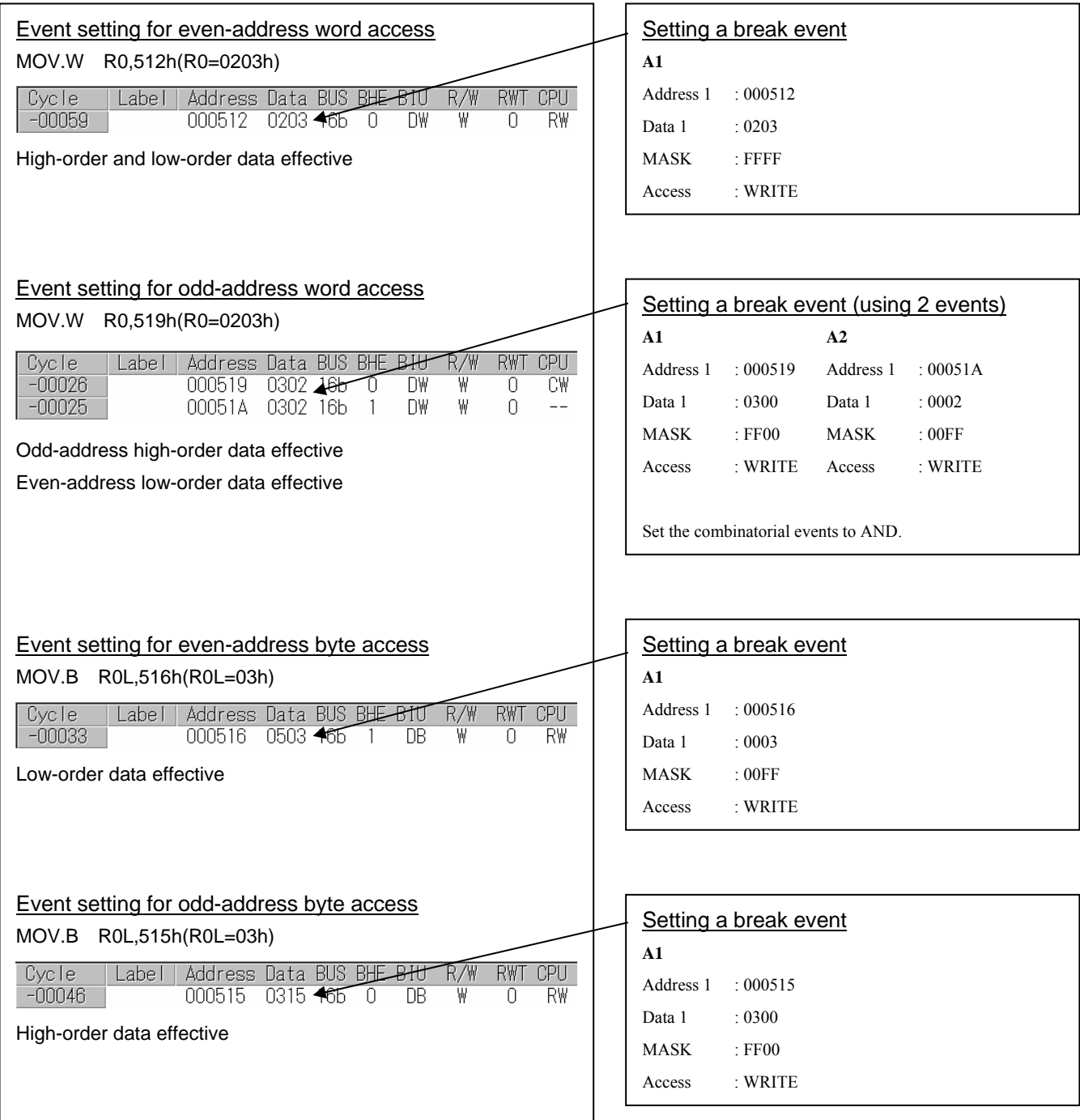

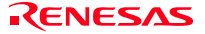

(4) Setting the hardware breakpoint combinatorial condition

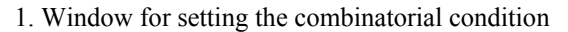

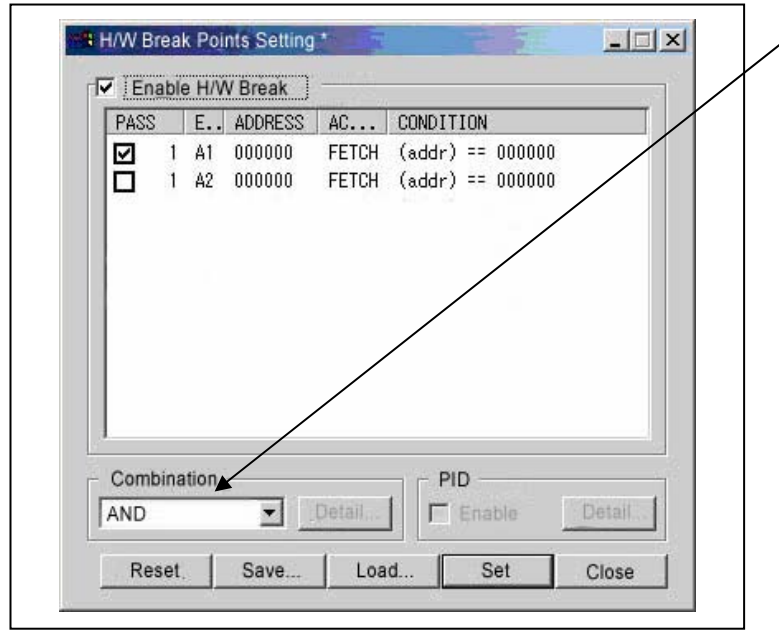

### Setting the combinatorial condition

There are following three conditions that you can choose for the combinatorial condition.

- OR

 The program breaks when one of the specified events occurs.

- AND

 The program breaks when all of the specified events occur.

- AND (Same Time)

 The program breaks when the specified events occur at the same time.

For each event, a pass count (number of passing) is specifiable (1--255). When "AND" (same time) is specified for Combination, you can not specify the pass count (fixed to one).

When you have finished setting the combinatorial event condition, click the "Set" button.

# 3.7 Trace Window

## (1) Trace window

### 1. Opening the trace window

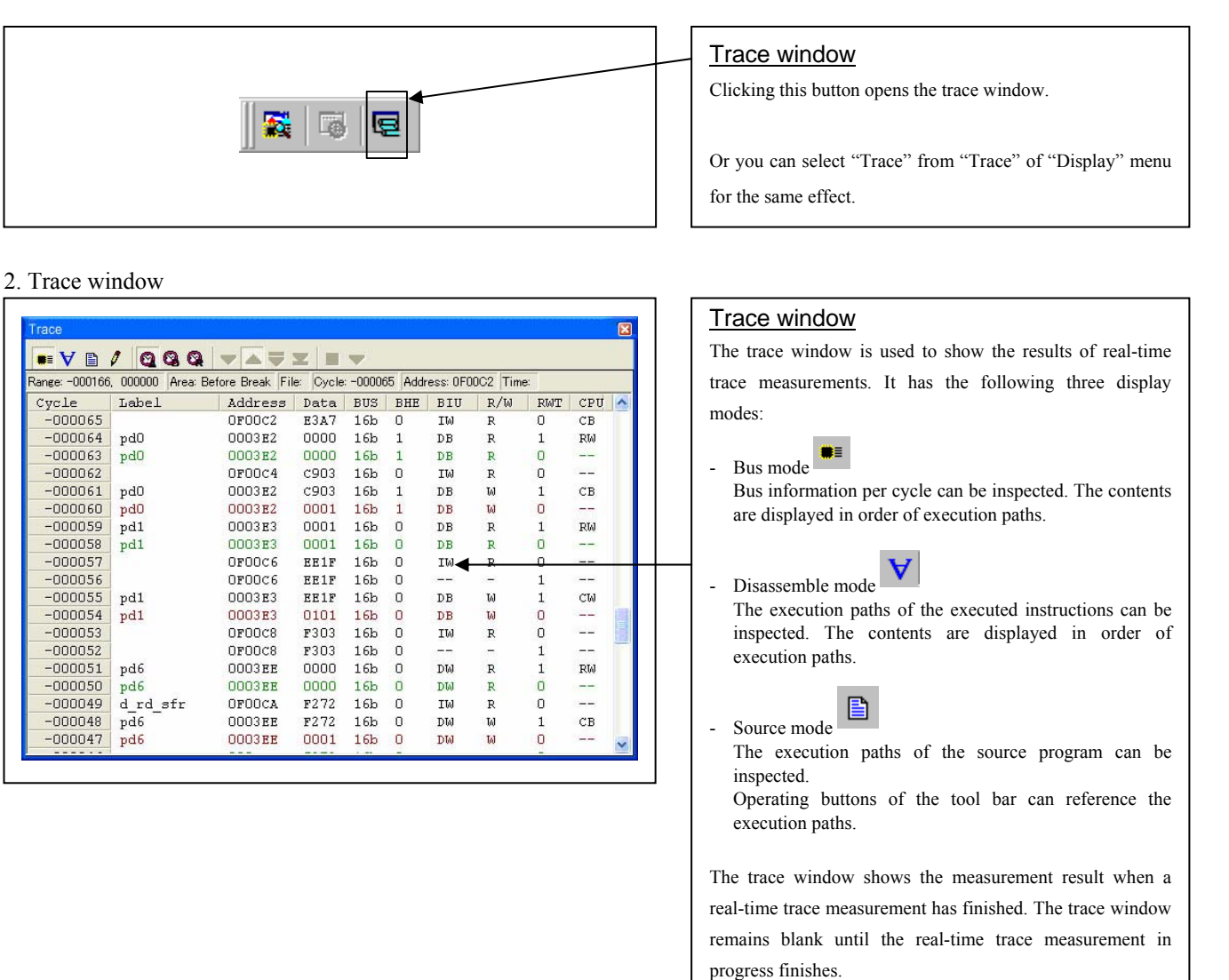

### 3. Trace window (bus display)

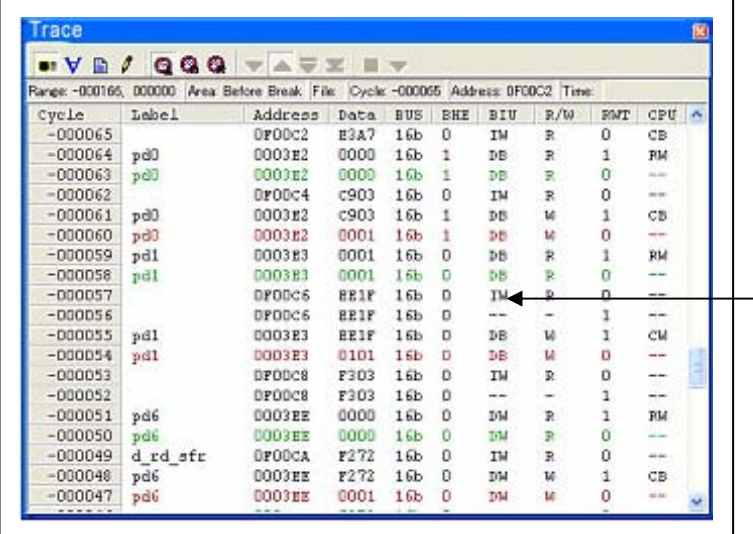

# 4. Trace window (disassemble display)

| Range: -000166, 000000 Area Betore Break, File: Oycle: -000097 Address: 0F003D Time: |               |                 |          |             |                   |  |
|--------------------------------------------------------------------------------------|---------------|-----------------|----------|-------------|-------------------|--|
| Cycle                                                                                | Address       | $0b1$ -code     | Label    | Mnemonic    |                   |  |
| $-000097$                                                                            | OFO03D        | 578303          |          | MOV.B       | #0,03E3H          |  |
| $-000091$                                                                            |               | DFOD4D DGOFFEO3 |          | MOV. W.     | #OH, G3EEH        |  |
| $-000087$                                                                            | 0F0044 B70004 |                 |          | $MCH$ . $B$ | #0,0400H          |  |
| $-000086$                                                                            | OF0047 0B0004 |                 | nicer    | MOV.B       | O4OOH, ROL        |  |
| $-000081$                                                                            | 0F004A A2E003 |                 |          | MOV.00      | #03E0H, AO        |  |
| $-000079$                                                                            | 0F004p p905   |                 |          | MOV. to     | #0H, A1           |  |
| $-000077$                                                                            | 0F004F F56F00 |                 |          | J5R.68      | $d$ we sfr $r000$ |  |
| $-000072$                                                                            | OFOOSE A7E203 |                 | d wr sfr | INC.B       | <b>03E2H</b>      |  |
| $-000065$                                                                            | OPDOCZ A72303 |                 |          | INC.B       | <b>D3E3H</b>      |  |
| $-000062$                                                                            | <b>OFDOCS</b> | C91FEE03        |          | ADD.W       | #1H.03EEH         |  |
| $-000053$                                                                            | OFOOC9        | P3              |          | RTS         |                   |  |
| $-000042$                                                                            | 0P0052        | 420005          |          | MOV.00      | #0500H.AO         |  |
| $-000041$                                                                            | 0r0055        | <b>D905</b>     |          | MOV.50      | #OH, A1           |  |
| $-000039$                                                                            | 0F0057 F57F00 |                 |          | J52.59      | d we F00p7H       |  |
| $-000034$                                                                            | GFOOD7        | <b>D903</b>     | d we     | MOV. 50     | #0H, R3           |  |
| $-000033$                                                                            |               | OFOODS 77838DOO |          | CMP. W      | #0080H, R3        |  |
| $-000025$                                                                            | GFOODD        | <b>6309</b>     |          | JEQ.        | POOR7H            |  |
| $-000023$                                                                            | OFOODF        | 7420            |          | STE.B       | ROL, (A1AO)       |  |

5. Trace window (source display)

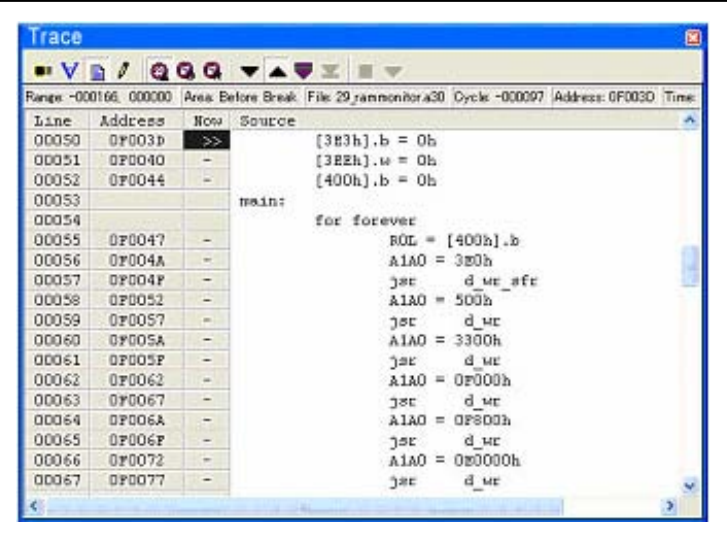

#### Explanation of the trace window (bus display)

The following explains the displayed contents, from left to right.

- Cycle

Shows trace cycles. Double-click here to bring up a dialog box to change the displayed cycle.

- Label

Shows labels corresponding to address bus information. Double-click here to bring up a dialog box to search for addresses.

- **Address** Shows the status of the address bus.
- Data
	- Shows the status of the data bus.
- BUS

Shows the width of the external data bus. In the present emulator, "16b" for 16 bits wide bus and "8b" for 8 bits wide bus are displayed.

- BHE

Shows the status (0 or 1) of the BHE (Byte High Enable) signal. If this signal  $= 0$ , the odd-address data is valid.

**BIU** 

Shows the status between the BIU (Bus Interface Unit) and memory or I/O.

Symbol Status

- Non-active
- DMA Data access by other than the CPU, e.g., by DMA
- INT Interrupt acknowledge cycle start
- IB Instruction code read by the CPU (in bytes)
- DB Data access by the CPU (in bytes)
- IW Instruction code read by the CPU (in words)
- DW Data access by the CPU (in words)
- $R/W$

Shows the status of the data bus.

Displayed as "R" for Read, "W" for Write, and "–" for no access.

- RWT

This is the signal to indicate a valid bus cycle. When valid, RWT = 0. The Address, Data, and the BIU signals are effective when this signal is 0.

- CPU

Shows the status between the CPU and BIU (Bus Interface Unit).

Symbol Status

- Non-active
- CB Op-code read (in bytes)
- RB Operand read (in bytes)
- QC Instruction queue buffer clear<br>CW On-code read (in words)
- Op-code read (in words)
- RW Operand read (in words)

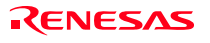

- (2) Suspending and resuming trace measurement
- 1. Suspending trace measurement

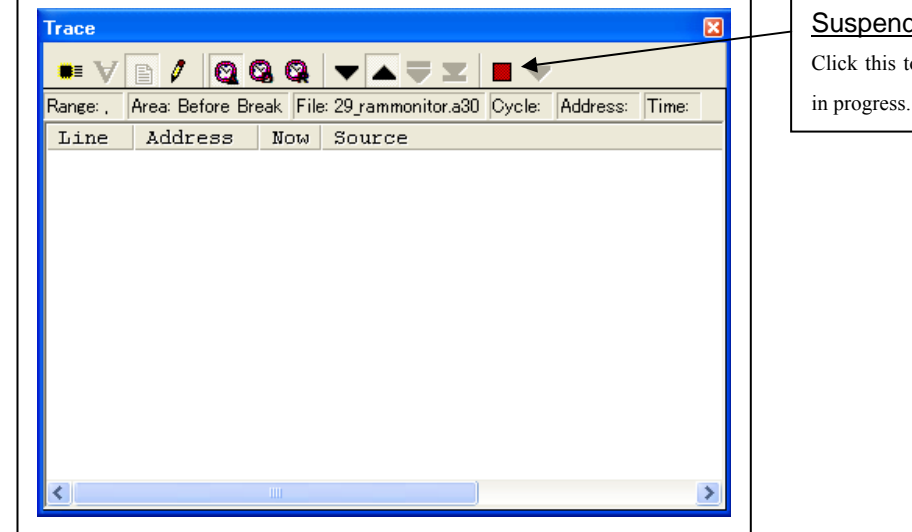

## Suspend

Click this toolbar button to suspend the trace measurement

2. Resuming trace measurement

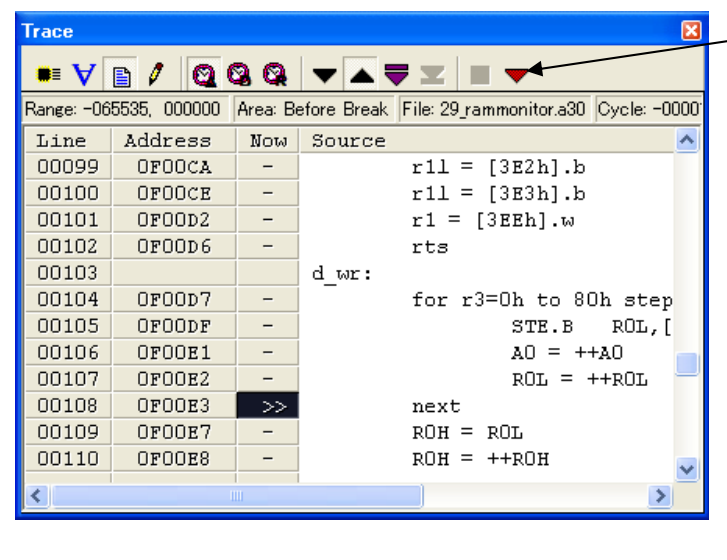

# Re-Start

Click this toolbar button to resume the trace measurement in progress.

## (3) Trace point setup dialog box

### 1. Opening the trace point setup dialog box

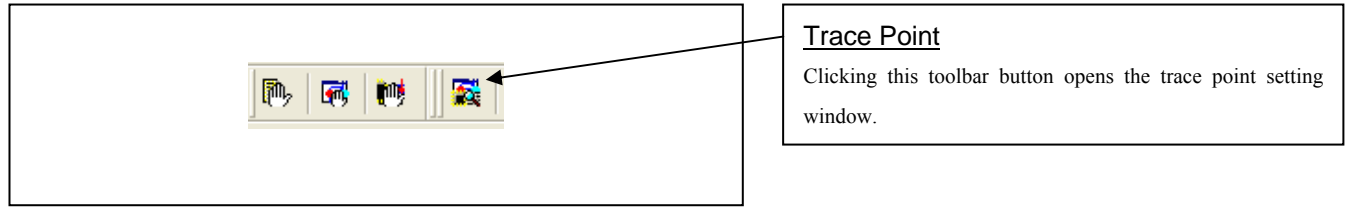

## 2. Trace Point Setting Window in initial state

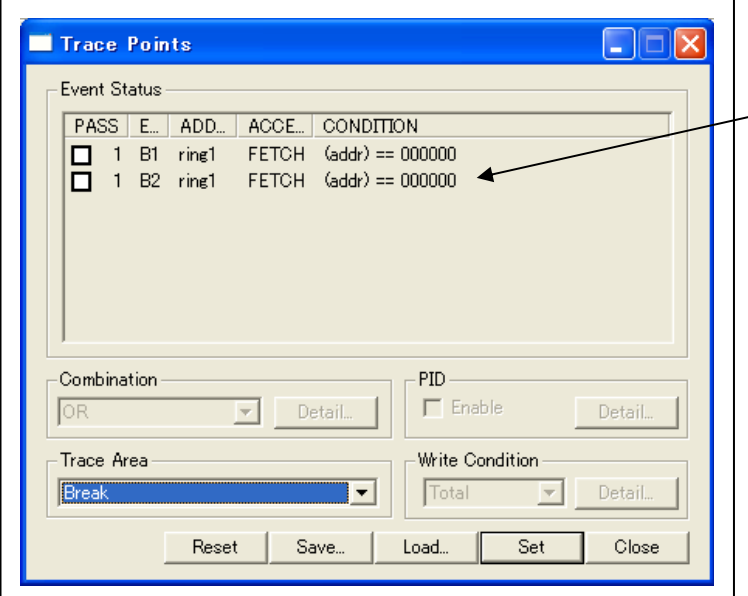

## Trace Point Setting Window in initial state

Be sure to select "Enable the trace point" in the Init dialog box before you set up in this window. Here, you can set events in the same way as for the hardware breakpoints.

### 3. Specifying a trace area

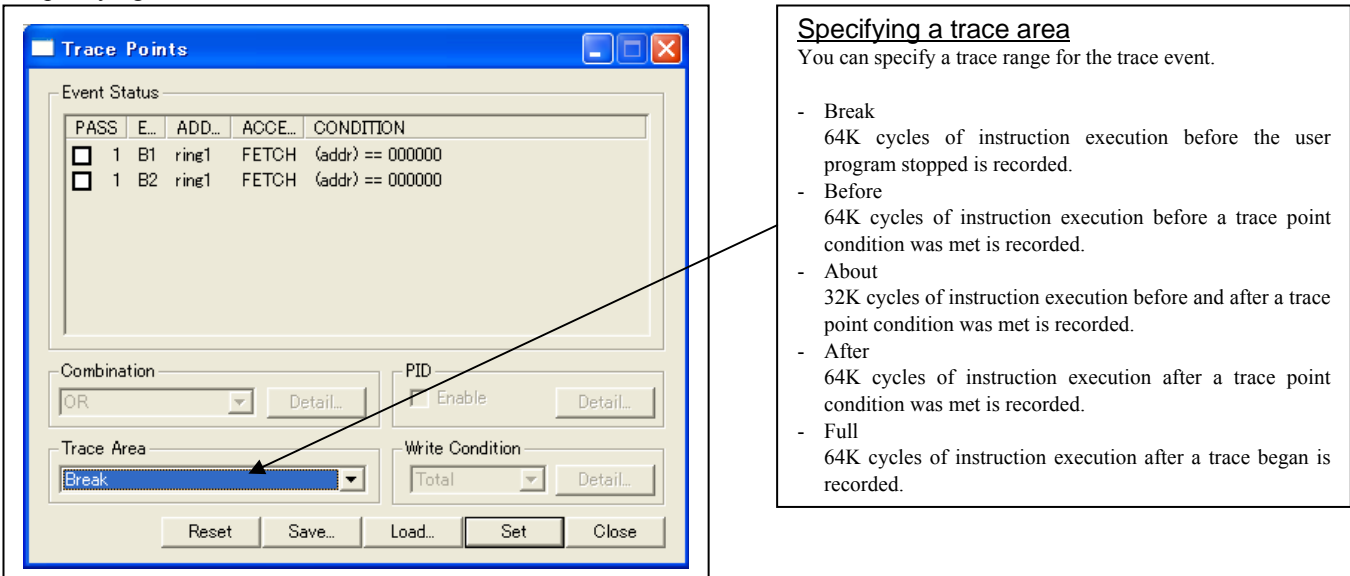

4. Setting the trace write condition

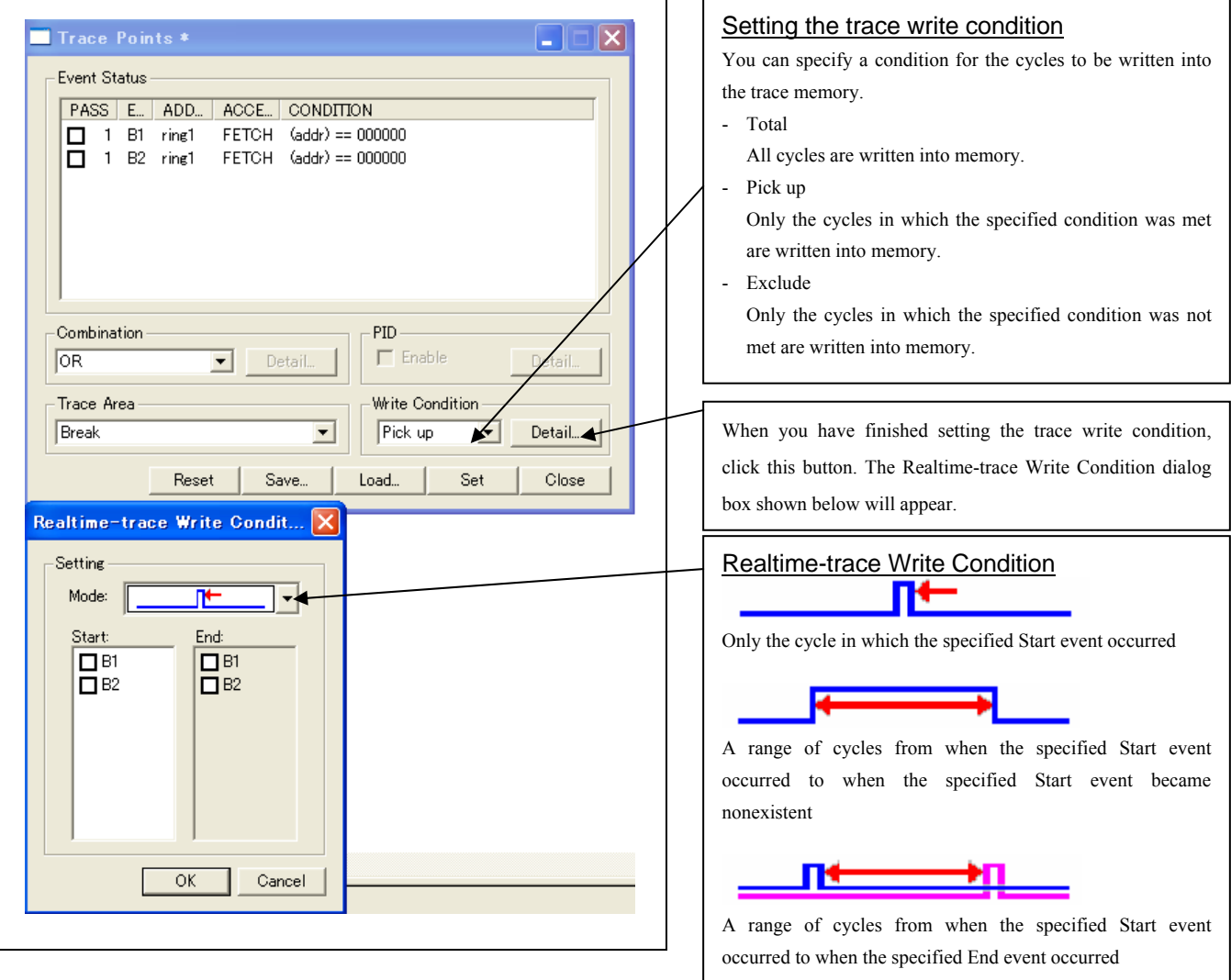

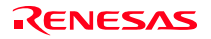

# 3.8 RAM Monitor Window

### (1) RAM monitor window

### 1 Opening the RAM monitor window

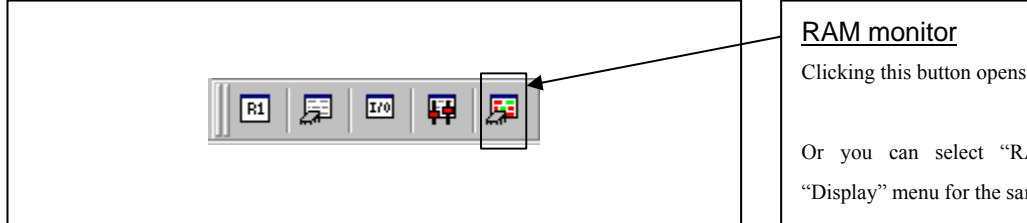

## 2. RAM monitor window

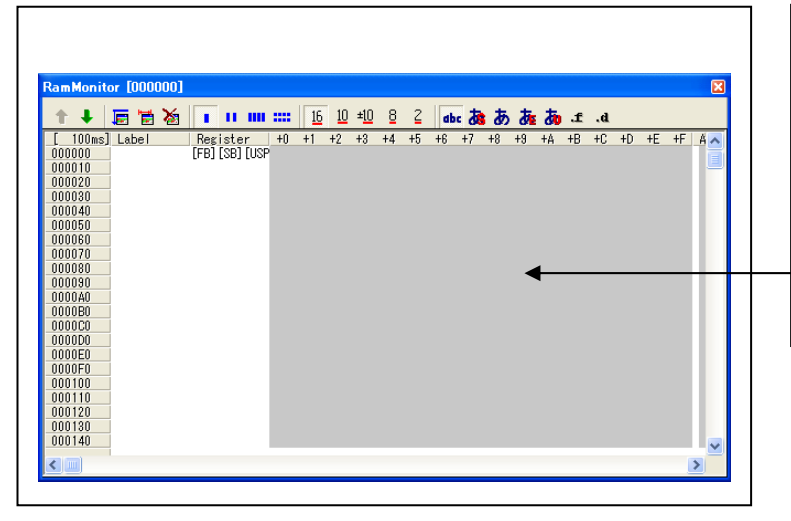

Clicking this button opens the RAM monitor window.

Or you can select "RAM monitor" from "CPU" of "Display" menu for the same effect.

## RAM monitor window

This window shows changes of memory contents while the user program is executed. This is accomplished by using the real-time RAM monitor function, and the memory contents corresponding to the RAM monitor area are displayed in dump form. The memory contents displayed here are updated at given intervals (by default, every 100 ms) during user program execution.
#### (2) RAM monitor area setting window

#### 1. Opening RAM monitor area setting window

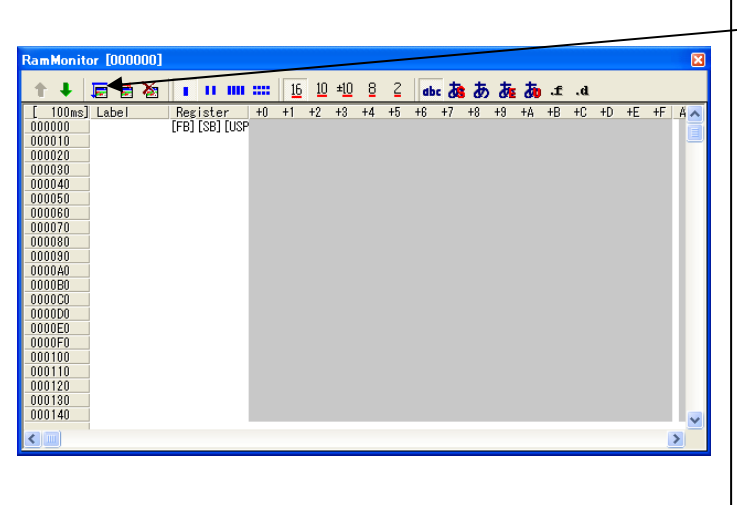

#### RAM monitor area setting

Clicking this toolbar button opens the RAM monitor area setting window.

#### 2. RAM monitor area setting window in initial state

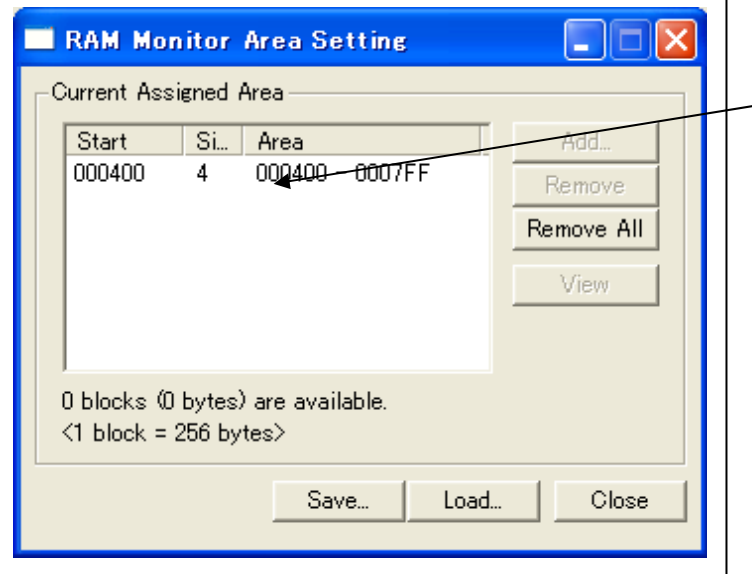

# RAM Monitor Area Setting Window in initial state

By default, the monitor area is set to 000400h through 0007FFh. To change it, click the "Add…" or "Remove" button.

#### 3. RAM monitor area setting dialog box

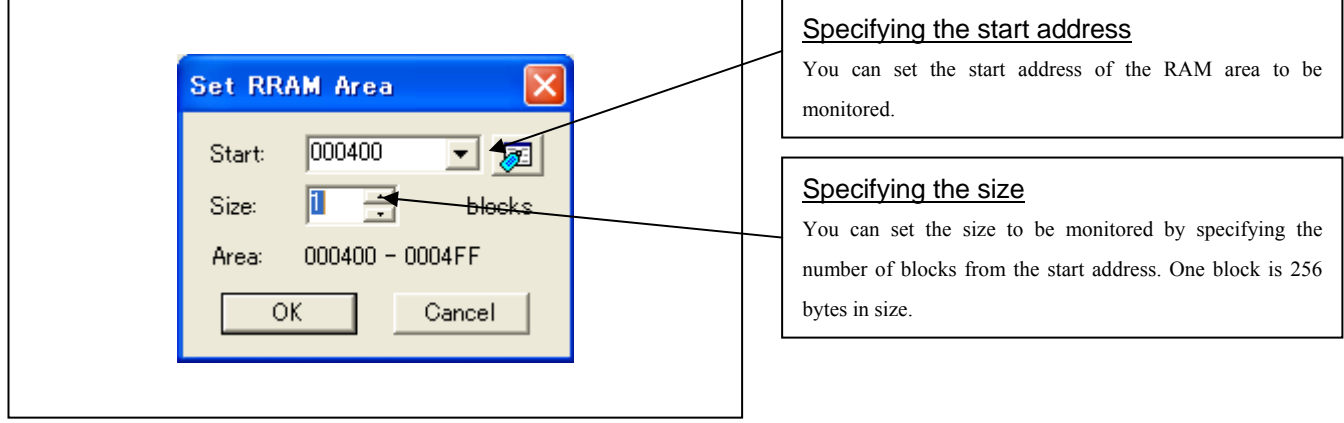

4. RAM monitor area setting dialog box when RAM monitor area is changed from 400h to 1 block

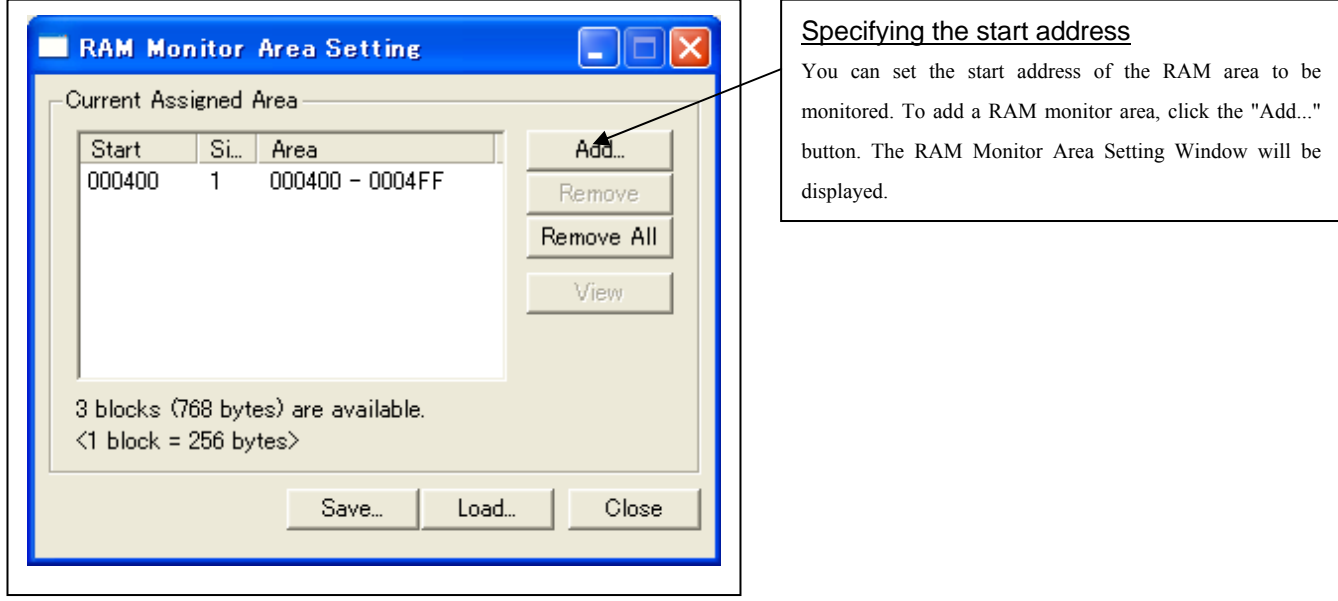

## 5. RAM monitor area setting dialog box

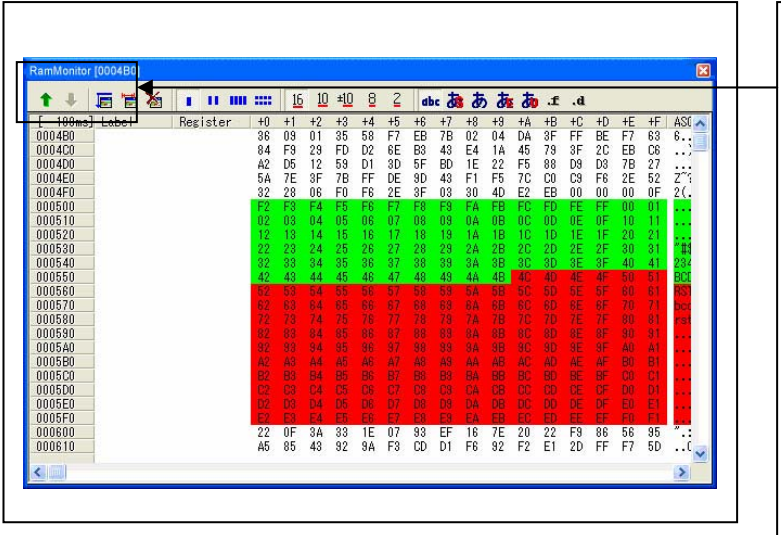

# Changing the RAM monitor display area You can change the manner in which the RAM monitor area you have set in the above dialog box is displayed.

- ↑ Shows the blocks at the preceding addresses.
- ↓ Shows the blocks at the following addresses.

The background colors of the data display and the code display sections change with the access attribute as described below.

- Green Addresses accessed for read
- Red Addresses accessed for write
- White Addresses not accessed
- The background colors can be changed as necessary.

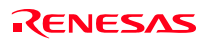

# 4. Hardware Specifications

This chapter describes specifications of this product.

# 4.1 Target MCU Specifications

Table 4.1 lists the specifications of target MCUs which can be debugged with this product.

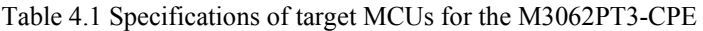

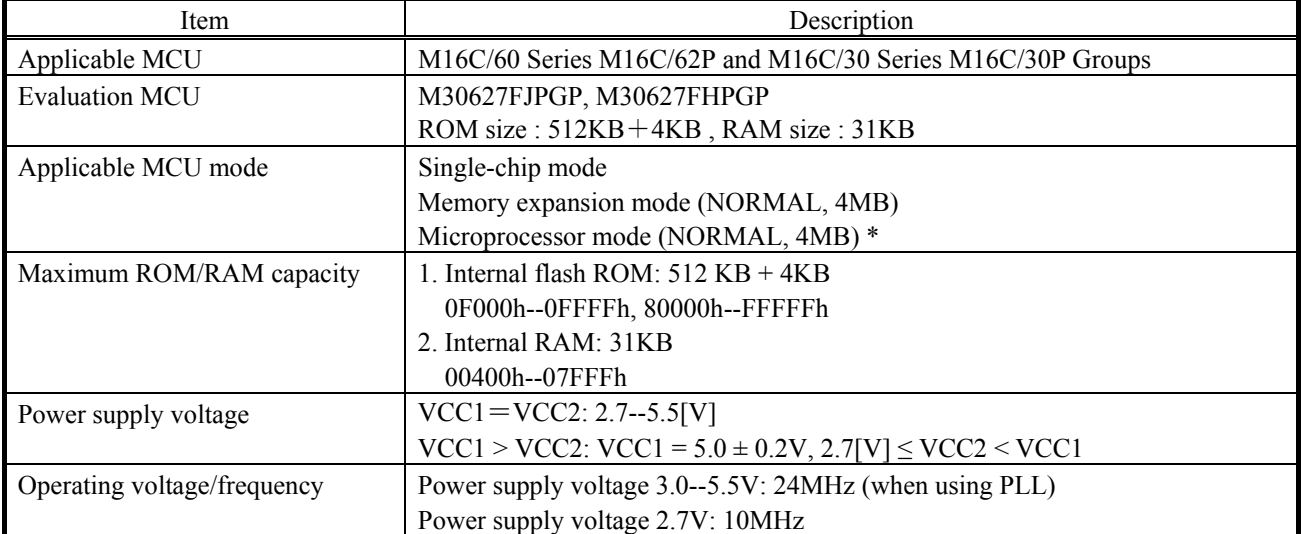

\* Emulation memory board R0E33062PMSRC0 (not included) is necessary for a microprocessor mode and emulation memory function support.

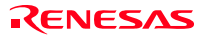

# 4.2 Access Timing

Because this product emulates some ports, access timings are different from those of the actual MCUs. Chapters 4.2.1 and 4.2.2 describe the access timing using this product.

### 4.2.1 Operation Timing of Memory Expansion Mode and Microprocessor Mode (VCC1=VCC2=5V)

(1) Separate Bus Timing

Table 4.2 and Figure 4.1 show the bus timing in memory expansion mode and microprocessor mode (3 wait, accessing external area).

| Symbol        | Item                                         | Actual MCU<br>$\lceil ns \rceil$ |      | This product<br>$\lceil$ ns $\rceil$ |          |
|---------------|----------------------------------------------|----------------------------------|------|--------------------------------------|----------|
|               |                                              | Min.                             | Max. | Min.                                 | Max.     |
| $td(BCLK-AD)$ | Address output delay time                    |                                  | 25   |                                      | 28       |
| $th(BCLK-AD)$ | Address output hold time (BCLK standard)     | 4                                |      | See left                             |          |
| $th(RD-AD)$   | Address output hold time (RD standard)       | $\mathbf{0}$                     |      | -4                                   |          |
| $th(WR-AD)$   | Address output hold time (WR standard)       | $(*2)$                           |      | $(*3)$                               |          |
| $td(BCLK-CS)$ | Chip-select output delay time                |                                  | 25   |                                      | See left |
| $th(BCLK-CS)$ | Chip-select output hold time (BCLK standard) | $\overline{4}$                   |      | See left                             |          |
| td(BCLK-ALE)  | ALE signal output delay time                 |                                  | 25   |                                      | See left |
| th(BCLK-ALE)  | ALE signal output hold time                  | $-4$                             |      | See left                             |          |
| $td(BCLK-RD)$ | RD signal output delay time                  |                                  | 25   |                                      | See left |
| $th(BCLK-RD)$ | RD signal output hold time                   | $\theta$                         |      | See left                             |          |
| $td(BCLK-WR)$ | WR signal output delay time                  |                                  | 25   |                                      | 28       |
| $th(BCLK-WR)$ | WR signal output hold time                   | $\mathbf{0}$                     |      | See left                             |          |
| $td(BCLK-DB)$ | Data output delay time (BCLK standard)       |                                  | 40   |                                      | See left |
| $th(BCLK-DB)$ | Data output hold time (BCLK standard)        | 4                                |      | See left                             |          |
| $td(DB-WR)$   | Data output delay time (WR standard)         | $(*1)$                           |      | See left                             |          |
| $th(WR-DB)$   | Data output hold time (WR standard)          | $(*2)$                           |      | $(*3)$                               |          |

Table 4.2 Memory expansion mode and microprocessor mode (3 wait, accessing external area)

\*1 Calculated by the following formula according to the frequency of BCLK.

$$
\frac{(n-0.5) \times 10^{9}}{f(BCLK)} - 40
$$
 [ns] n: "3" for 3 wait

\*2 Calculated by the following formula according to the frequency of BCLK.

$$
\frac{0.5 \times 10^9}{f(BCLK)} \quad \text{[ns]}
$$

\*3 Calculated by the following formula according to the frequency of BCLK.

$$
\frac{0.5 \times 10^9}{f(BCLK)} - 8 \text{ [ns]}
$$

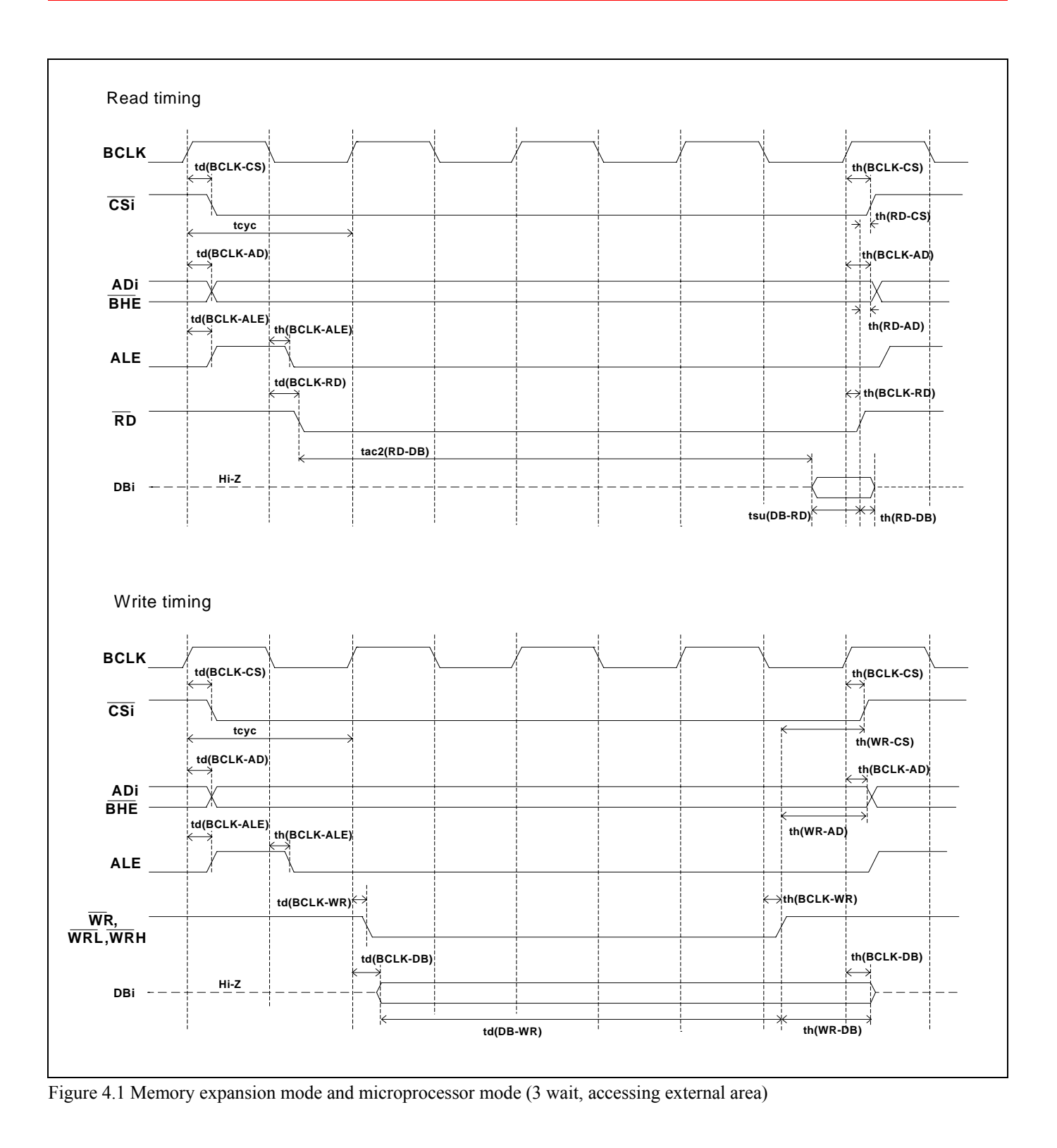

### (2) Multiplex Bus Timing

Table 4.3 and Figure 4.2 show the bus timing in memory expansion mode and microprocessor mode (2 wait, accessing external area, using multiplex bus).

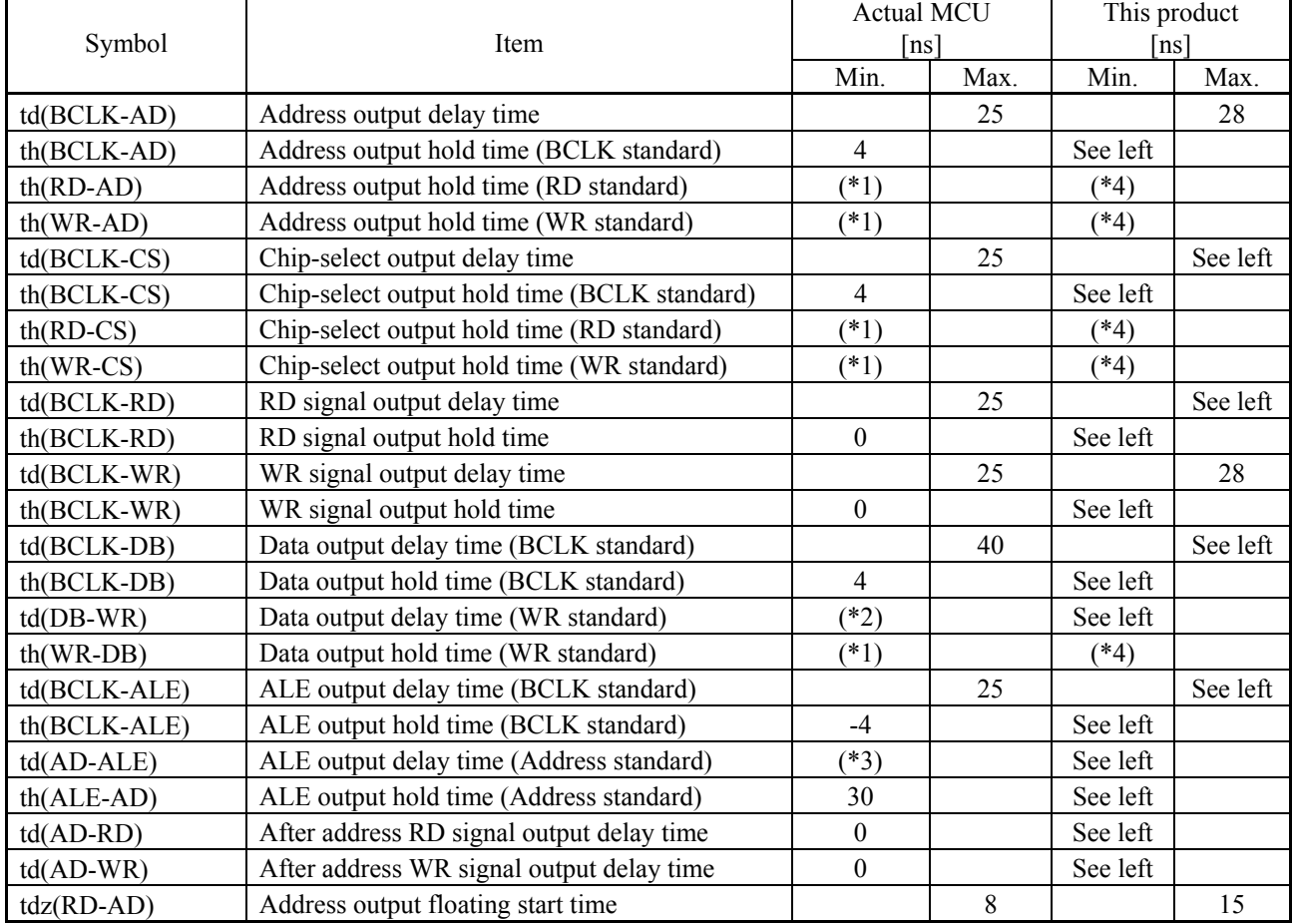

Table 4.3 Memory expansion mode and microprocessor mode (2 wait, accessing external area, using multiplex bus)

\*1 Calculated by the following formula according to the frequency of BCLK.

 $(BCLK)$  $0.5 \times 10^{9}$ *f BCLK* × [ns]

\*2 Calculated by the following formula according to the frequency of BCLK.

$$
\frac{(n-0.5) \times 10^9}{f(BCLK)} - 40
$$
 [ns] n: "2" for 2 wait

\*3 Calculated by the following formula according to the frequency of BCLK.

$$
\frac{0.5 \times 10^9}{f(BCLK)} - 25
$$
 [ns]

\*4 Calculated by the following formula according to the frequency of BCLK.

$$
\frac{0.5 \times 10^9}{f(BCLK)} - 12 \text{ [ns]}
$$

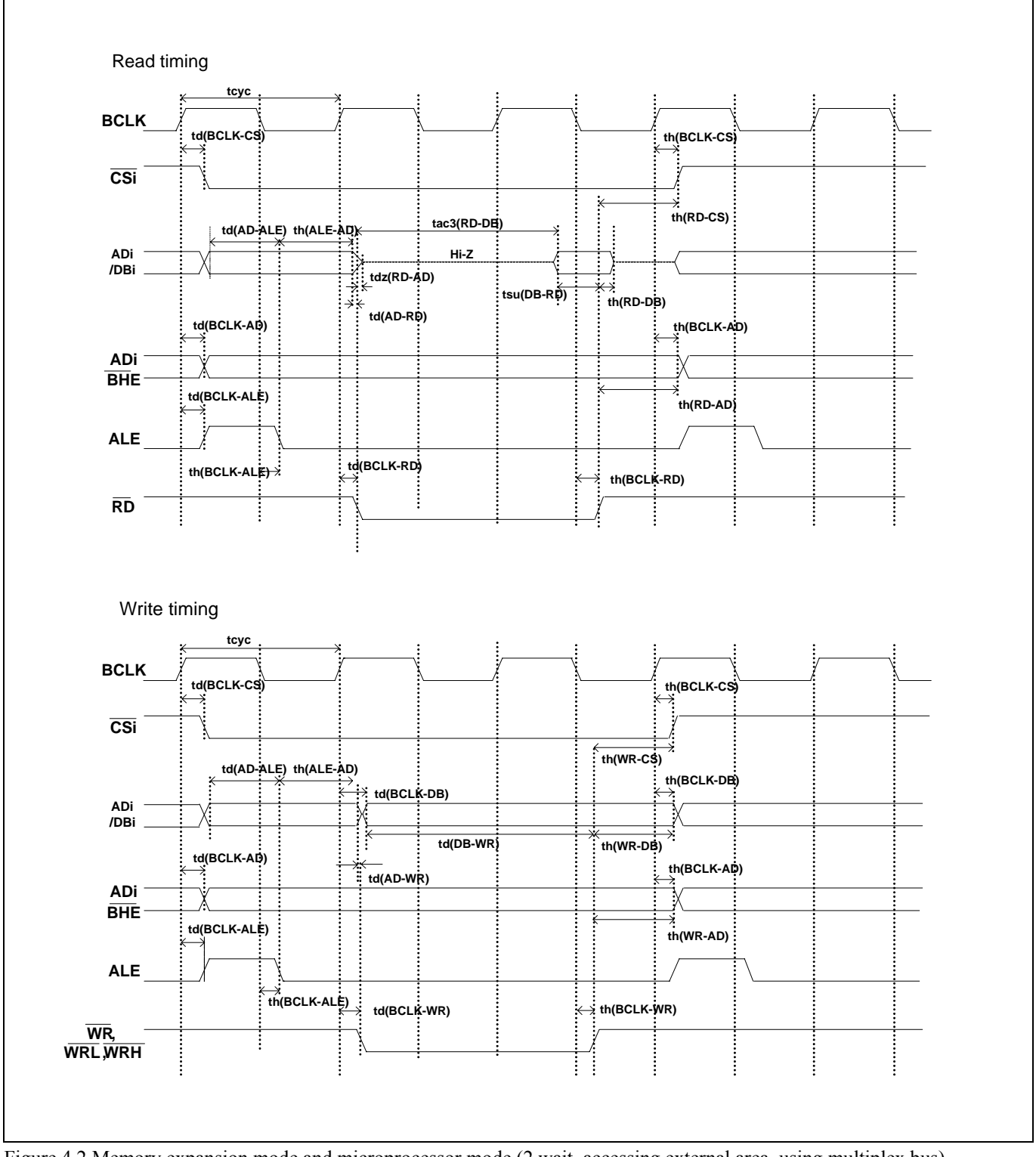

Figure 4.2 Memory expansion mode and microprocessor mode (2 wait, accessing external area, using multiplex bus)

#### (3) Timing Requirements

Tables 4.4 and Figure 4.3 list the timing requirements in memory expansion mode and microprocessor mode.

#### Table 4.4 Timing requirements

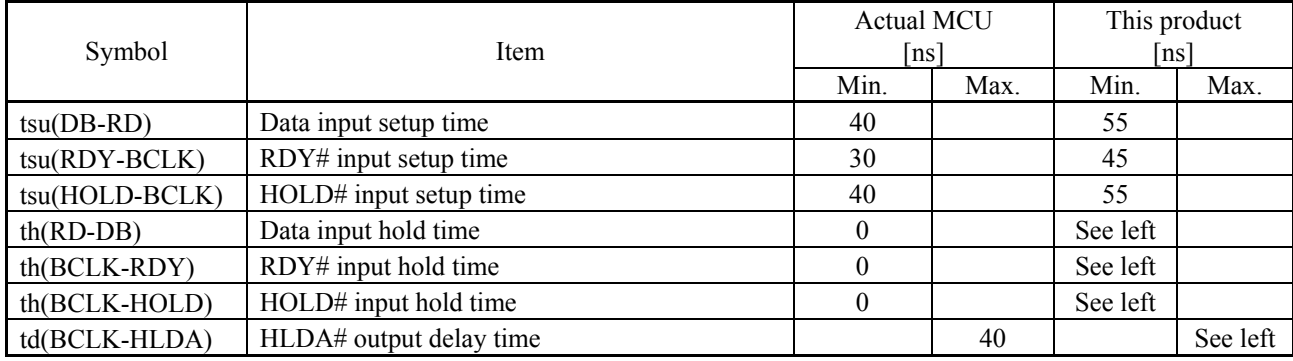

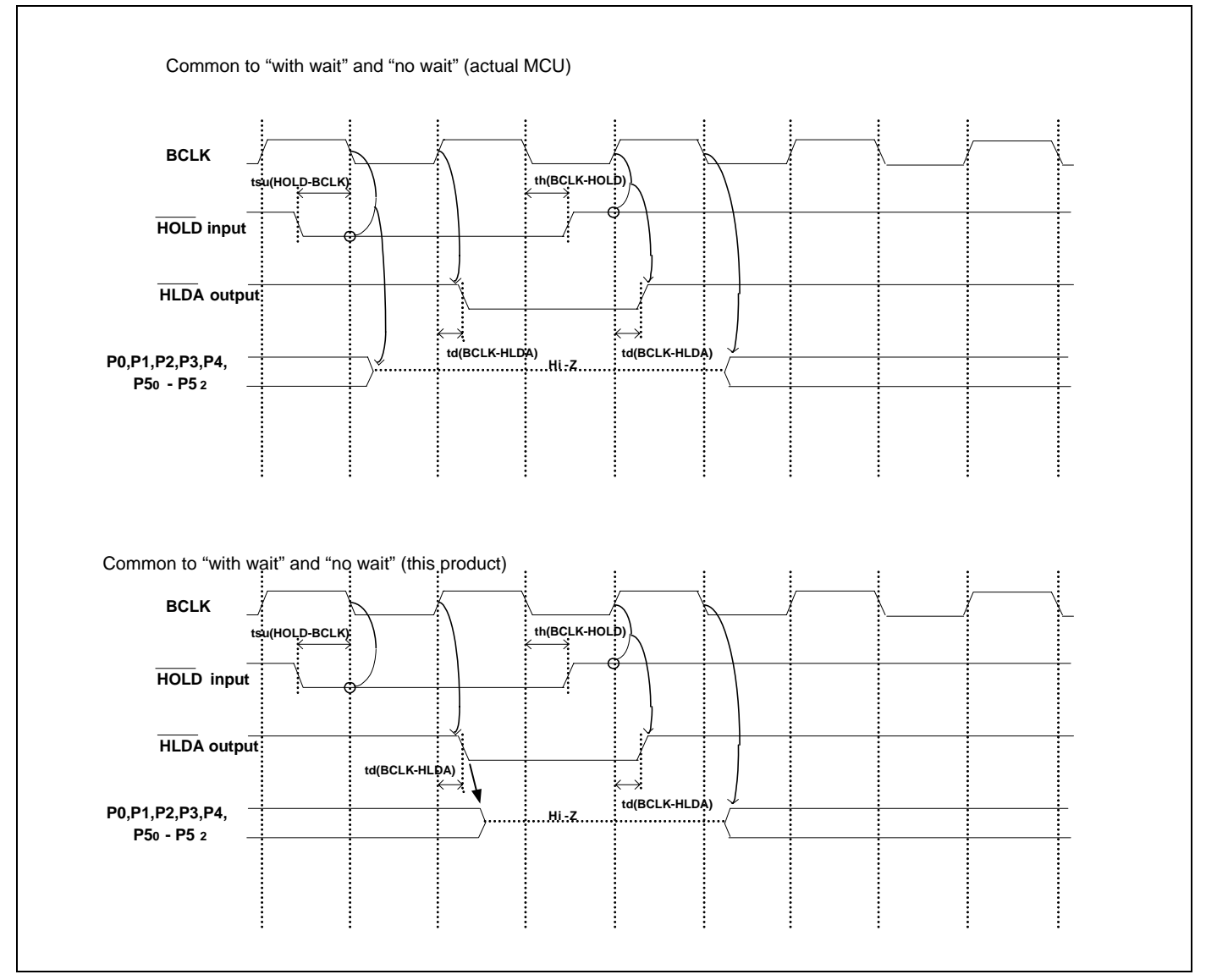

Figure 4.3 Timing requirements

\* Compared with an actual MCU, this product enters high-impedance state after a 0.5 cycle delay.

4.2.2 Operation Timing of Memory Expansion Mode and Microprocessor Mode (VCC1=VCC2=3V)

# (1) Separate Bus Timing

Table 4.5 and Figure 4.4 show the bus timing in memory expansion mode and microprocessor mode (3 wait, accessing external area).

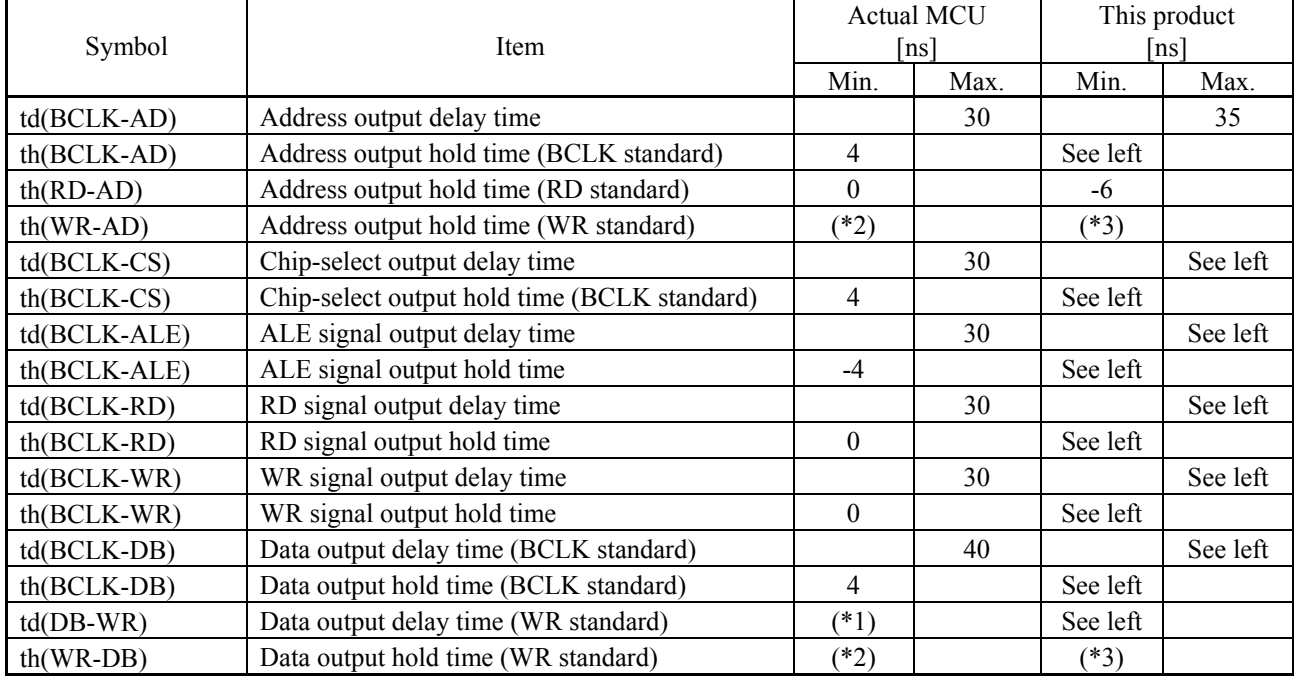

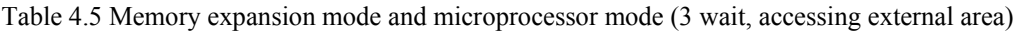

\*1 Calculated by the following formula according to the frequency of BCLK.

$$
\frac{(n-0.5) \times 10^{9}}{f(BCLK)} - 40
$$
 [ns] n: "3" for 3 wait

\*2 Calculated by the following formula according to the frequency of BCLK.

$$
\frac{0.5 \times 10^9}{f(BCLK)} \quad \text{[ns]}
$$

\*3 Calculated by the following formula according to the frequency of BCLK.

15  $(BCLK)$  $\frac{0.5 \times 10^9}{(2.0 \times 10^{-9})}$  $\frac{6.6 \text{ m/s}}{f(BCLK)}$  -15 [ns]

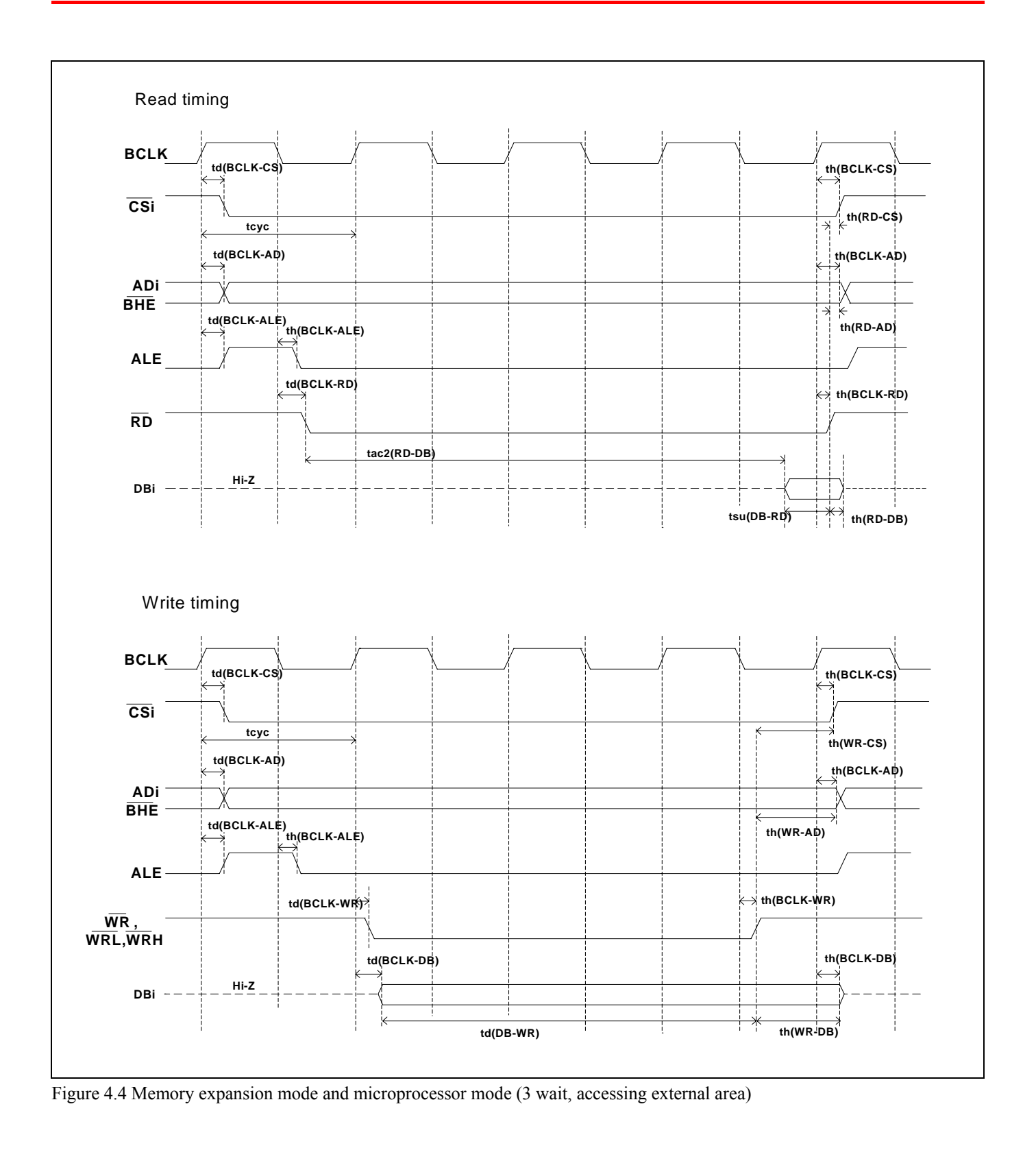

### (2) Multiplex Bus Timing

Table 4.6 and Figure 4.5 show the bus timing in memory expansion mode and microprocessor mode (2 wait, accessing external area, using multiplex bus).

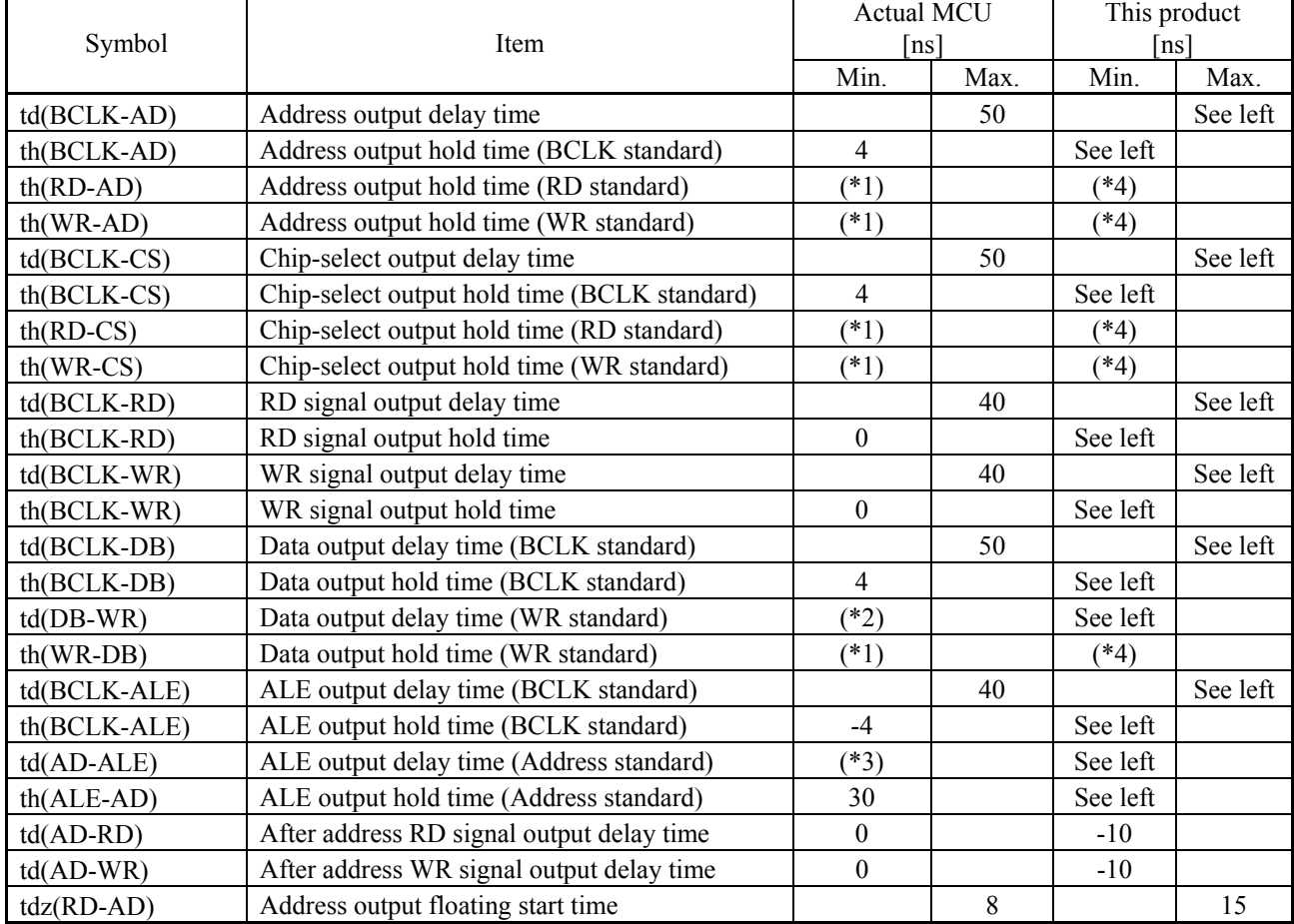

Table 4.6 Memory expansion mode and microprocessor mode (2 wait, accessing external area, using multiplex bus)

\*1 Calculated by the following formula according to the frequency of BCLK.

 $(BCLK)$  $0.5 \times 10^{9}$ *f BCLK* × [ns]

\*2 Calculated by the following formula according to the frequency of BCLK.

$$
\frac{(n-0.5) \times 10^9}{f(BCLK)} - 50
$$
 [ns] n: "2" for 2 wait

\*3 Calculated by the following formula according to the frequency of BCLK.

$$
\frac{0.5 \times 10^9}{f(BCLK)} - 40 \quad \text{[ns]}
$$

\*4 Calculated by the following formula according to the frequency of BCLK.

$$
\frac{0.5 \times 10^9}{f(BCLK)} - 15 \text{ [ns]}
$$

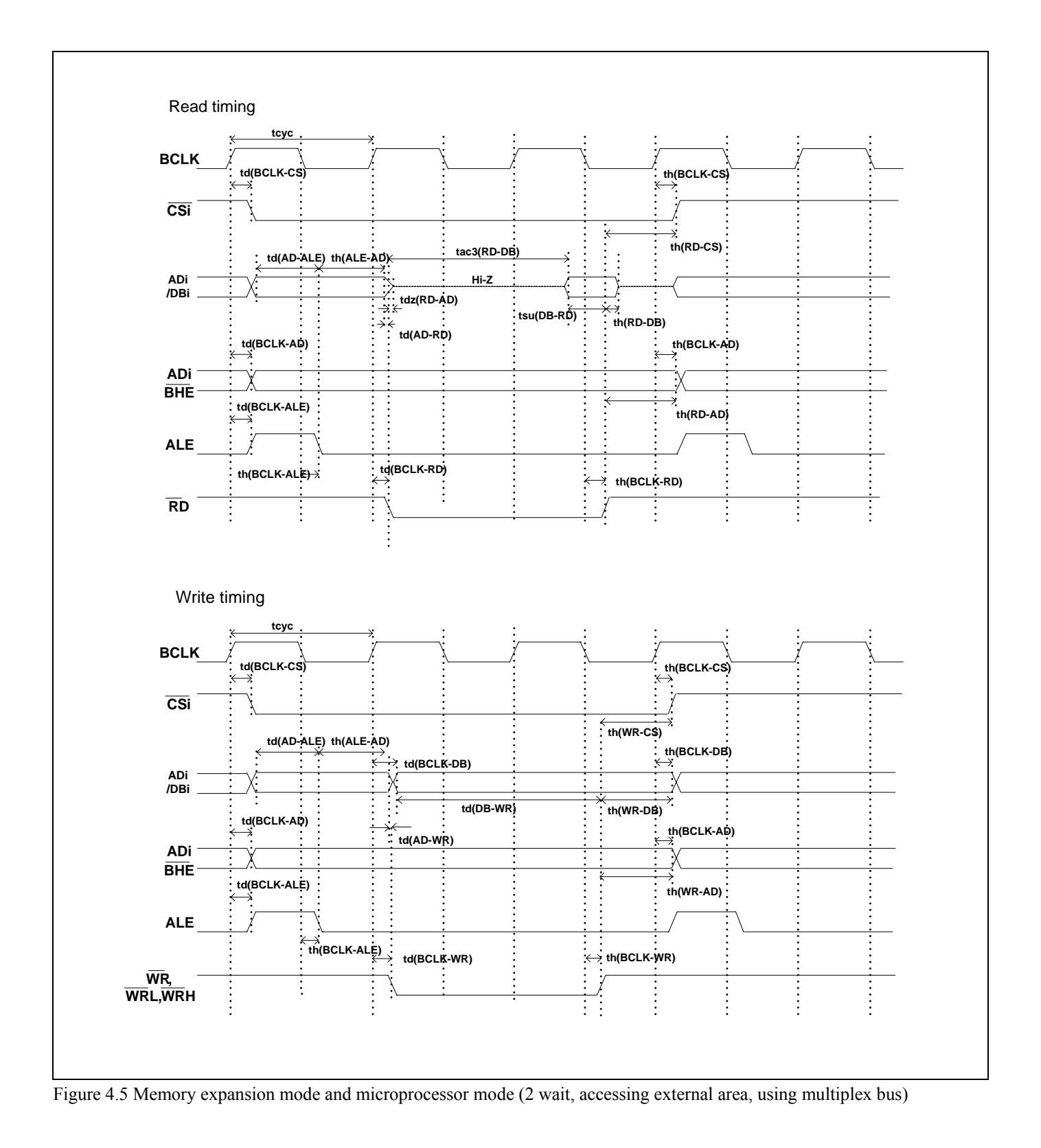

#### (3) Timing Requirements

Table 4.7 and Figures 4.6 show timing requirements in memory expansion mode and microprocessor mode.

#### Table 4.7 Timing requirements

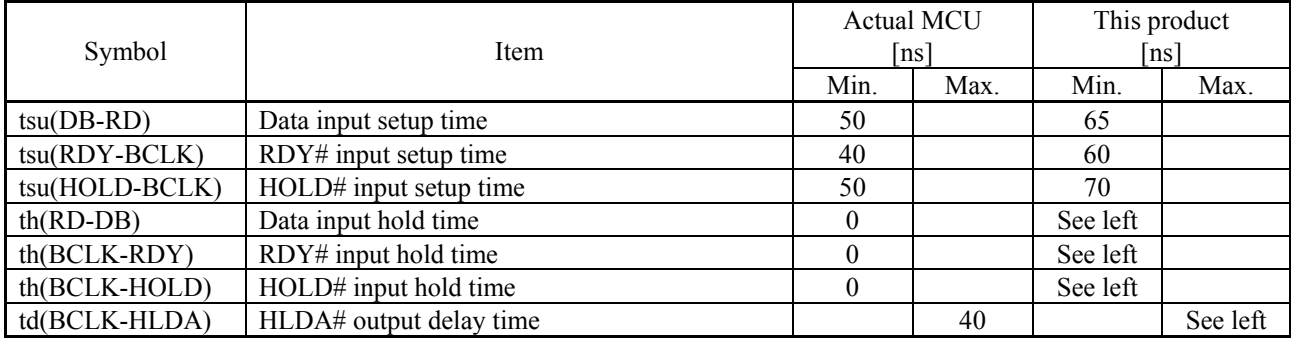

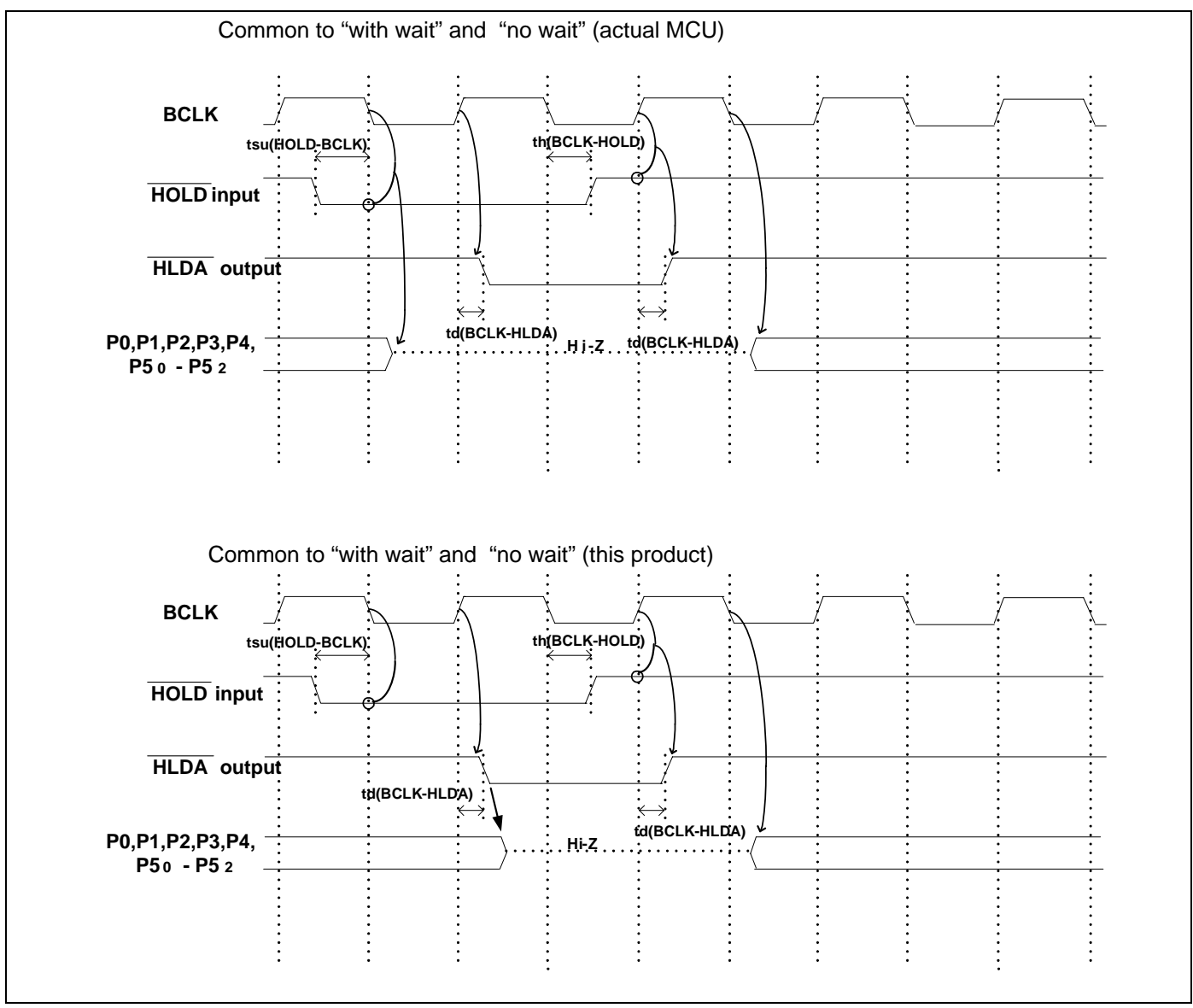

Figure 4.6 Timing requirements

<sup>\*</sup> Compared with an actual MCU, this product enters high-impedance state after a 0.5 cycle delay.

# 4.3 Differences between the Actual MCU and Emulator

Differences between the actual MCU and emulator are shown below. When debugging the MCU using this product, be careful about the following precautions.

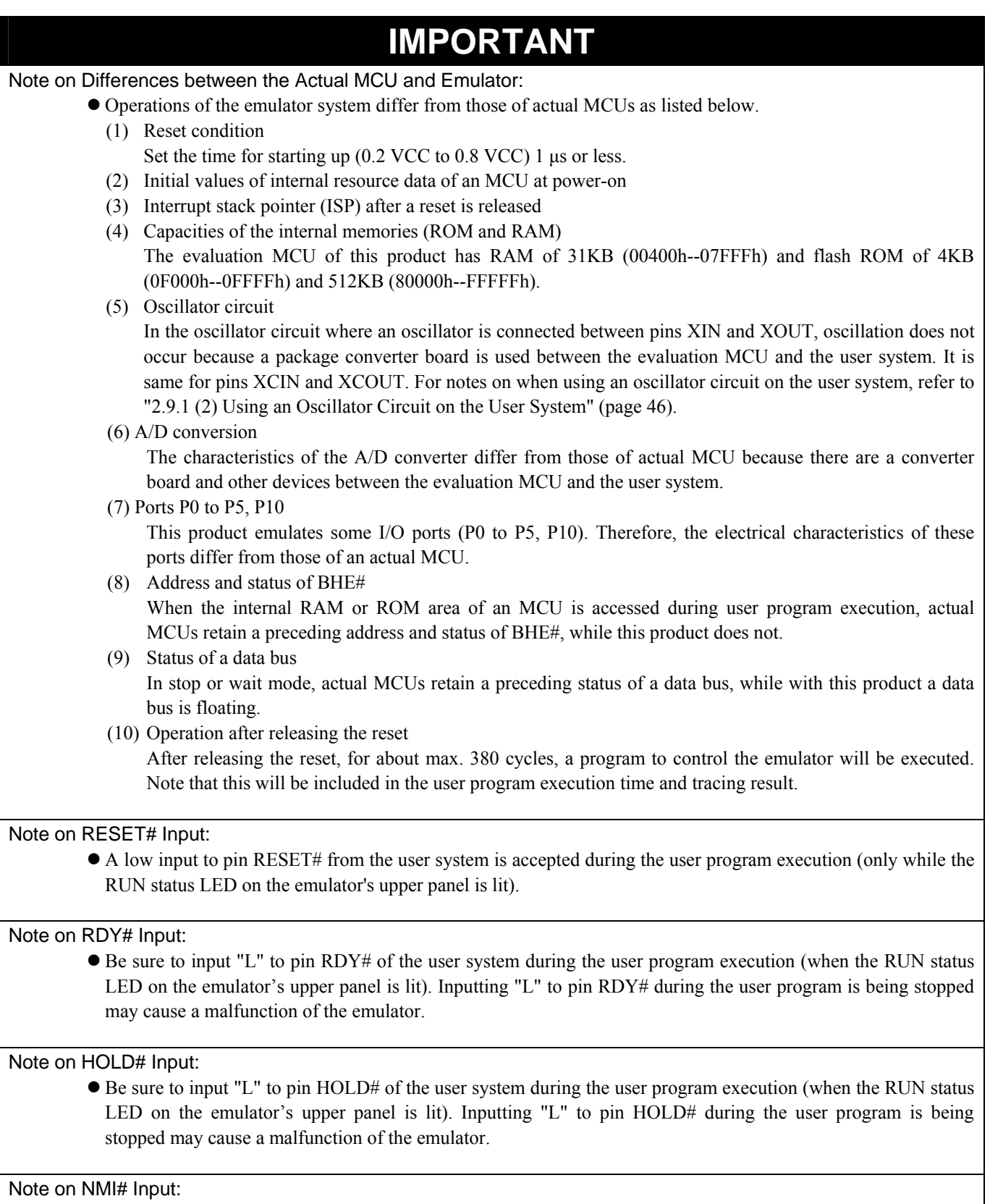

• A low input to pin NMI# from the user system is accepted during the user program execution (only while the RUN status LED on the emulator's upper panel is lit).

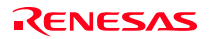

# **IMPORTANT**

Notes on Maskable Interrupts:

- z Even if a user program is not being executed (including when run-time debugging is being performed), the evaluation MCU keeps running so as to control the emulation probe. Therefore, timers and other components do not stop running. If a maskable interrupt is requested when the user program is not being executed (including when run-time debugging is being performed), the maskable interrupt request cannot be accepted, because the emulator disables interrupts. The interrupt request is accepted immediately after the user program execution is started.
- Take note that when the user program is not being executed (including when run-time debugging is being performed), a peripheral I/O interruption is not accepted.

#### Note on DMA Transfer:

- With this product, the program is stopped with a loop program to a specific address. Therefore, if a DMA request is generated while the program is stopped, DMA transfer is executed. However, make note that DMA transfer while the program is stopped may not be performed correctly. Also note that the below registers have been changed to generate DMA transfer as explained here even when the program is stopped.
	- (1) DMA0 transfer counter: TCR0
	- (2) DMA1 transfer counter: TCR1

#### Note on Voltage Detect Circuit:

• With this product, as the power voltage cannot be change after powering on the user system, the voltage detect circuit (voltage down detect interrupt, voltage down detect reset, etc.) cannot be used with this product.

#### Note on Access Prohibited Area:

• You cannot use internally reserved areas. Write signals to the areas will be ignored, and values read will be undefined.

#### Notes on Stack Area:

- With this product, a maximum 8 bytes of the interrupt stack is consumed as a work area. Therefore, ensure the +8 byte maximum capacity used by the user program as the user stack area. If the interrupt stack does not have enough area, do not use areas which cannot be used as stack (SFR area, RAM area which stores data, or ROM area) as work area. Using areas like this is a cause of user program crashes and destabilized emulator control.
- With this product, the interrupt stack pointer (ISP) is set at 00500h and used as a stack area after a reset is released.

#### Notes on Reset Vector Area:

- Memory in the emulator main unit is always selected as a reset vector area (FFFFCh--FFFFFh) in order to operate the evaluation MCU in the emulator-dedicated mode. Set the contents of the reset vector area in one of the following ways.
	- (1) Download a user program to an area including the reset vector area.
	- (2) Set the reset vector using a memory window of the emulator debugger etc.
- You can change data in the reset vector area only when the user program is stopped.
- Do not access the reset vector area as data. It may not be accessed properly, and the program may not run properly in the next bus cycle.

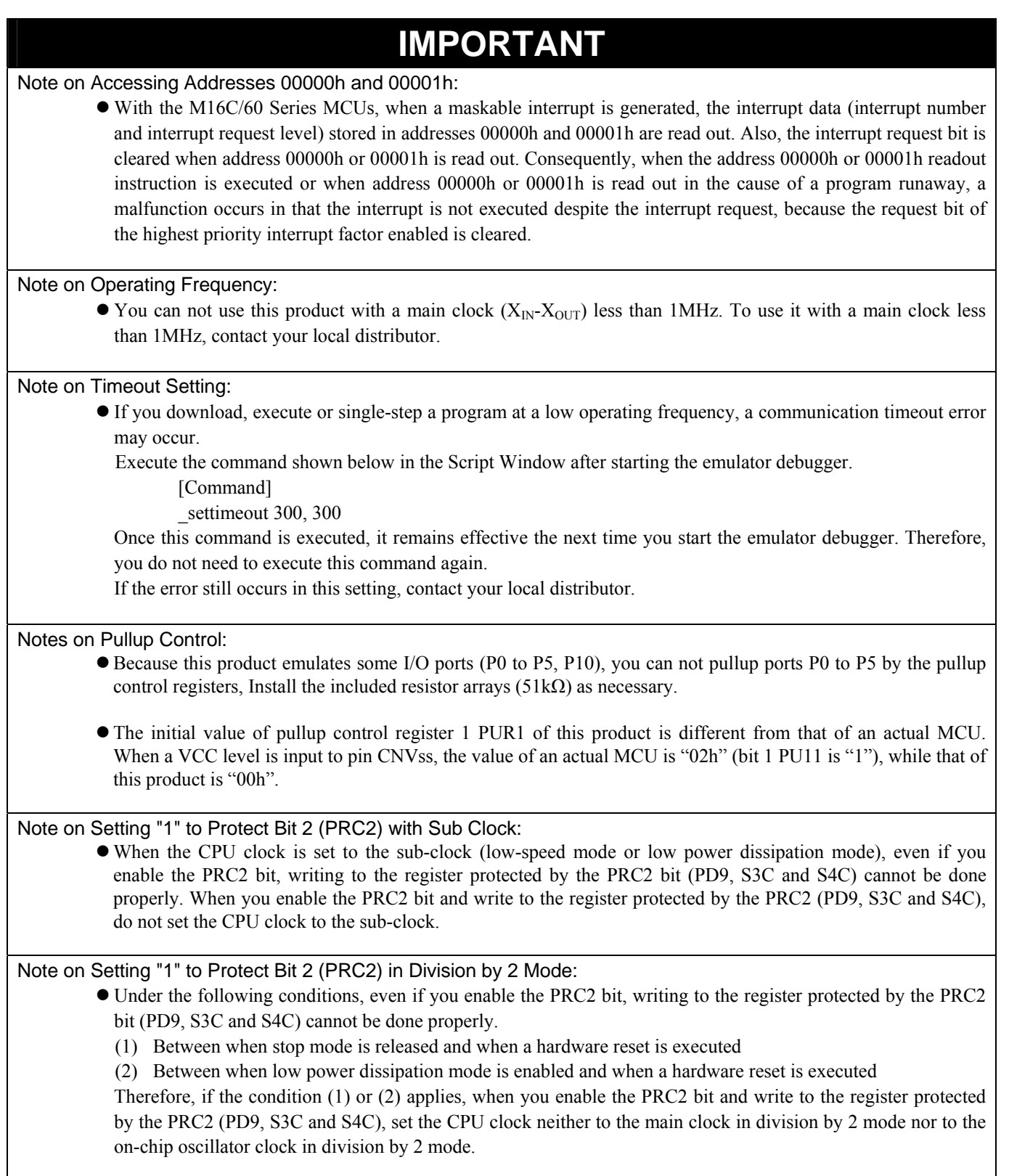

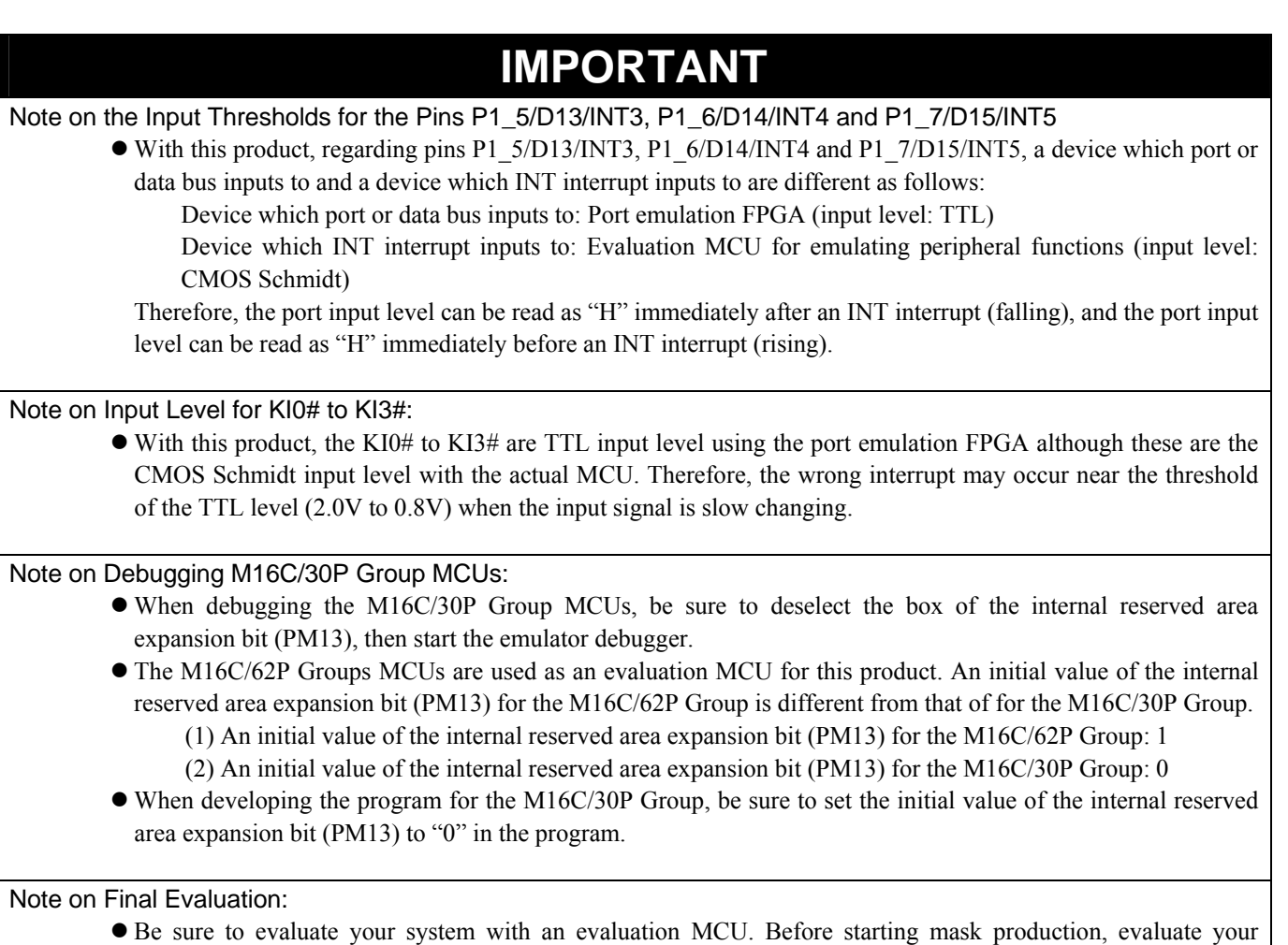

system and make final confirmation with a CS (Commercial Sample) version MCU.

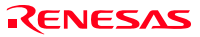

# 4.4 Connection Diagram

Figure 4.7 shows a part of the connection diagram of the M3062PT3-CPE. This connection diagram mainly shows the interface section. The circuits not connected to the user system such as the emulator's control system are omitted. The signals not shown in Figure 4.7 connect the evaluation MCU and the user system directly. Tables 4.8 and 4.9 show IC electric characteristics of this product for reference purposes.

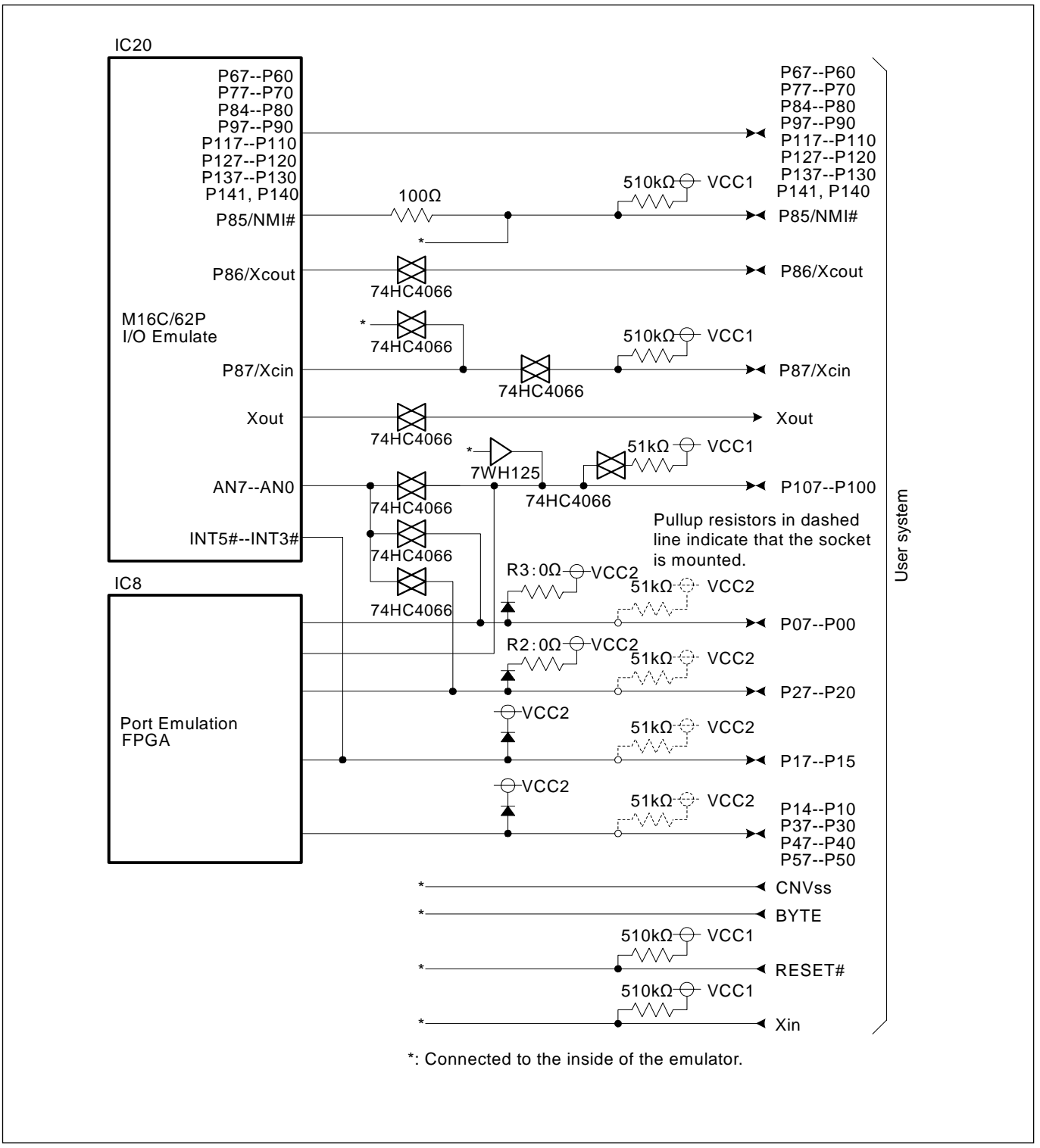

Figure 4.7 Connection diagram

#### Table 4.8 Electrical characteristics of the 74HC4066

| Symbol      | Item                            | Condition   | Standard values |          |                          | Unit |
|-------------|---------------------------------|-------------|-----------------|----------|--------------------------|------|
|             |                                 |             | Min.            | Standard | Max.                     |      |
| <b>RON</b>  | ON resistor                     | $VCC=4.5V$  |                 | 96       | 200                      |      |
| ΔRON        | ON resistor difference          | $VCC=4.5V$  |                 | 10       | $\overline{\phantom{a}}$ |      |
| <b>IOFF</b> | Leak current (Off)              | $VCC=12.0V$ |                 | -        | $\pm 1$                  |      |
| ШZ          | Leak current (On, output: open) | $VCC=12.0V$ |                 |          | $\pm 1$                  | μA   |

Table 4.9 Electrical characteristics of port emulation FPGA

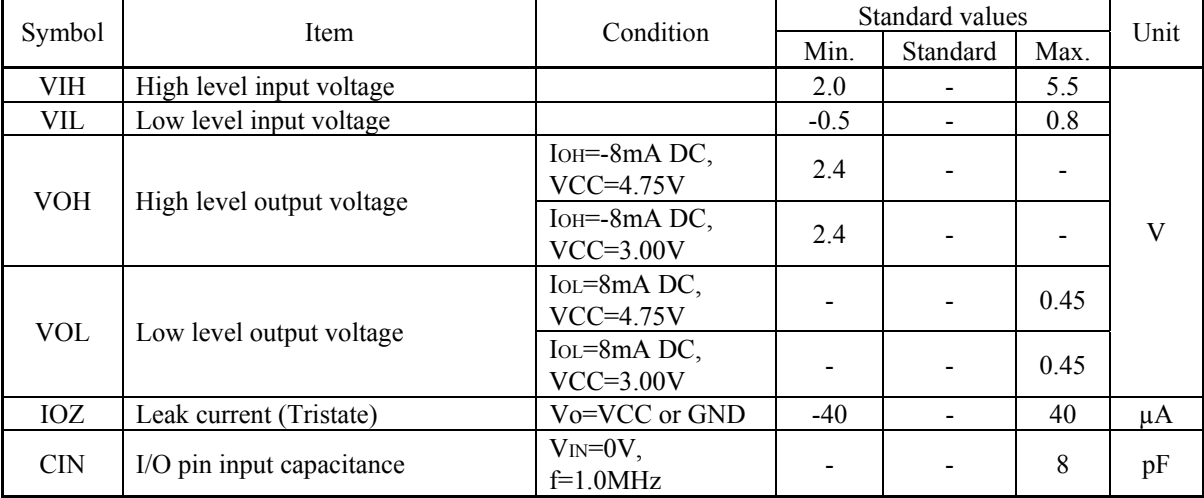

# 4.5 External Dimensions

4.5.1 External Dimensions of the Compact Emulator

Figure 4.8 shows external dimensions of the M3062PT3-CPE.

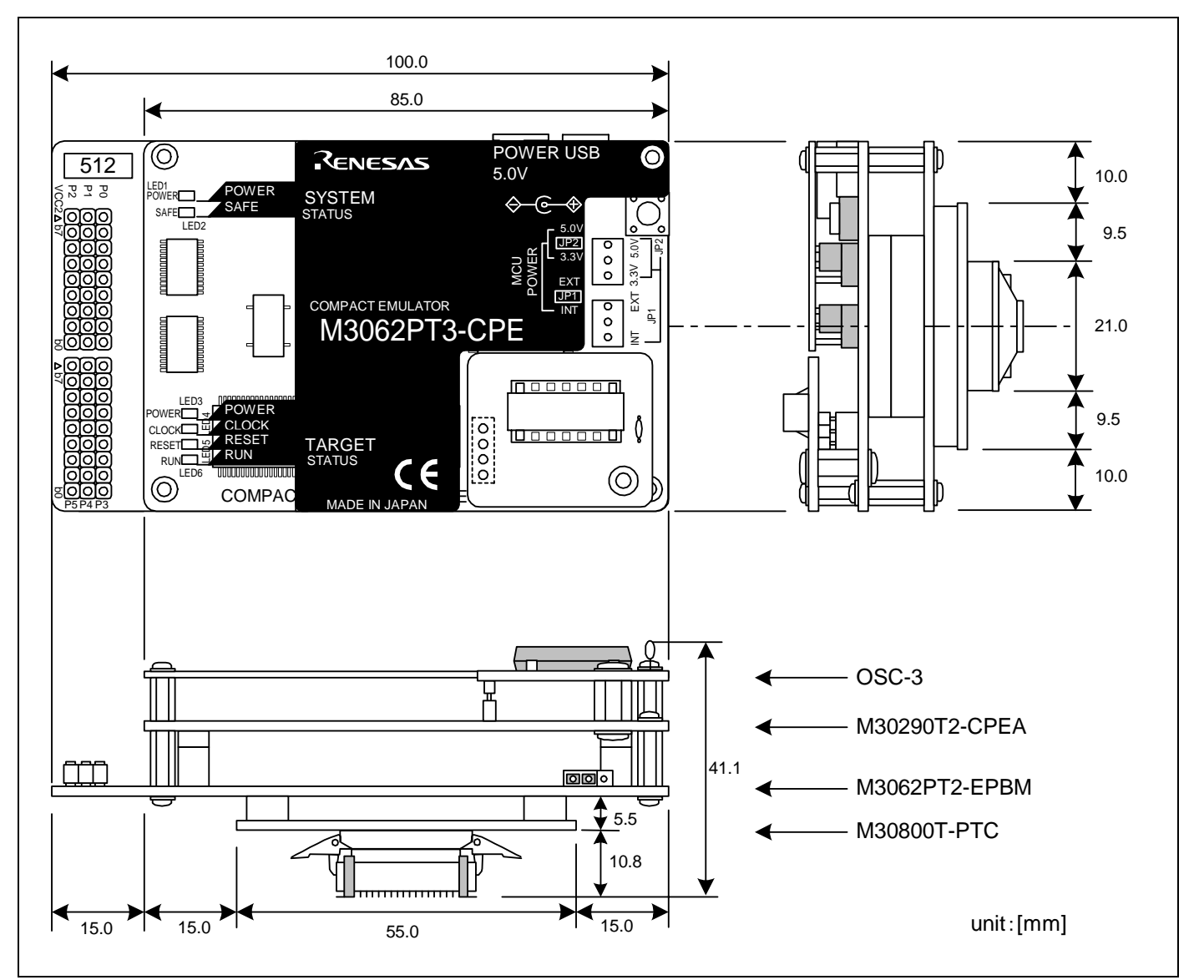

Figure 4.8 External dimensions of the M3062PT3-CPE when the M30800T-PTC (not included) and 100-pin LCC (not included) socket are mounted

# 4.6 Notes on Using This Product

Notes on using this product are listed below. When debugging the MCU using this product, be careful about the following precautions.

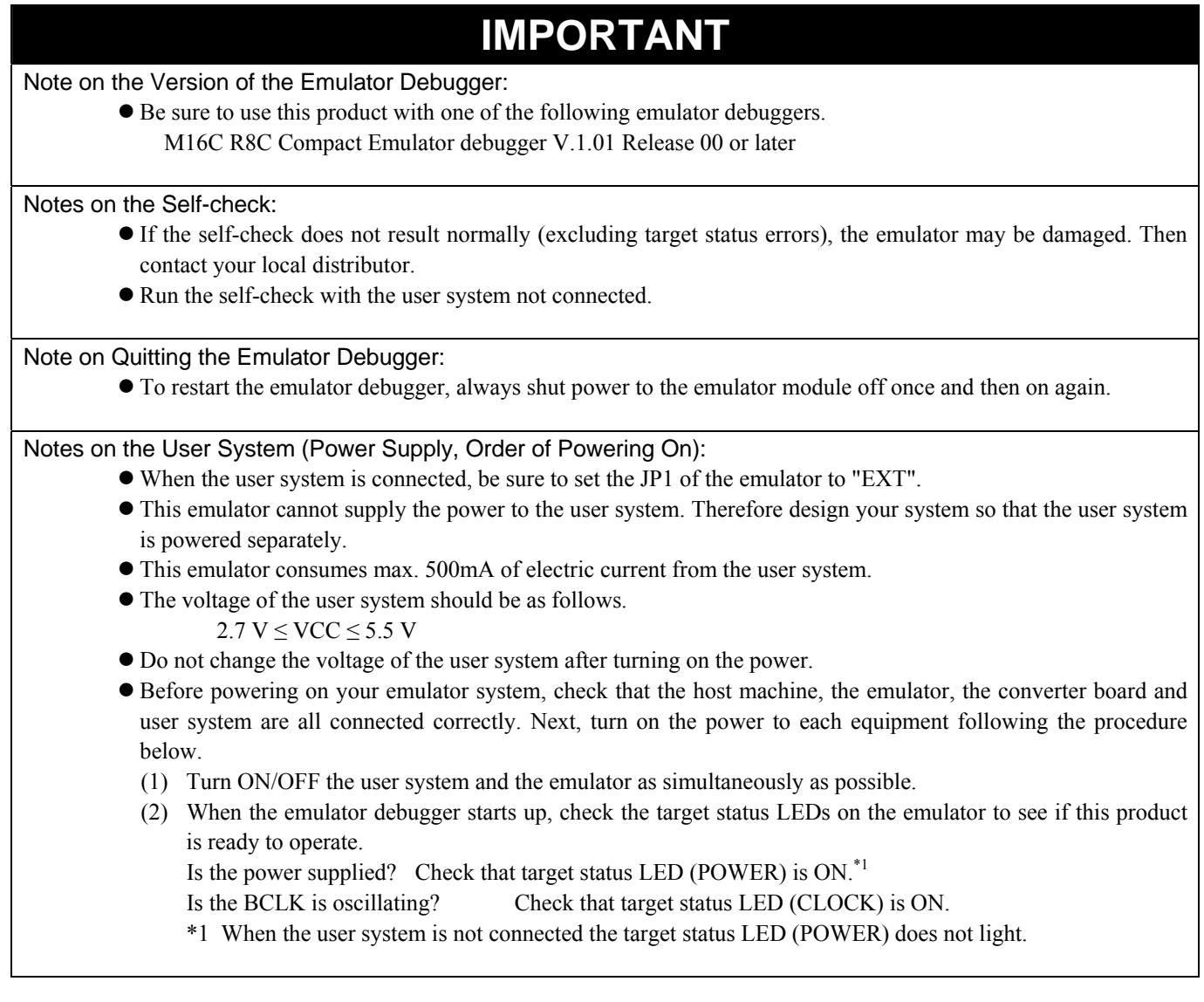

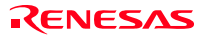

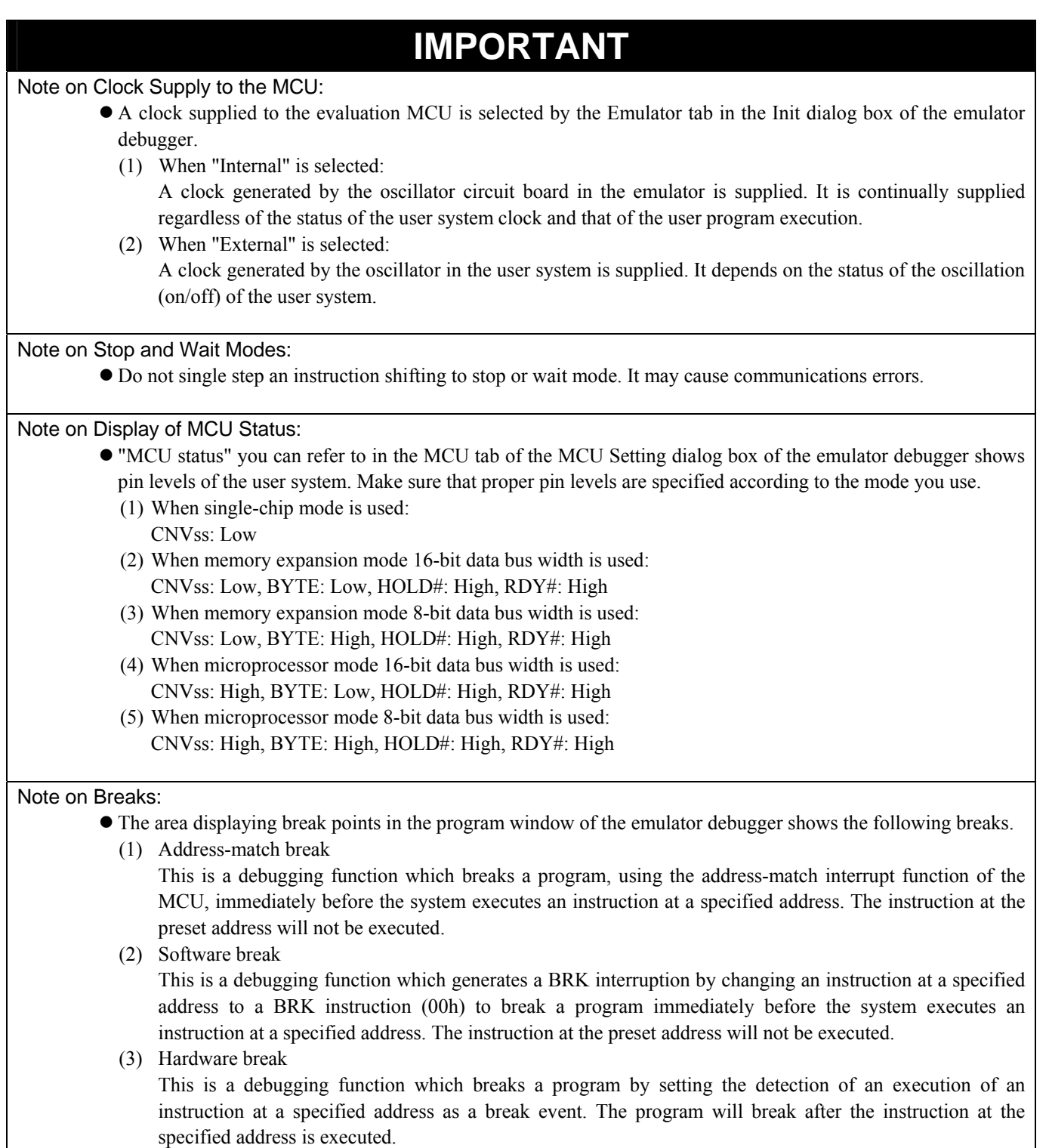

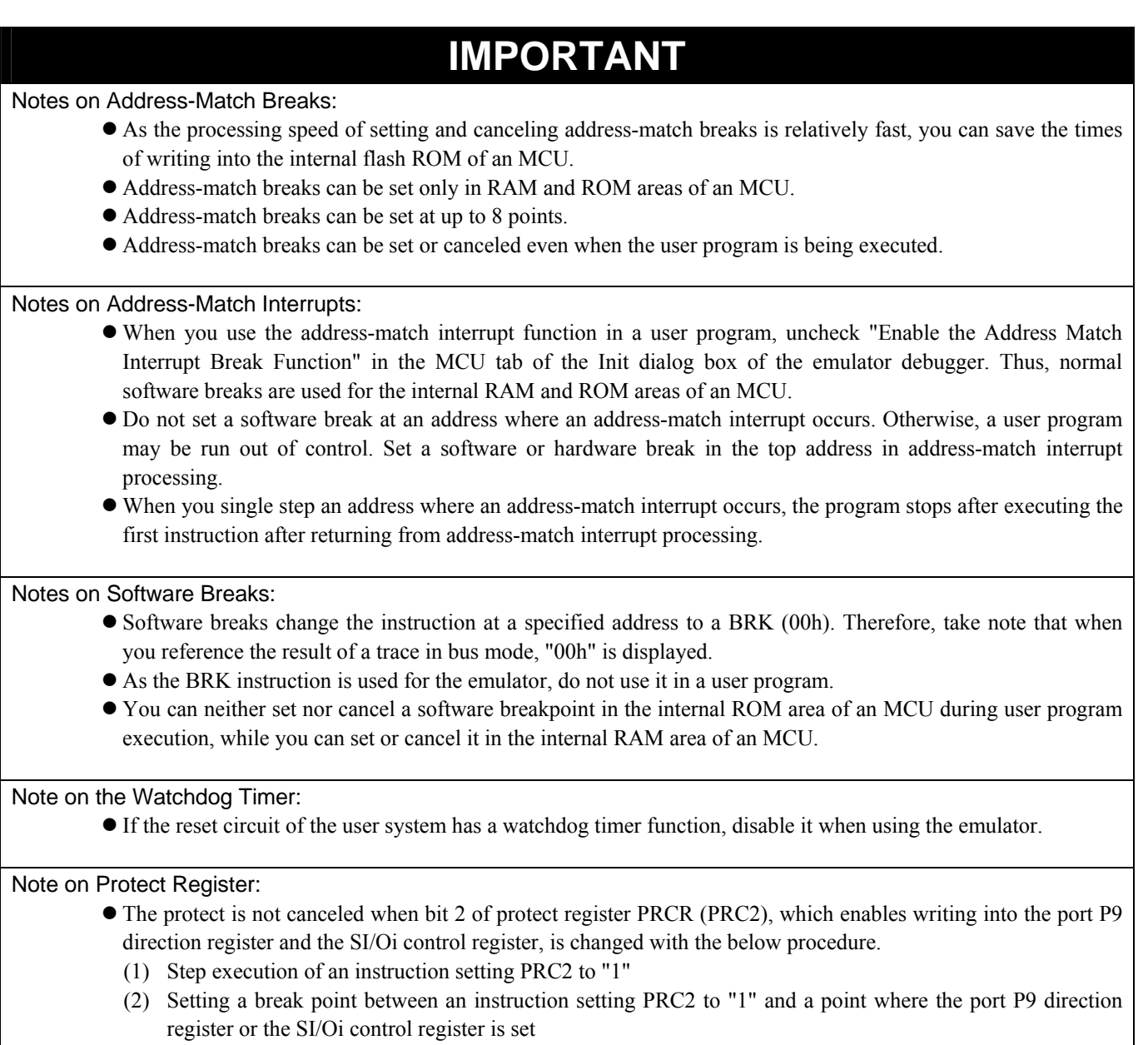

(3) Setting PRC2 to "1" by the memory window or script window

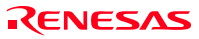

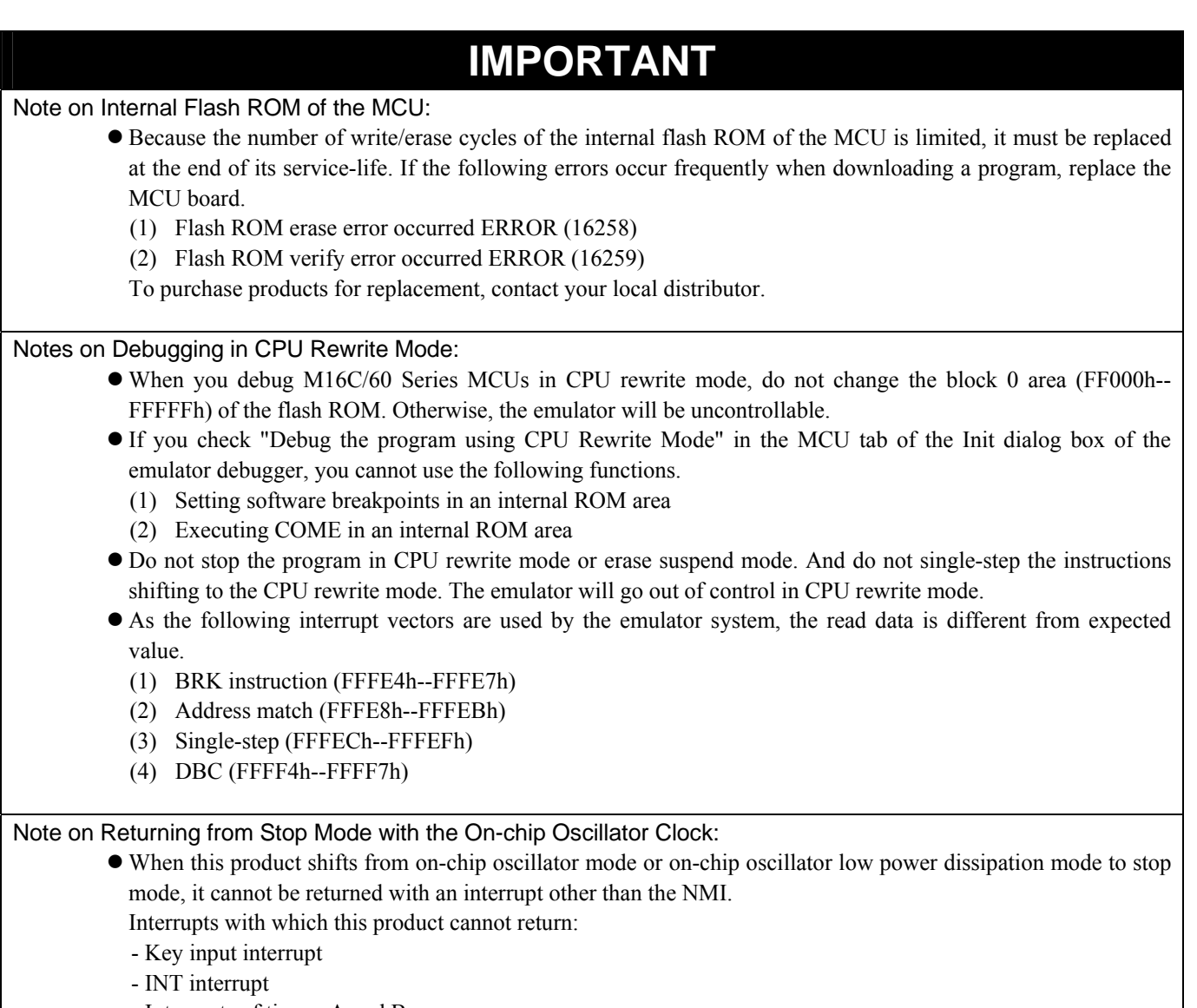

- Interrupts of timers A and B
- Serial I/O interrupt

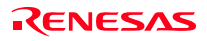

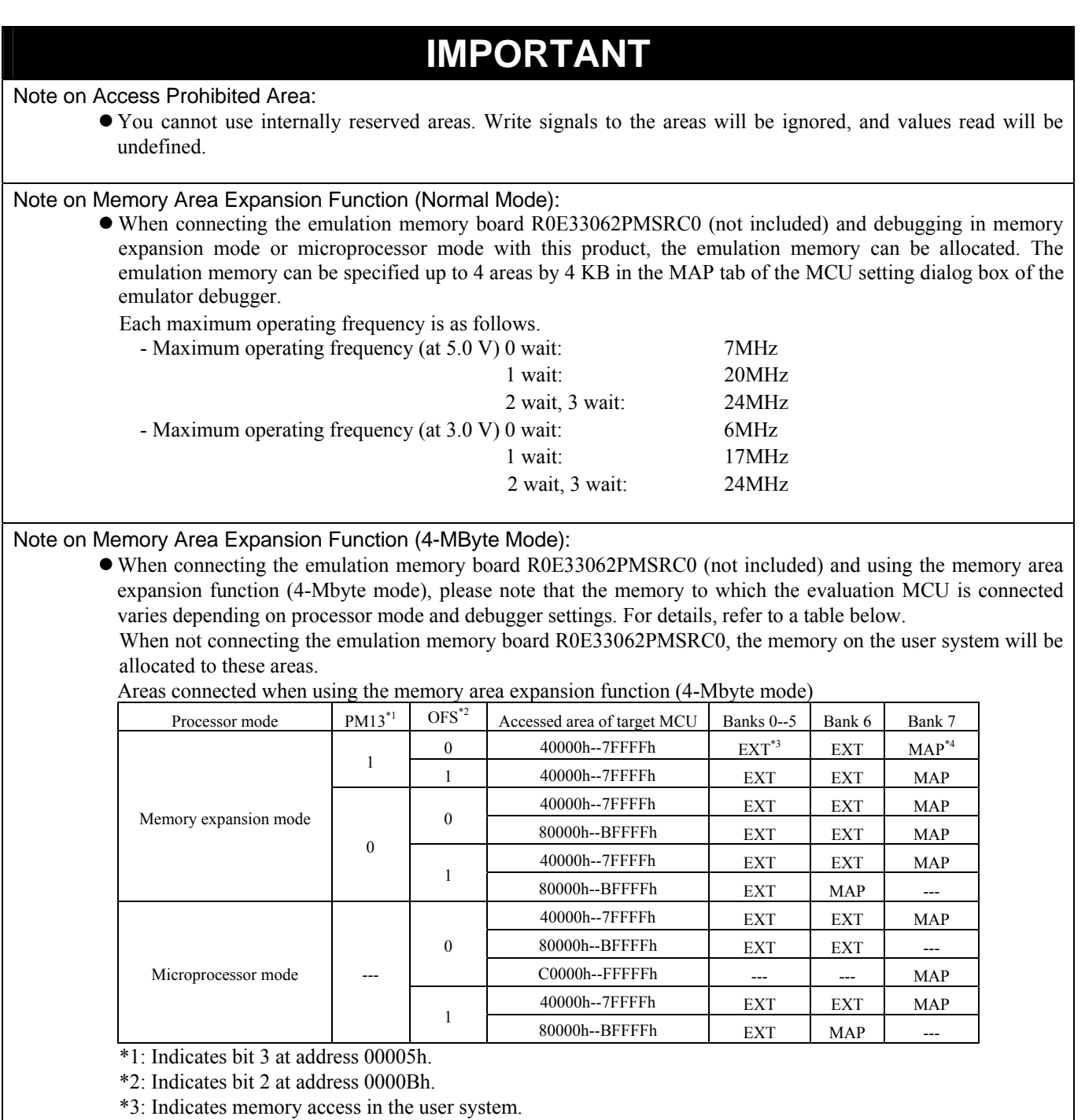

\*4: Indicates area access dependent on how the MAP tab of the debugger's MCU settings dialog box is set (INT: internal emulation memory of the emulator, EXT: memory in the user system).

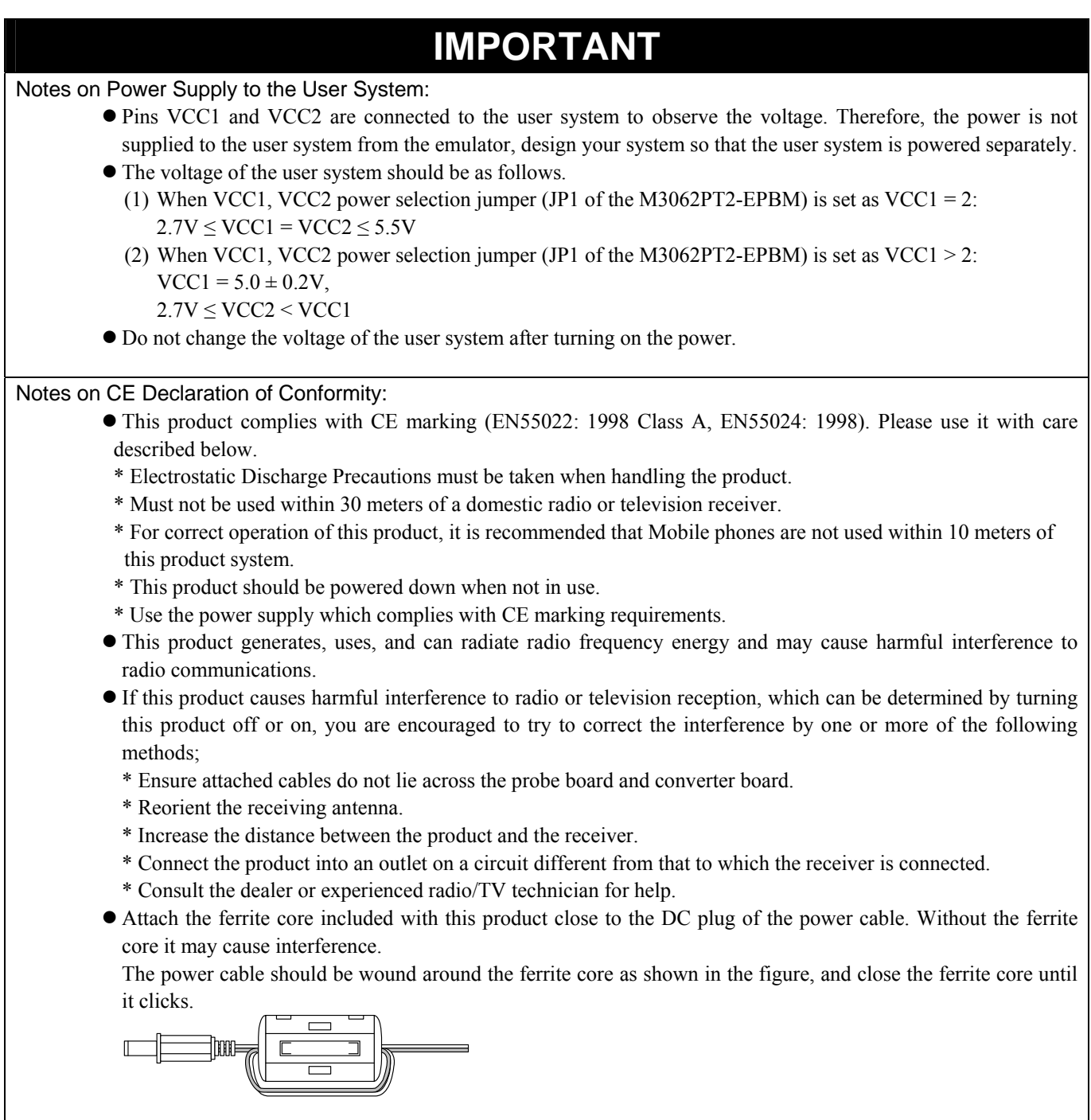

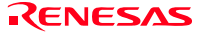

# 5. Troubleshooting

This chapter describes how to troubleshoot when this product does not work properly.

### 5.1 Flowchart to Remedy the Troubles

Figure 5.1 shows the flowchart to remedy the troubles from when power to the emulator is activated until the emulator debugger starts up. Check this while the user system is disconnected. For the latest FAQs visit the Renesas Tools Homepage.

#### http://www.renesas.com/en/tools

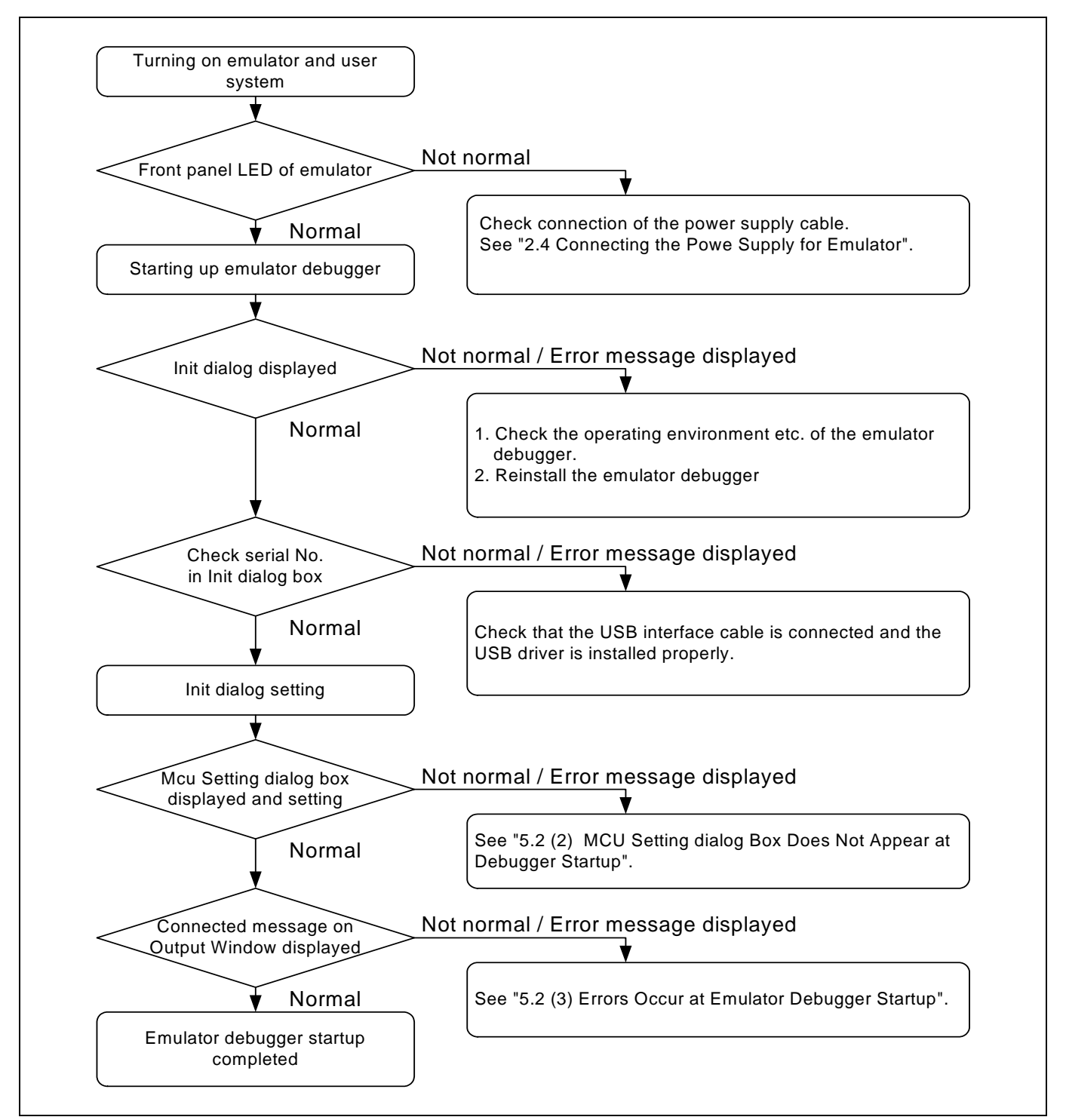

Figure 5.1 Flowchart to remedy the troubles

# 5.2 When the Emulator Debugger Does Not Start Up Properly

(1) When the LEDs of the M3062PT3-CPE Do Not Display Normally

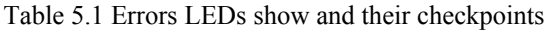

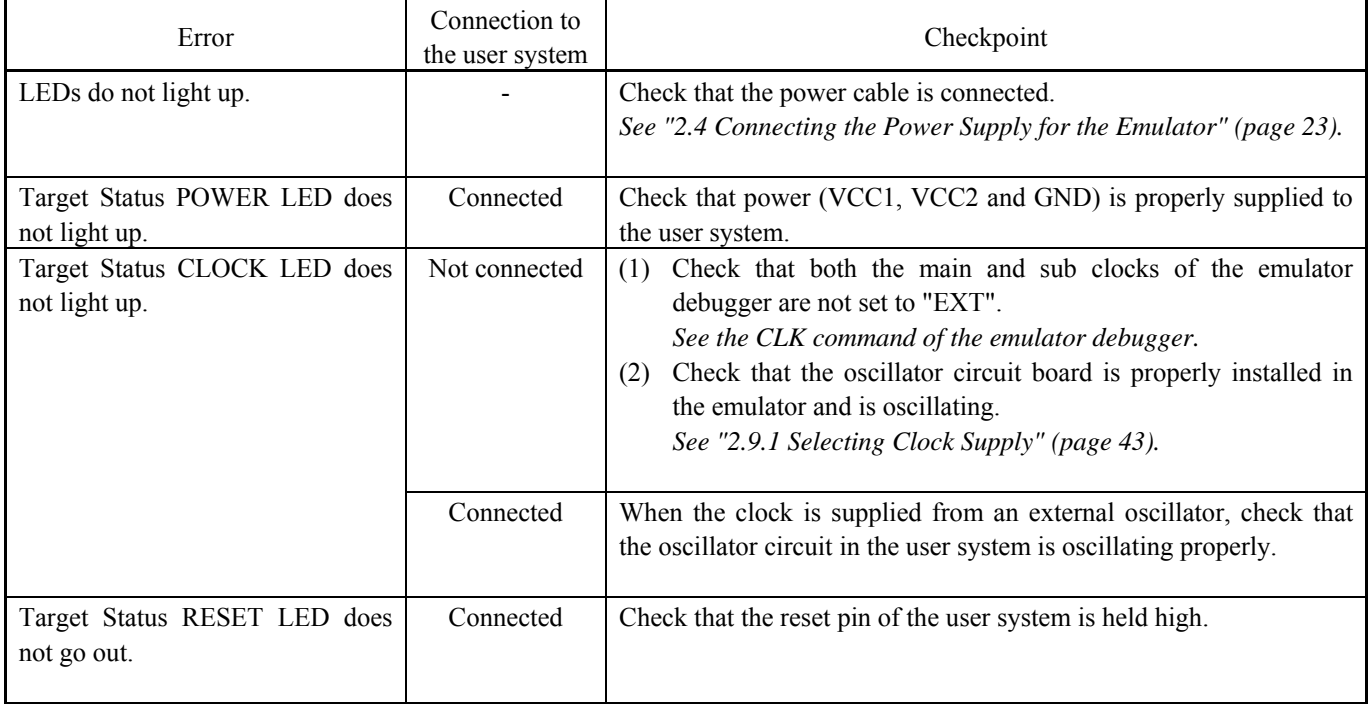

### (2) MCU Setting Dialog Box Does Not Appear at Debugger Startup

Table 5.2 Checkpoints of errors at debugger startup

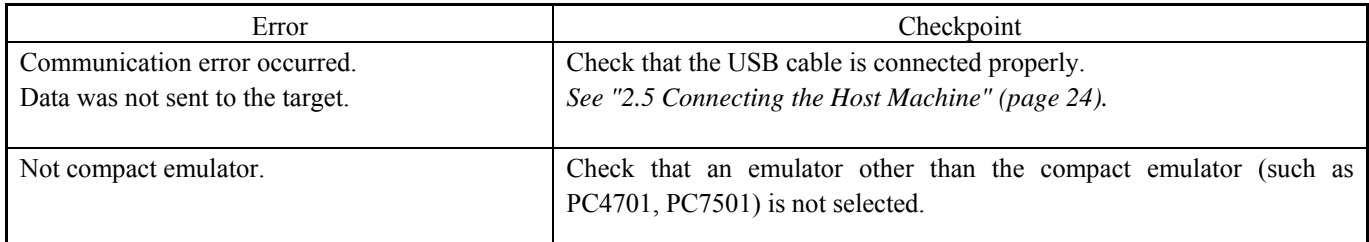

# (3) Errors Occur at Emulator Debugger Startup

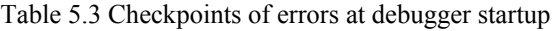

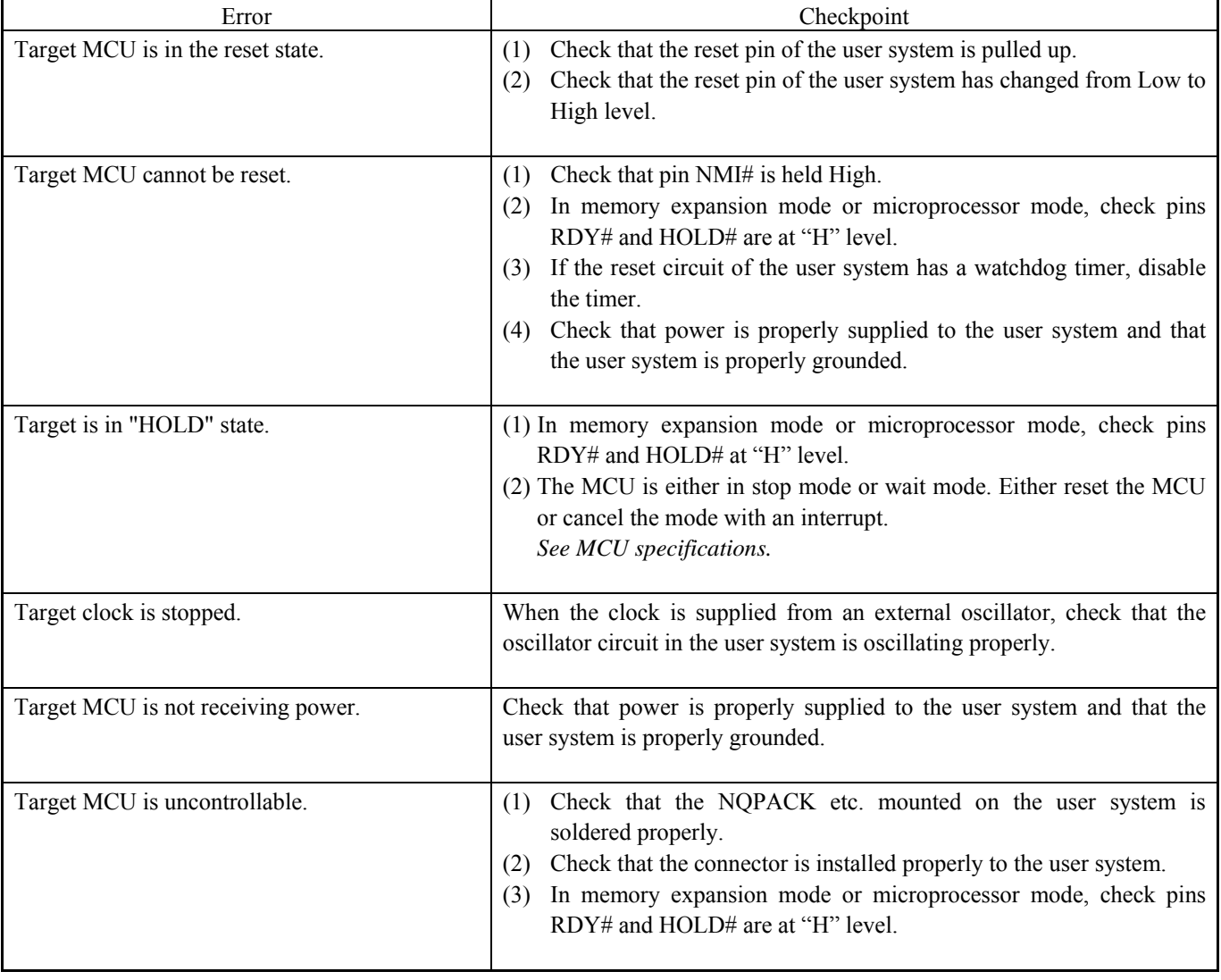

## 5.3 How to Request for Support

After checking the items in "5 Troubleshooting", fill in the text file which is downloaded from the following URL, then send the information to your local distributor.

http://tool-support.renesas.com/eng/toolnews/registration/support.txt

For prompt response, please specify the following information:

- (1) Operating environment
	- Operating voltage: [V]
	- Operating frequency: [MHz]
	- Clock supply to the MCU: Internal oscillator/External oscillator
- (2) Condition
	- The emulator debugger starts up/does not start up
	- The error is detected/not detected in the self-check
	- Frequency of errors: always/frequency ()
- (3) Problem

# 6. Maintenance and Guarantee

This chapter describes how to maintenance, repair provisions and how to request for repair.

#### 6.1 User Registration

When you purchase our product, be sure register as a user. For user registration, refer to "User registration" (page 11) of this user's manual.

#### 6.2 Maintenance

- (1) If dust or dirt collects on any equipment of your emulation system, wipe it off with a dry soft cloth. Do not use thinner or other solvents because these chemicals can cause the equipment's surface coating to separate.
- (2) When you do not use this product for a long period, for safety purposes, disconnect the power cable from the power supply.

### 6.3 Guarantee

If your product becomes faulty within one year after its purchase while being used under good conditions by observing "IMPORTANT" and "Precautions for Safety" described in this user's manual, we will repair or replace your faulty product free of charge. Note, however, that if your product's fault is raised by any one of the following causes, we will repair it or replace it with new one with extra-charge:

- Misuse, abuse, or use under extraordinary conditions
- Unauthorized repair, remodeling, maintenance, and so on
- Inadequate user's system or misuse of it
- Fires, earthquakes, and other unexpected disasters

In the above cases, contact your local distributor. If your product is being leased, consult the leasing company or the owner.

### 6.4 Repair Provisions

#### (1) Repair with extra-charge

The products elapsed more than one year after purchase can be repaired with extra-charge.

#### (2) Replacement with extra-charge

 If your product's fault falls in any of the following categories, the fault will be corrected by replacing the entire product instead of repair, or you will be advised to purchase new one, depending on the severity of the fault.

- Faulty or broken mechanical portions
- Flaw, separation, or rust in coated or plated portions
- Flaw or cracks in plastic portions
- Faults or breakage caused by improper use or unauthorized repair or modification
- Heavily damaged electric circuits due to overvoltage, overcurrent or shorting of power supply
- Cracks in the printed circuit board or burnt-down patterns
- Wide range of faults that makes replacement less expensive than repair
- Unlocatable or unidentified faults

#### (3) Expiration of the repair period

When a period of one year elapses after the model was dropped from production, repairing products of the model may become impossible.

(4) Transportation fees at sending your product for repair Please send your product to us for repair at your expense.

### 6.5 How to Make Request for Repair

If your product is found faulty, fill in the Repair Request Sheet included with this product, then send it along with this product for repair to your local distributor. Make sure that information in the Repair Request Sheet is written in as much detail as possible to facilitate repair.

# **CAUTION**

#### Note on Transporting the Product:

• When sending your product for repair, use the packing box and cushion material supplied with this product when delivered to you and specify handling caution for it to be handled as precision equipment. If packing of your product is not complete, it may be damaged during transportation. When you pack your product in a bag, make sure to use conductive polyvinyl supplied with this product (usually a blue bag). When you use other bags, they may cause a trouble on your product because of static electricity.

### Compact Emulator for M16C/62P, M16C/30P Groups M3062PT3-CPE User's Manual

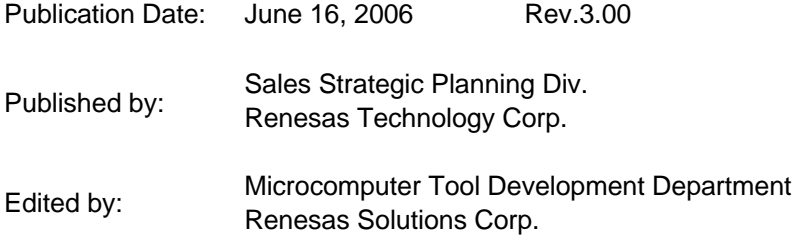

© 2006. Renesas Technology Corp. and Renesas Solutions Corp., All rights reserved. Printed in Japan.

# M3062PT3-CPE User's Manual

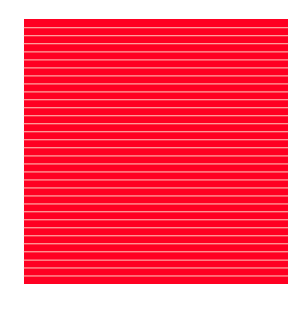

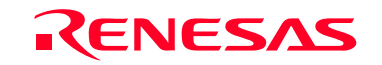

RenesasTechnology Corp.<br>2-6-2, Ote-machi, Chiyoda-ku, Tokyo, 100-0004, Japan